# IP/AHD/TVI/CVI/CVBS(960H/D1) 5brid miniHVR

# IRV-SD1

日本語ユーザーズマニュアル 2019 年 4 月発行 Ver.1.02

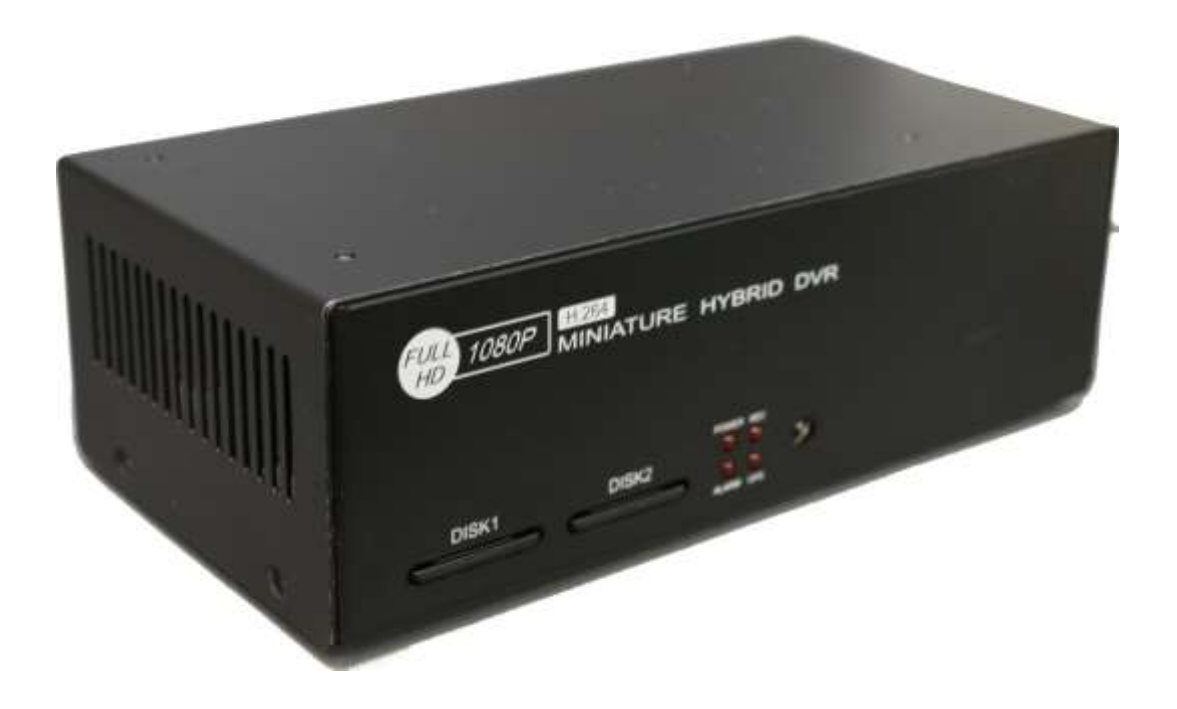

# もくじ

## $1.$  始めに  $\frac{p3}{2}$

- 1-1 設置及び使用時注意事項 p3
- 1-2 著作権\_\_\_\_\_ p3
- 1-3 免責条項\_\_\_\_\_p3
- $1-4$  注意事項  $p3$

## 2. 各部の名称 p7

2-1 フロントパネル p7 2-2 リアパネル
2-2

#### 3. ストレージ D9

- 3-1 録画時間\_\_\_\_\_ p9
- $3-2$  録画可能時間条件  $p9$
- 3-3 ストレージの装着 *\_\_\_\_ p10*
- 3-3-1 SDカードの場合 \_\_\_\_ p11
- 3-3-2 HDD/SSDの場合\_\_\_\_\_p11

#### 4. 電源
<sub>p12</sub>

- 4-1 電源ON (電源を入れる) <u>p12</u>
- 4-2 admin (管理者) パスワード変更 p13
- 4-3 電源OFF (電源を切る) \_\_\_\_ p14

## 5. 詳細設定\_\_\_\_ p15

5-1 メインメニューを開く *p15* 5-2 メインメニューを閉じる (抜ける) \_\_\_\_ p15 5-3 システム設定 D15 5-3-1 日付時間 p16 5-3-2 管理 p17 5-3-3 音声**\_\_\_\_\_p18** 5-3-4 RS-485  $p19$ 5-3-5 ADVANCED\_\_\_\_*p20* 5-4 画面表示設定\_\_\_\_\_ p21  $5-4-1$  OSD  $p21$ 5-4-2 モニター  $p23$ 5-4-3 シーケンス\_\_\_\_\_p24

# 6. NTSC 系カメラの接続 \_\_\_ p25

#### 7. IP 系カメラ p26

- 7-1 本機をネットワーク接続する p26
- 7-2 本機のネットワーク設定 p28
	- 7-2-1 IP 設定\_\_\_\_\_ p28
	- $7 2 2$  DDNS  $\frac{p31}{2}$
	- 7-2-3  $E \times -11$   $p32$

7-3 IP カメラの接続 <u>■ p34</u> 7-4 IP アドレスの割当て \_\_\_\_\_ p35 7-5 IP カメラヘアクセス \_\_\_\_ p40 7-6 IP カメラの各種設定 p42 7-6-1 日時と時間 \_\_\_\_ p42 7-6-2 ネットワーク設定\_\_\_\_\_p43 7-6-3 ビデオ設定\_\_\_\_\_p44 7-7 本機の IP カメラポートの設定 p46

#### 8. 録画ストレージ管理 p49

8-1 設定 p49 8-2 フォーマット *\_\_\_\_ p51*  $8-3$  NAS/FTP  $p52$ 8-4 ミラーリング *\_\_\_\_ p53* 

#### 9.録画設定\_\_\_\_\_p55

#### 10. ツールバー\_\_\_p57

10-1 状態表示\_\_\_\_\_p57 10−2 操作パネル \_\_\_\_ p57

#### 11.再生\_\_\_\_\_p59

#### 12. バックアップ p66

- 12-1 簡単バックアップ p66 12-2 再生モードからのバックアップ p69
- 13. ファームウェアアップデート p71

#### 14. 遠隔監視 p75

14-1 PC での遠隔監視 <u>−</u> p75 14-1-1 自動登録\_\_\_\_\_p76 14-1-2 手動登録 p77 14-1-3 遠隔ライブ p78 14-1-4 遠隔再生 *\_\_\_\_ p80* 14-1-5 遠隔バックアップ p84 14-2 モバイル遠隔 p86 14-2-1 iOS の場合 p86 14-2-2 Android の場合 \_\_\_\_\_ p89

# 1. 始めに

## 1-1 設置及び使用時注意事項

この度は弊社のHVR (IRV-SD1) をお求め頂きまして、誠にありがとうございます。 この取扱説明書(後、マニュアルと言う)には、事故を防ぐ為の重要な注意事項と製品の取り扱い方 を示しています。マニュアルをよくお読み頂き、製品を安全に正しくお使い下さい。

## 1-2 著作権

著作権法でマニュアルの全ての内容を弊社の事前承認無く、コピーまたは複製して使用する事はでき ません。

## 1-3 免責条項

- ・製造者、輸入者または代理店は、傷害を含む偶発的な損傷または本製品の不適切な使用、操作によ るその他損傷に対して責任を負いません。
- ・マニュアル上の情報は現在の製品仕様を基に作成されています。今後新しい機能が追加されたりす る事があります。本マニュアル及び製品仕様やデザインが予告無く変更される事があります。

## 1-4 注意事項

ユーザーは製品を使用する前に、下記の注意事項をお読み頂き、表示した注意事項は安全に関する重 要な内容を記載しているので、必ず内容を守ってお使い下さい。 注意事項は危険、警告、注意で分類しています。

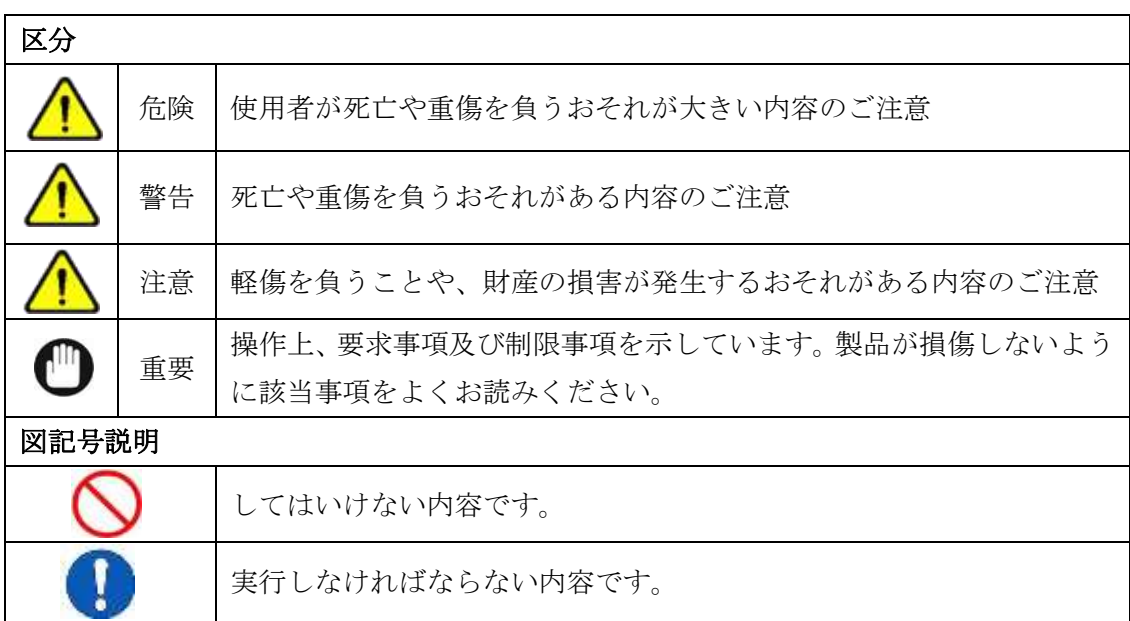

「注意」に記載した事項でも、状況によっては重大な結果に結び付く可能性があります。いずれも安 全に関 する重要な内容を記載しているので、必ず守ってください。

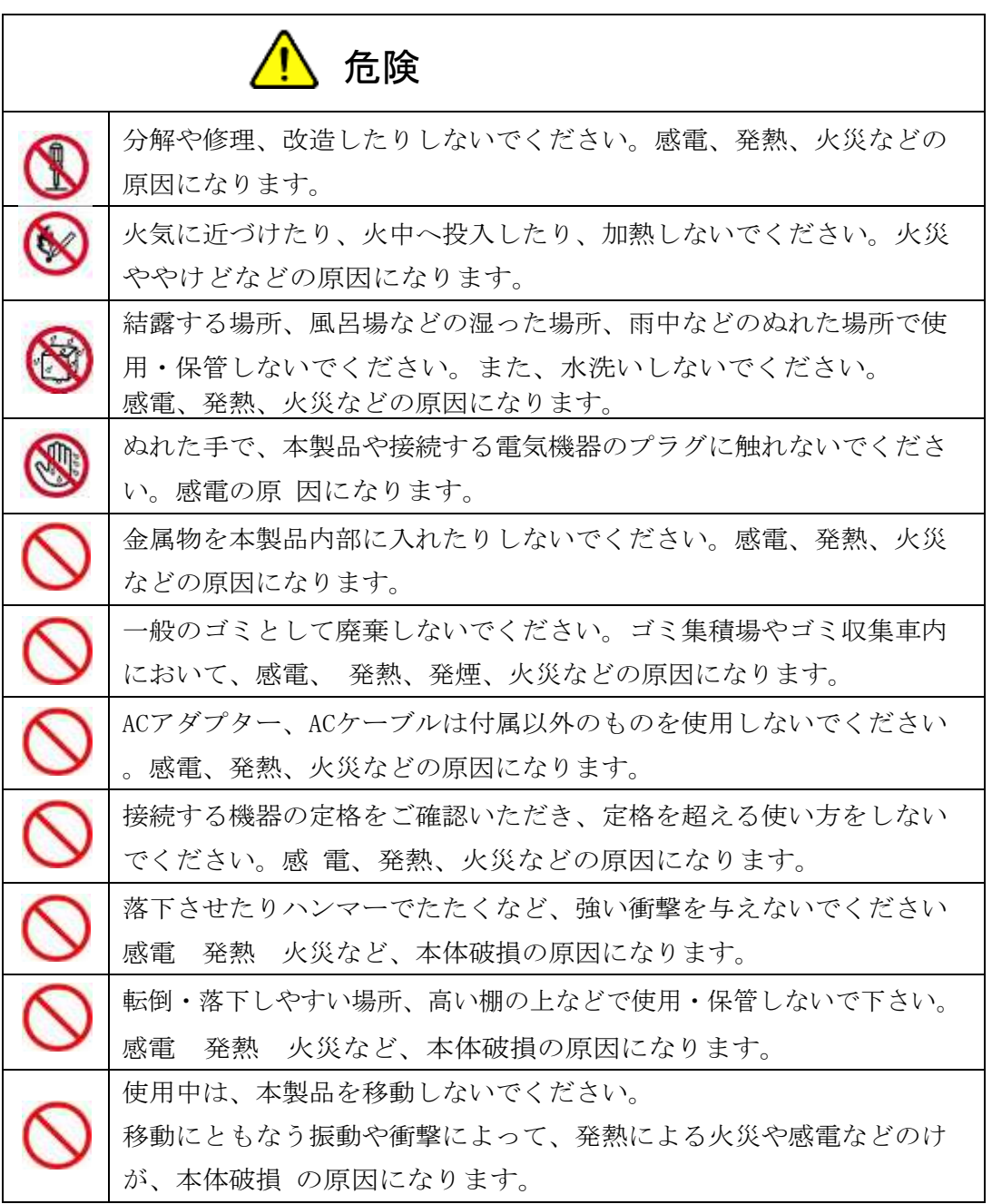

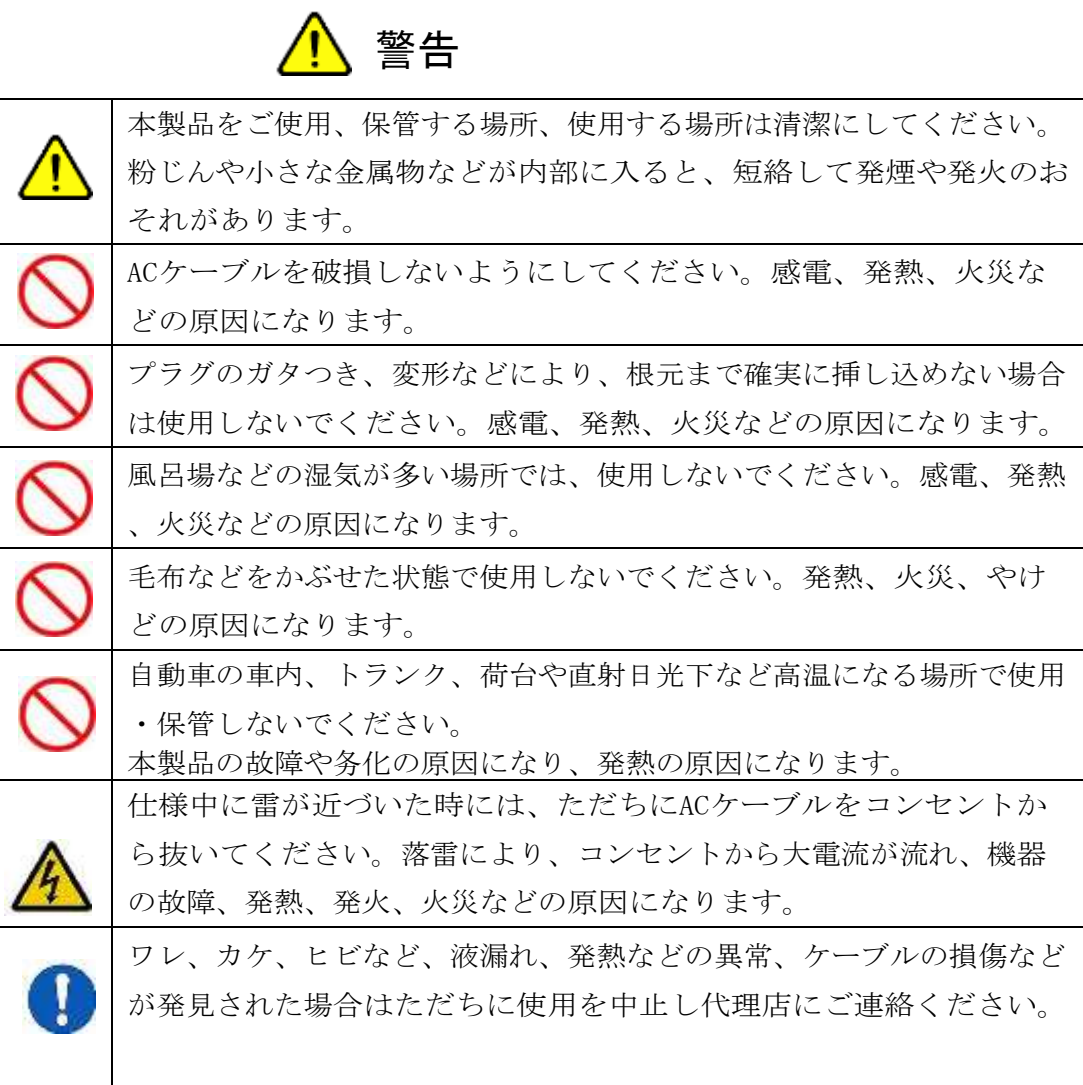

Ţ

電源コードを製品に接続しない状態で外部機器と接続して下さい。製品 とカメラで発生する過電流によって感電の危険があります。

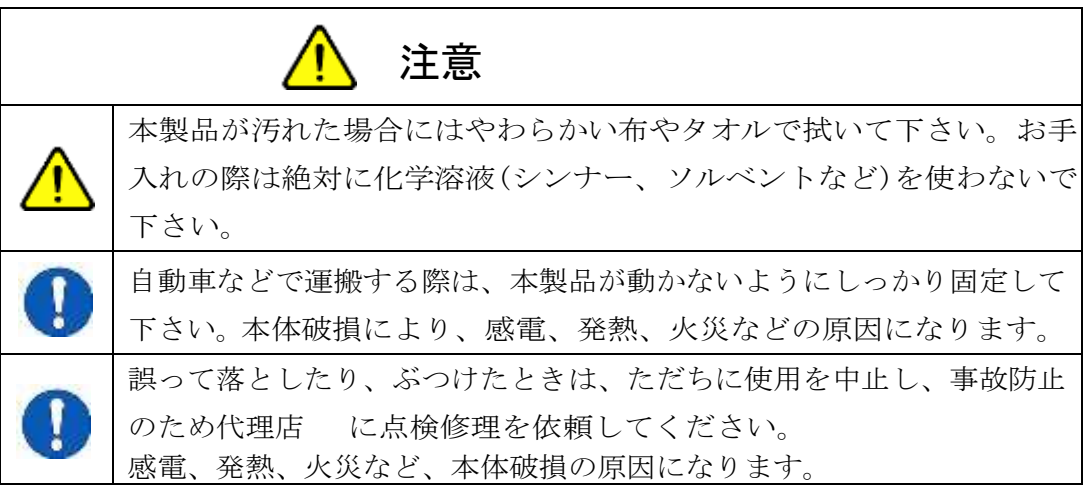

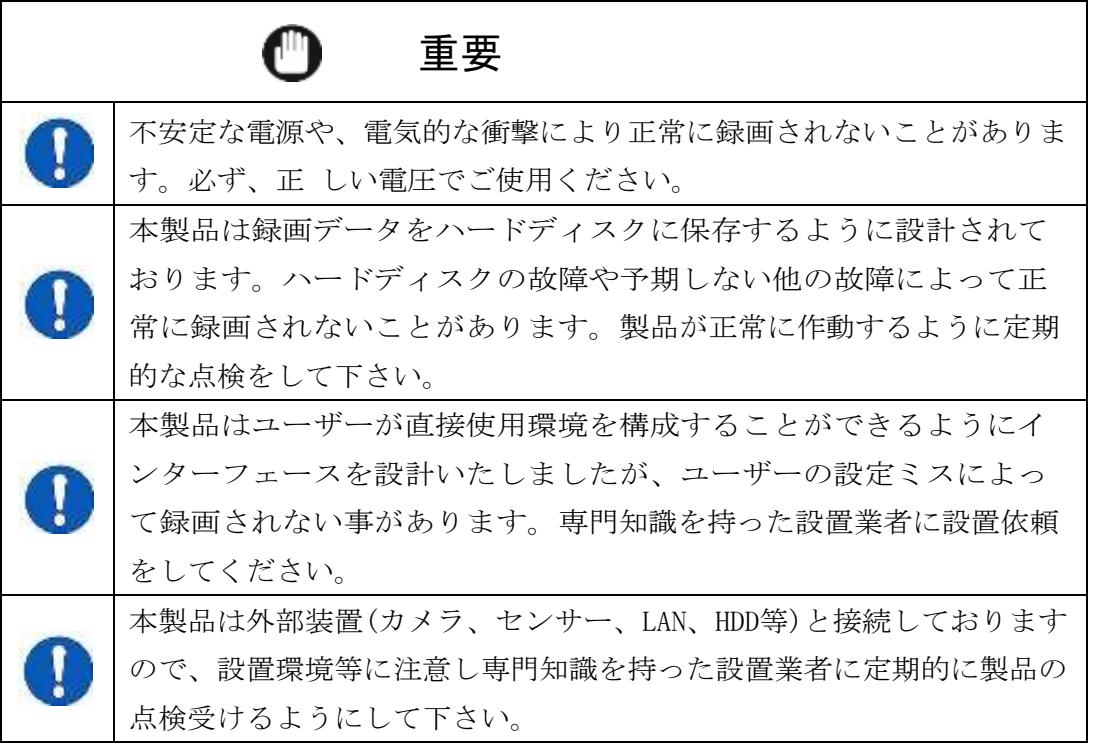

※本製品は、1K バイトは 1,024 バイト、1M バイトは 1,048,576 バイト、1G バイトは 1,073,700,000 バイトを表します。

2.各部の名称

# 2-1 フロントパネル

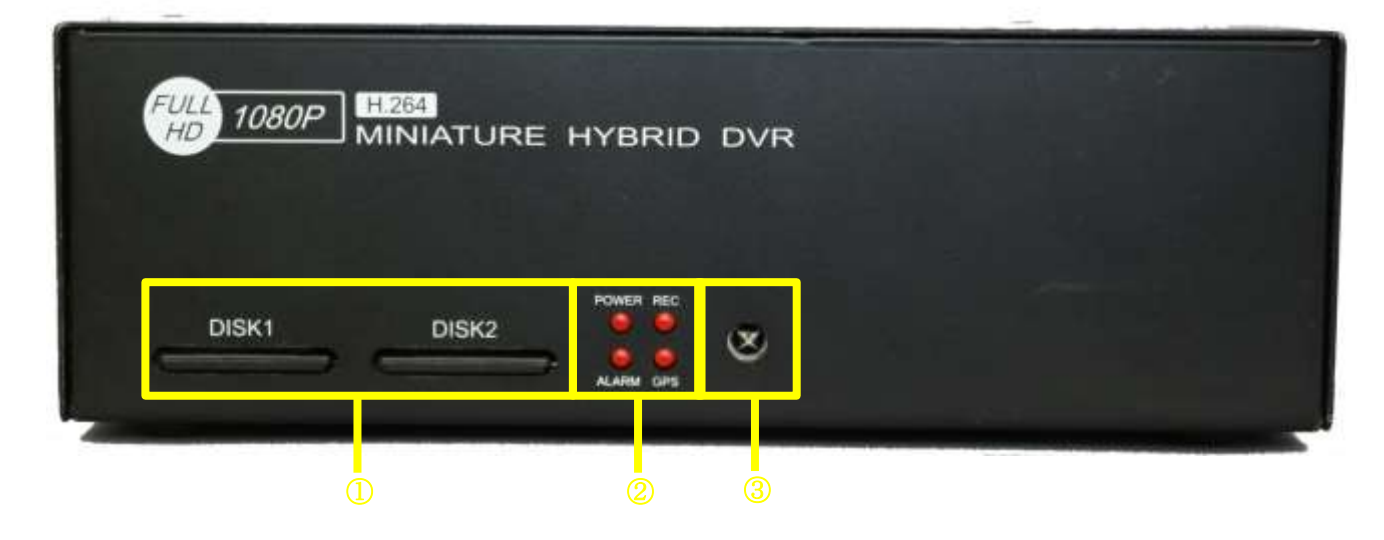

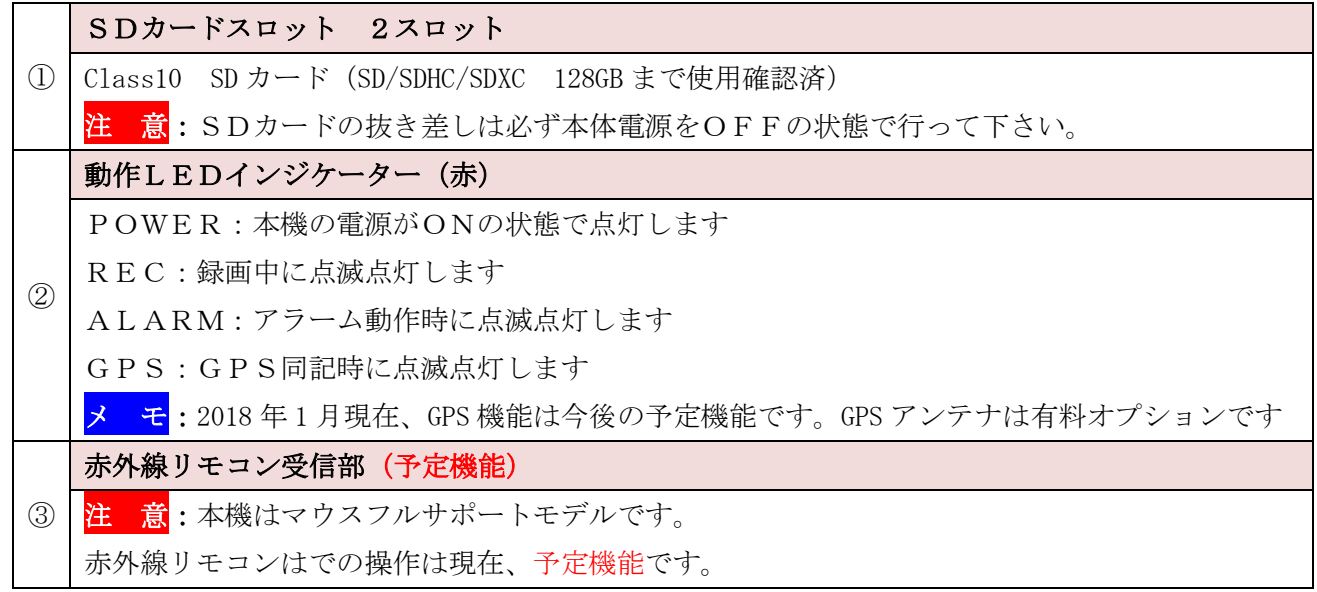

# 2-2 リアパネル

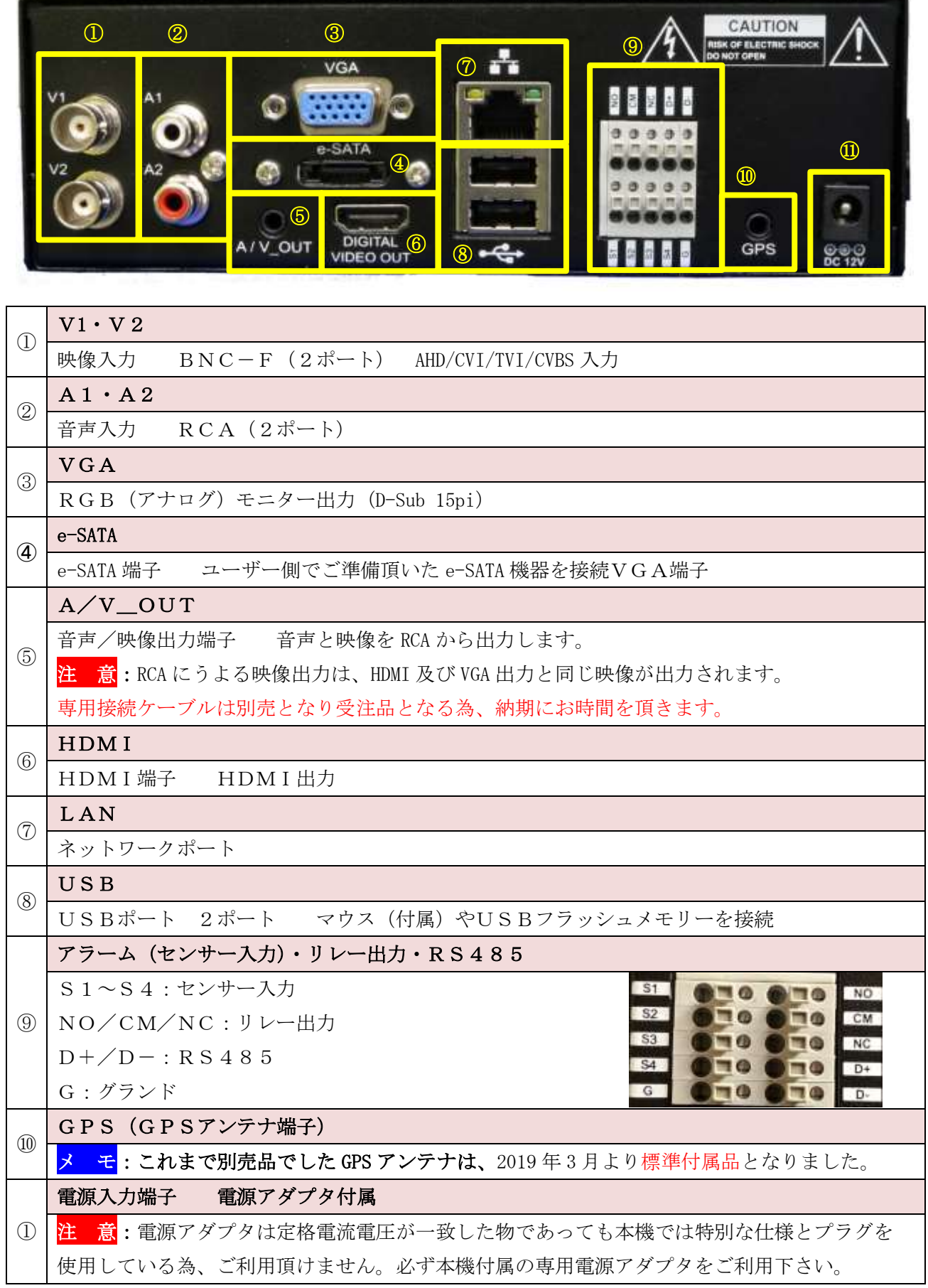

# 3.ストレージ

本機では SD カード、2.5 インチハードディスク(HDD)、2.5 インチ SSD の 3 種類の録画ストレージを サポートしています。

<mark>メ モ</mark>:弊社では SD カードと HDD の検証は実施していますが、SSD に関しては動作確認のみしか行っ ております。

#### 3-1 録画時間

録画時間の目安は計算上の時間です。32GB SDHC カードの実測を元に試算した時間です。 録画時間の目安は以下のカメラ及び録画条件によって試算した物です。被写体条件や照度により録画 時間は大きく変動することを事前にご理解ご了承下さい。

例えば明るい所と暗い所、カメラの前を多くの人や車が往来する所とそうでない所、屋外のカメラ to 屋内のカメラによっても SD カードや HDD/SSD に記録されるデータ量は大きく異なります。 ストレージ容量と録画可能時間は"あくまでも目安"です。参考の一つにしてご利用下さい。

#### 3-2 録画可能時間条件

次の録画可能時間は以下のカメラ、録画条件及び被写体条件で算出したものです

■ NTSC 系カメラ条件

AHD 2.0MP (1920 x 1080 Full HD)、フレームレート30fps、転送レート6Mbps、音声 OFF 連続録画、動きほぼ無し、Day (カラー):8 時間/Night(白黒):16 時間、被写体までの距離 約5m

■ I P 系カメラ条件

IP 2.0MP (1920 x 1080 Full HD)、フレームレート 30fps、転送レート6Mbps、音声 OFF 連続録画、動きほぼ無し、Day (カラー):8 時間/Night(白黒):16 時間、被写体までの距離 約5m

#### ■録画ストレージ

32GB SDHC カード (Class10) 新品

注 意:ここで言う"NTSC 系カメ"とは、AHD / TVI / CVI / CVBS (960H/D1)を言う。

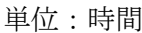

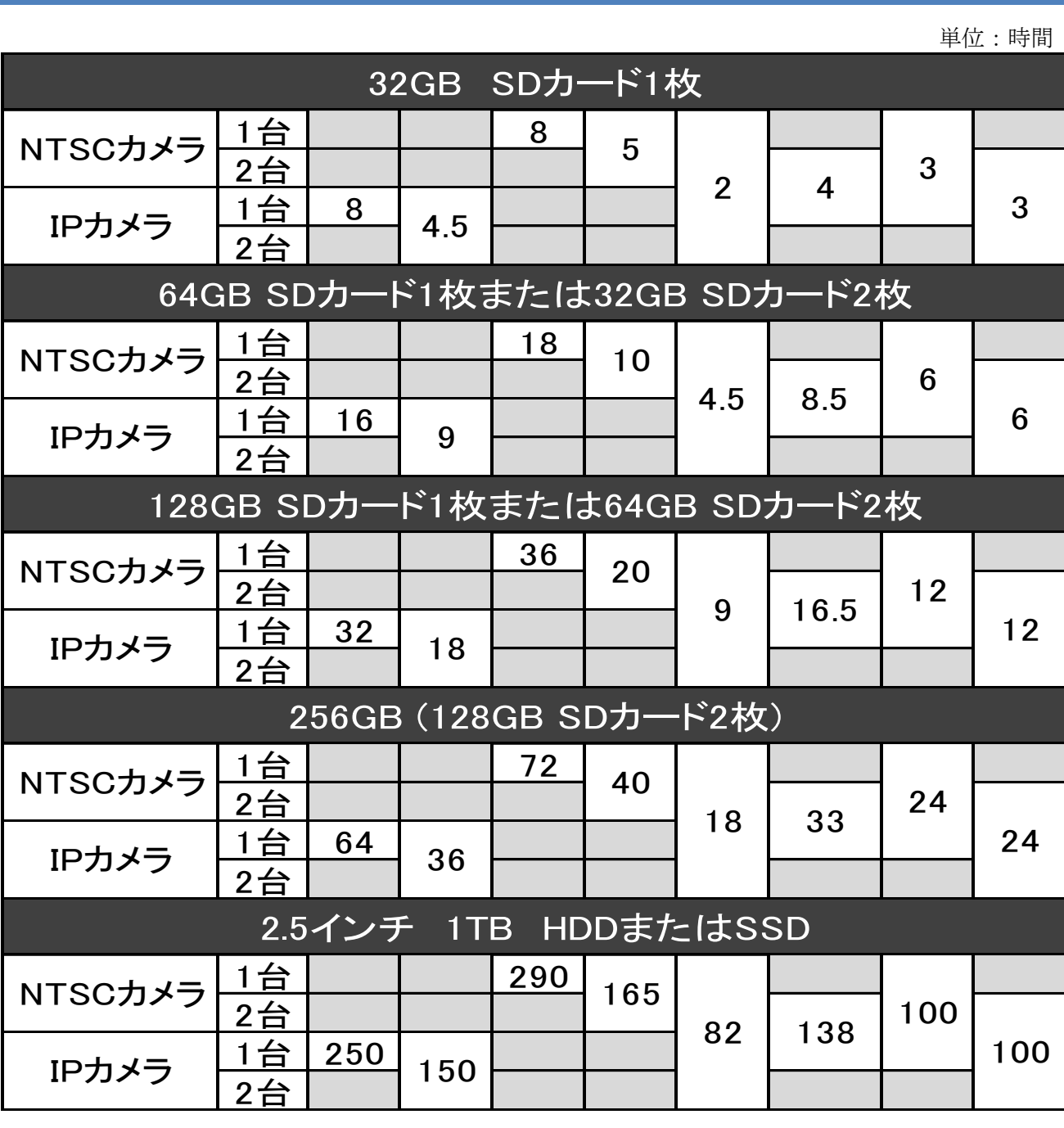

# 3-3 ストレージの装着

注 意:本機に SD カード及び HDD/SSD を挿入装着する場合、必ず本体電源をOFFの状態で行って下 さい。電源を ON (入れた)状態のままストレージ媒体の取付け·取外しを行いますと、ストレージ本 体の破損や記録データへの影響、本機がらデバイスが取外されている事の不認識し、警告を発したり 予想外のトラブルや不具合が発生します。

注 意:SD カード及び HDD/SSD のファーマットは本機で行って下さい。

# 3-3-1 SDカードの場合

フロントパネルの SD カードスロットに、対応の SD カードを挿入します。 対応 SD カードは SD カード、SDHC カード、SDXC カード Class10 UHD3対応品

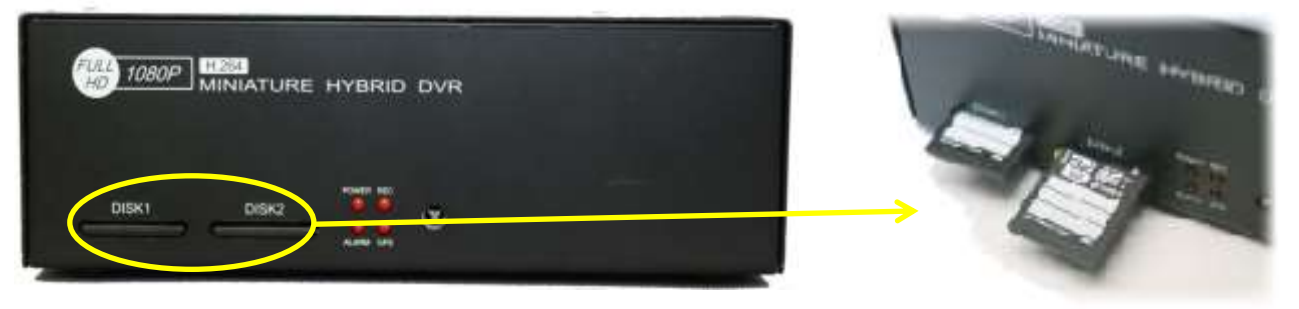

注 意:基板上の SD カードスロットとシャーシー(ケース)間に若干の隙間があります。SD カード 挿入の際は本機に真っすぐし仕込んで下さい。斜めに挿入した場合、ケース内に SD カードが落ち込む 場合があり、その場合ケースを空けて SD カードを取り出す必要があります。十分にご注意下さい。

# 3-3-2 HDD/SSD の場合

HDD/SSD は本体内部に内蔵します。本機の電源を切り、接続されている全ての配線類を取外した状態 で、本体側面のネジを取外しフタを開け、本体内部のコネクタと HDD/SSD を付属の SATA ケーブルと SATA 電源ケーブルで接続します。

<mark>注 意</mark>: SATA コネクタと SATA 電源コネクタには接続する向きがあります。本体基盤及び HDD/SSD の 接続端子部とケーブルの接続端子部のかみ合わせを確認し慎重に接続します。

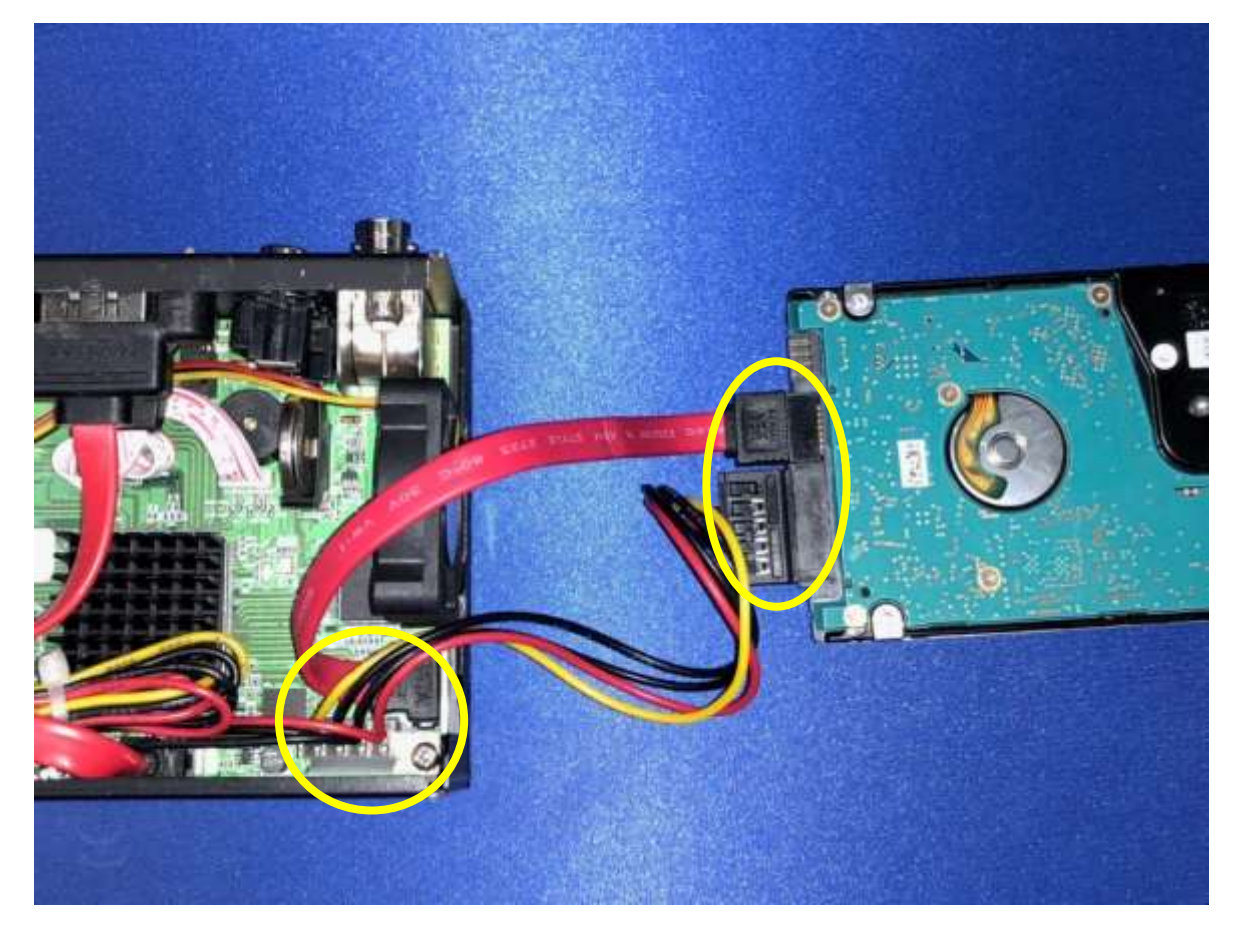

# 4.電源

# 4-1 電源ON (電源を入れる)

電源を接続する前に、モニターを VGA、HDMI または付属の AV ケーブルで接続し、マウス(ワイヤレス の場合は受信機を USB ポートに接続しマウス本体の準備)を接続します。

#### 電源は最後に接続して下さい。

<mark>注 意</mark>:本機の出荷時初期設定で VGA/HDMI に接続されるモニターへの出力解像度は特別指示が無い限 り「1920 x 1080 Full HD」に設定されています。表示解像度が 1920x1080 以下のモニターを接続さ れた場合、正しく映像は表示されません。その場合、一旦 1920x1080 のモニターに接続し出力解像度 を変更して下さい。

アナログ出力(付属の AV ケーブルを使用)する場合は例外です

本体に付属の電源アダプタをリアパネルの電源入力端子に接続します。

本体には電源スイッチはありません。電源アダプタが接続され電源が供給された段階で本体の電源は ONになります。

注 意:電源アダプタは定格電流電圧が一致した物であっても本機では特別な仕様とプラグを 使用している為、ご利用頂けません。必ず本機付属の専用電源アダプタをご利用下さい。

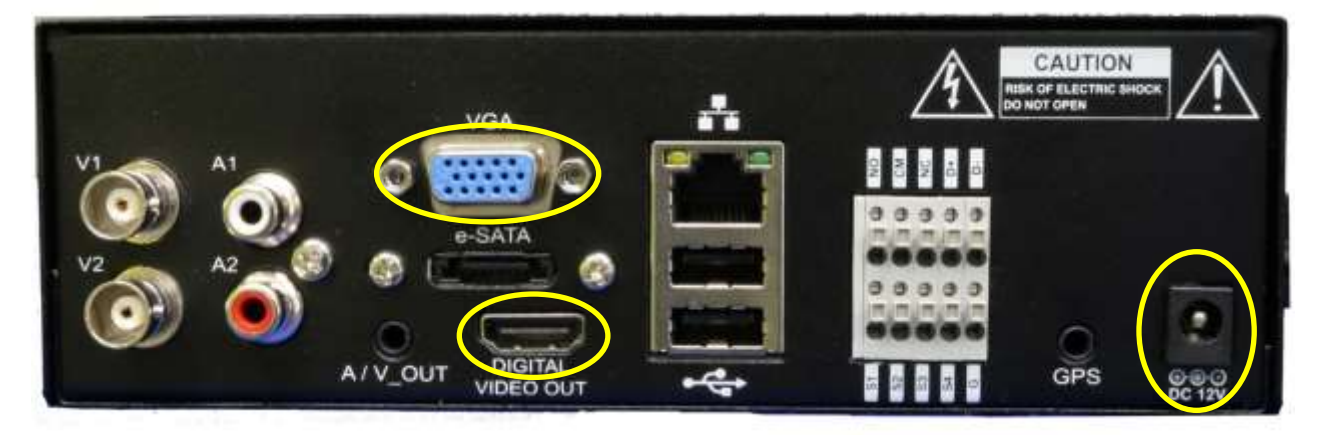

注 意: 通常ですとシステム起動時、録画デバイス (SD カードや HDD/SSD など) が新しいものが接続 (挿入)されている場合、本機での使用歴が無い場合、ファーマット(初期化)がされていない場合、 使用歴があっても一旦取外している場合など、警告ブザーと警告メッセージが表示されますが、弊社 の出荷設定の際、これらの機能は停止しております。本機を工場出荷状態に戻した場合、以上の警告 アラートが動作します。

個の場合、モニターに表示される | DISK [?] HAVE BEEN INSERTED | メッセージをクリックすると 警告は停止します。

## 4-2 admin (管理者) パスワード変更

適合したモニターに接続されている場合、ロゴが表示され続けてシステムチェックとストレージチェ ックを開始します。ストレージチェックはストレージ媒体の容量によって多少時間がかかります。 続けて通常ですと admin (管理者) パスワード変更を進めるメッセージが表示されますが、弊社の出 荷設定の際、これらの機能は停止しております。本機を工場出荷状態に戻した場合、パスワード変更 メッセージが表示されます。

ユーザー名 admin(管理者)初期パスワード 1234 が変更されない状態での再起動の度に表示されます。 初期パスワードのまま進める場合は「取消」、パスワードを変更する場合は「確認」を選択します。

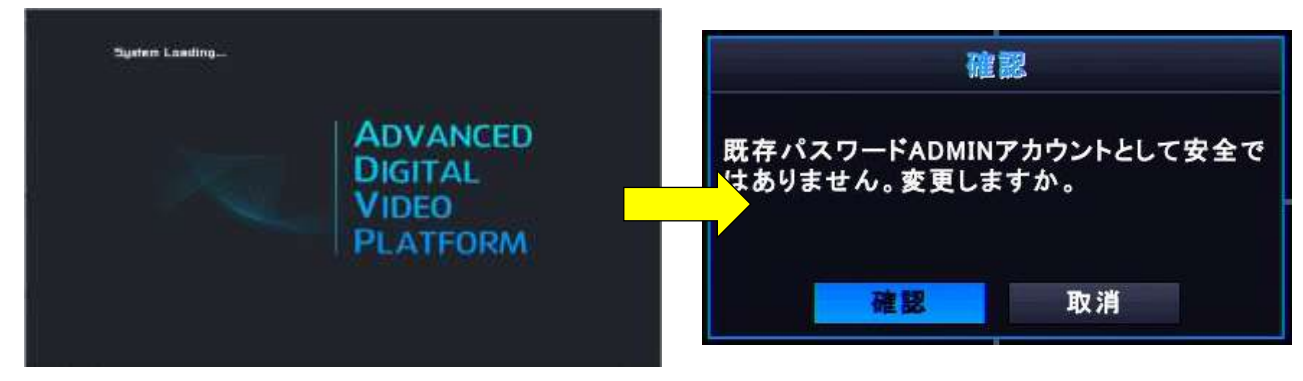

変更を選択した場合、パスワード変更のダイアログが表示されます。各項目の欄をダブルクリックす る事でバーチャルキーボードが開きますので、最後に | 確認 | を選択します。

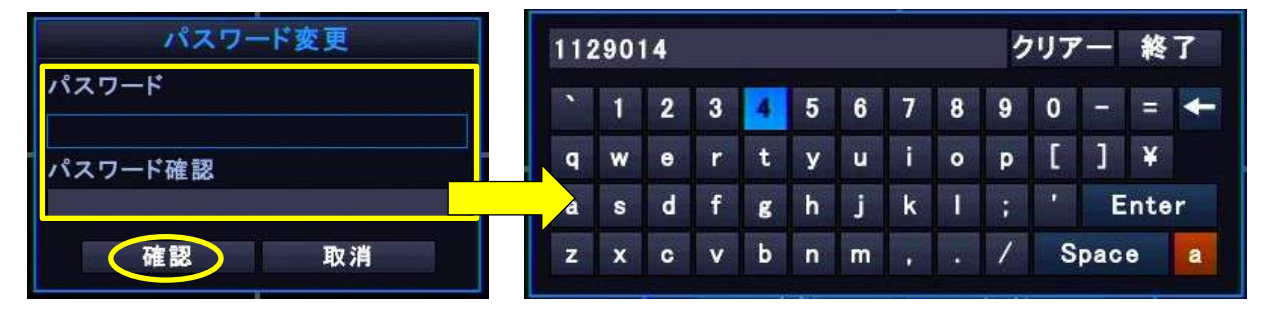

注 意:パスワードを初期のまま使用し続けていた結果、レコーダーに不正アクセスや不正侵入され る例が多く報告されています。

admin(管理者)パスワードは必ずユーザー様側で変更して頂きますよう、お願いいたします。

# 4-3 電源OFF(電源を切る)

マウスを画面の下に移動すると表示されるアイコン(ツールバー)の 電源アイコン をクリックし、 表示されるメニューを選択します。

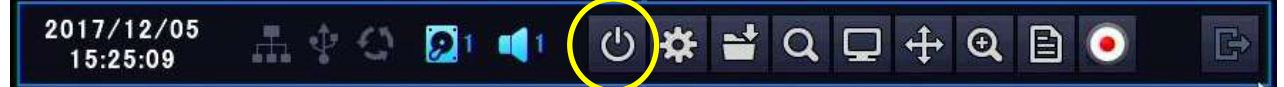

·ログオフ:ログアウトする。を電源は切れない

- ・リスタート:ログアウト後、再起動
- ・シャットダウン:ログアウト後、電源を切る
- · 取消: 電源を切る操作を取りやめる

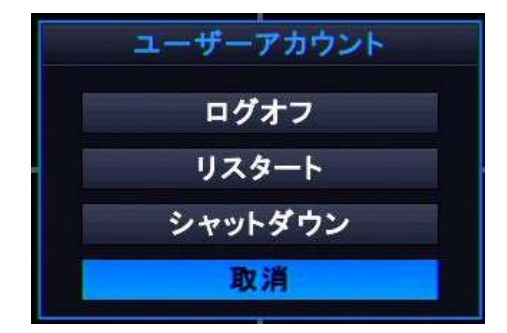

リスタート(再起動)とシャットダウン(電源OFF)を選択した場合、本機にユーザーログイン中 の場合はパスワードの入力を求められます。ログオフを選択した場合はパスワードの入力は必要あり ません。

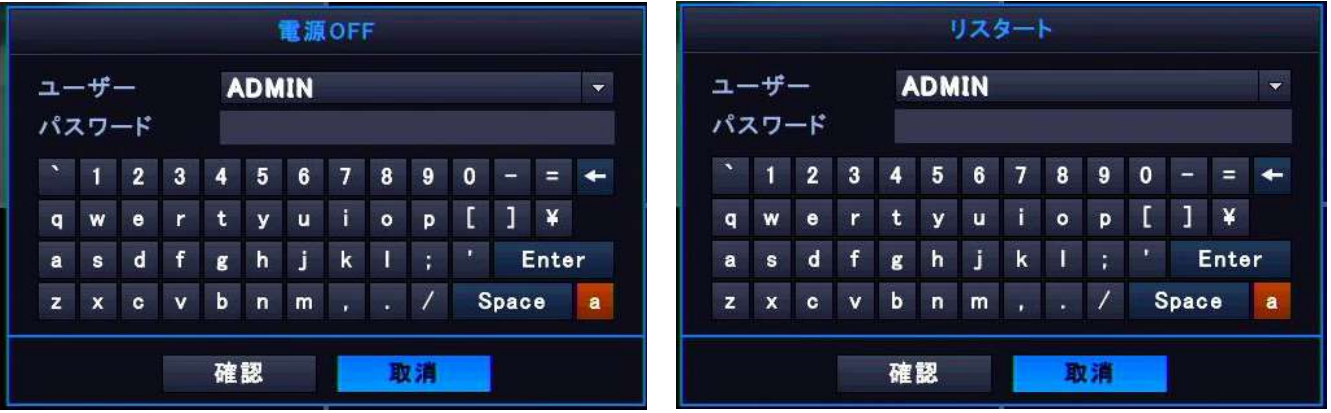

# 5.詳細設定

本機の詳細設定を行います。

メ モ:弊社での出荷時初期設定により、基本的な動作に関する設定は完了しております。 但し、ユーザー様側で工場出荷状態に戻された場合、弊社で行った出荷時初期設定の内容も消去 されてしまいますのでご注意下さい。

## 5-1 メインメニューを開く

本機を起動し、ツールバーの 面車アイコン をクリックしメインメニューを表示させる。

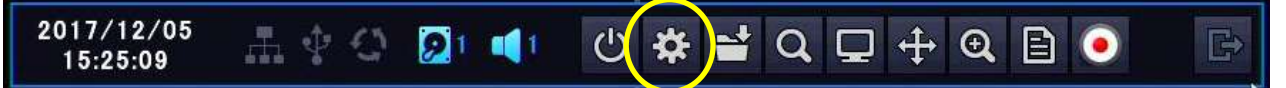

## 5-2 メインメニューを閉じる(抜ける)

メインメニューの右上の | 終了 | をクリックするか、メインメニューの枠内の何処かで右クリックす るとメインメニューを閉じる(メインメニューから抜ける)事が出来ます。

## 5-3 システム設定

メインメニューの システム アイコンを選択します。

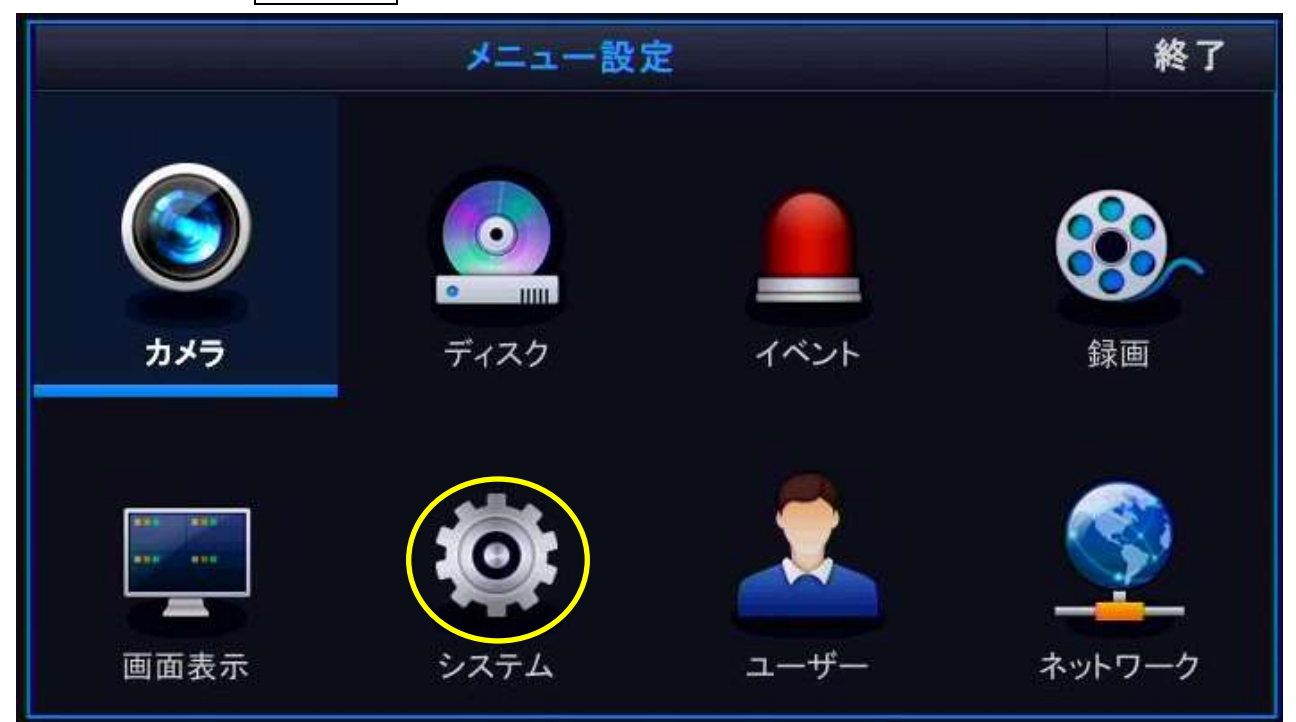

# 5-3-1 日付時間

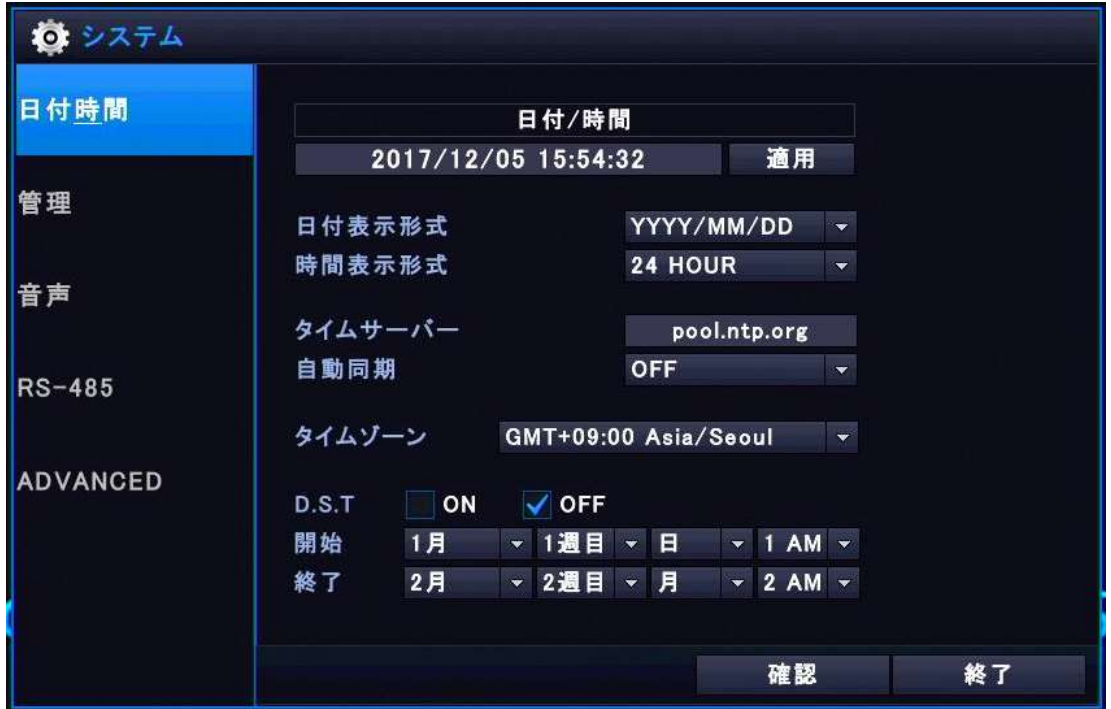

・日付/時間

グブルクリックする事で日付と時間を設定します。設定後 | 適用 | を押します。

メ モ:弊社の出荷時初期設定では、日本時間に設定されています。

・日付表示形式

日付の表示形式をプルダウンメニュー「YYYY/MM/DD (年/月/日)」、「MM/DD/YYYY (月/日/年)」

「DD/MM/YY (日/月/年)」から選択します。

メ モ:弊社の出荷時初期設定では、日本表示「YYYY/MM/DD(年/月/日)」に設定されています。

・時間表示形式

時刻の表示形式をプルダウンメニュー「24 HOUR」、「AM / PM」から選択します。

メ モ:弊社の出荷時初期設定では、「24 HOUR」に設定されています。

・タイムサーバー

NTP サーバーによる時刻同期を行う場合、NTP サーバーのアドレスを入力します。枠内をダブルクリ ックする事でバーチャルキーボードが開きます。

<mark>メ モ</mark>:弊社の出荷時初期設定では、「ntp.nict.jp」に設定されています。

・自動同期

NTP サーバとの時刻同期を「 ON (行う)」、「 OFF (行わない)」を選択します。

メ モ:弊社の出荷時初期設定では、「 OFF (行わない)」に設定されています。

注 意:本機がインターネットに接続されていない場合、必ず「 | OFF | (行わない)」に設定し て下さい。インターネット接続が無い状態のまま「 ON (行う)」に設定し使用続けると、 時刻が次第に狂い始め、場合によっては大きく変動した情報が記録される事となります。

・タイムゾーン

タイムゾーンをプルダウンメニューから選択します。

<mark>メ モ</mark>:弊社の出荷時初期設定では、「GMT+09:00 Asia/Seoul」に設定されています。

#### $\cdot$  D.S.T

サマータイムを適用する場合は「ON(サマータイムを使用する)」にチェックを入れ、開始と終了 の内容を設定します。

メ モ:弊社の出荷時初期設定では、「OFF(サマータイムを使用しない)」に設定されています。

#### 5-3-2 管理

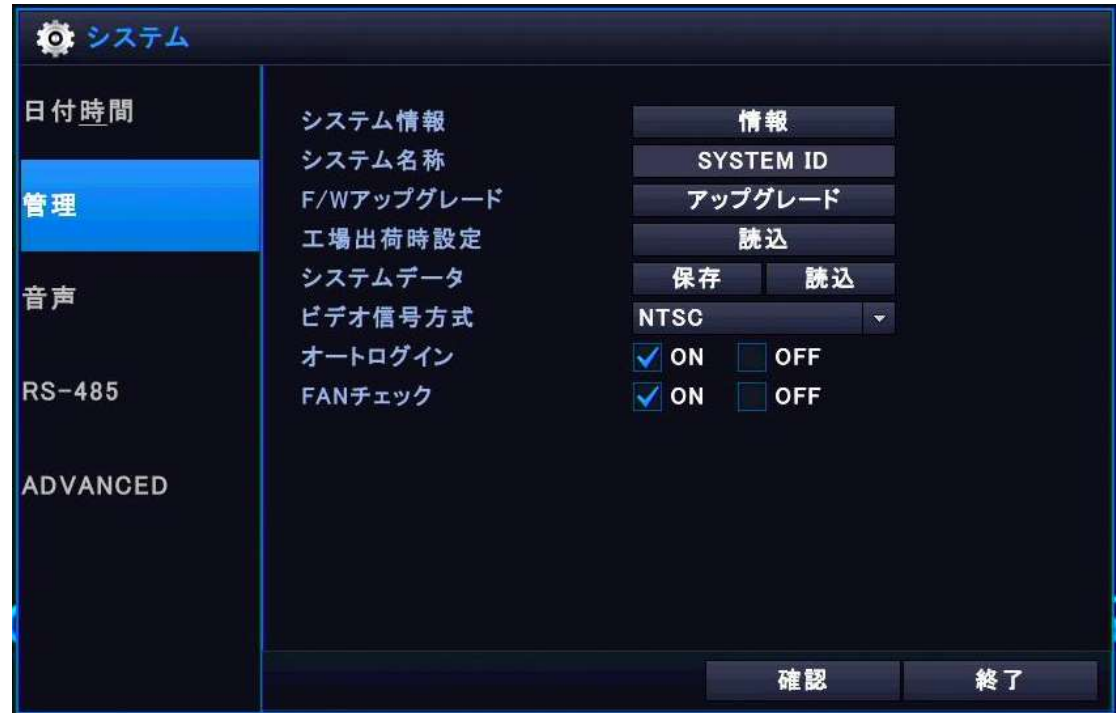

・システム情報

■ <del>情報</del> をクリックする事で、本機のシステム情報を表示します。

・システム名称

枠をダブルクリックする事でバーチャルキーボードが開き、本機に名称を付ける事が出来ます。 メ モ: 弊社の出荷時初期設定では、「SYSTEM ID」に設定されています。

・F/W アップグレード

**│アップグレード│**をクリックする事で本機のファームウェア(F/W)バージョンアップを行います。 注 意:お求め頂きました機器の全ての使用権はユーザー(使用者)様にございます。F/W の更新 はユーザー(使用者)様の責任の基で行って頂く必要がございます。最新の F/W がリリースされま したら、弊社ホームページにて随時公開しております。常に最新の F/W をご利用下さい。

#### ・工場出荷時設定

│読込│をクリックする事で、本機を工場出荷状態に戻します。

注 意:工場出荷設定によって弊社が出荷時初期設定した内容も全て初期化されます。

・システムデータ

USB メモリーを接続して | 保存 | をクリックすると、本機の現在の設定内容の書出し (エクスポー ト)を行い、 説込 | をクリックすると設定内容の復元 (インポート) を行います。

・ビデオ信号方式

ビデオ信号方式をプルダウンメニュー「PAL」または「NTSC」から選択します。

メ モ:弊社の出荷時初期設定では、日本国内使用の「NTSC」に設定されています。

•オートログイン:本機が起動(再起動)後、システムへのログインを「│ON│(自動パスワード 未入力)、|OFF | (手動パスワード入力)」を選択します。 メ モ:弊社の出荷時初期設定では、「 ON (自動パスワード未入力)」に設定されています。 ・ファンチェック 本機内の FAN の監視を「 ON (行う)、 OFF (行わない)」を選択します。 メ モ:弊社の出荷時初期設定では、「 ON (行う)」に設定されています。

#### 5-3-3 音声

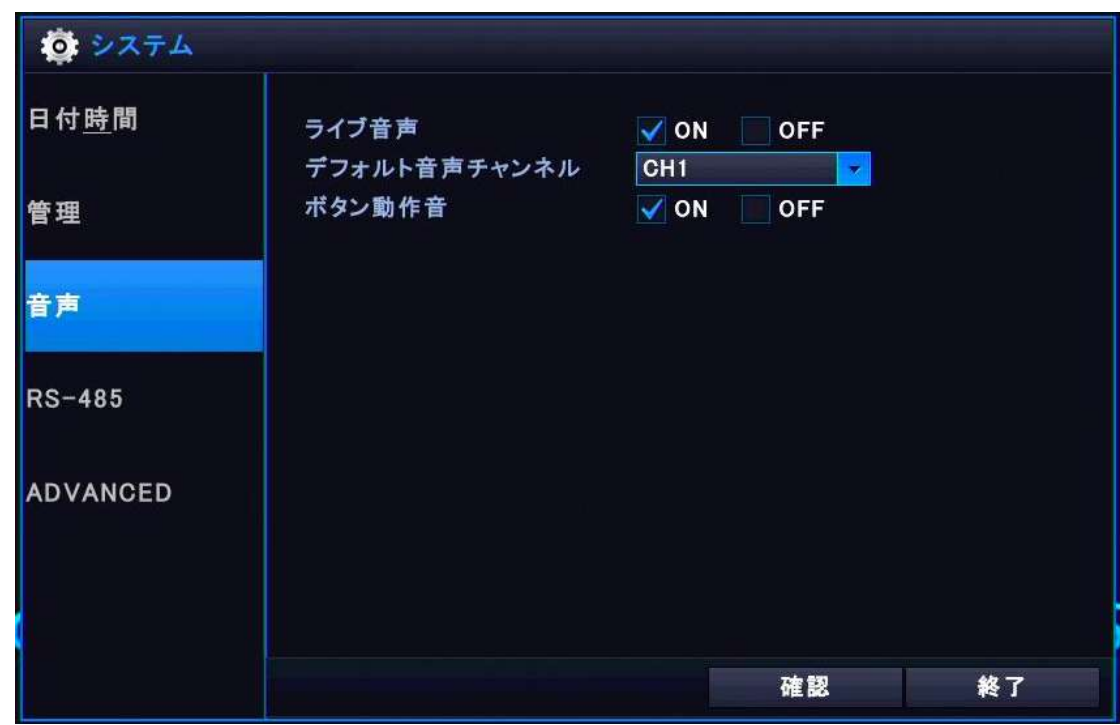

・ライブ音声

ライブ映像に音声を「 ON (出力する)、OFF (出力しない)」を選択します。

メ モ:弊社の出荷時初期設定では、「 ON (出力する)」に設定されています。

・デフォルト音声チャンネル

デフォルトの音声出力チャンネルをプルダウンメニュー「CH1またはCH2」から選択します。 メ モ:弊社の出荷時初期設定では、「CH1」に設定されています。

・ボタン操作音

赤外線リモコンを使用した際に 本体内蔵のスピーカーから鳴るブザー音を「 ON (鳴らす)、 OFF (鳴らさない)」を選択します。

メ モ:弊社の出荷時初期設定では、「 ON (鳴らす)」に設定されています。

注 意:本機はマウスフルサポートモデルの為、赤外線リモコンは付属しておりません。有料オプ ションでお求め頂けますが、このマニュアルにはリモコン操作に関する記述はございません。

#### 5-3-4 RS-485

ここで言う「RS-485」とは、PTZ カメラを制御する為の RS-485 の設定ではありません。

本機に接続される RS-485 装置との設定を変更します。必要な全ての設定後 | 確認 | を選択します 注 意:初期化設定を変更する事で、本来動作するはずの PTZ カメラへの RS-485 信号が変化し、PTZ カメラの動作が不安定または動作しなくなる場合があります。RS-485 の機能と動作を十分にご理解の 上、ユーザー(使用者)様の責任の基で必要に応じて設定を行って下さい。

メ モ:なお本機に接続される "RS-485 装置"に関しては、弊社では検証を行っておりません。

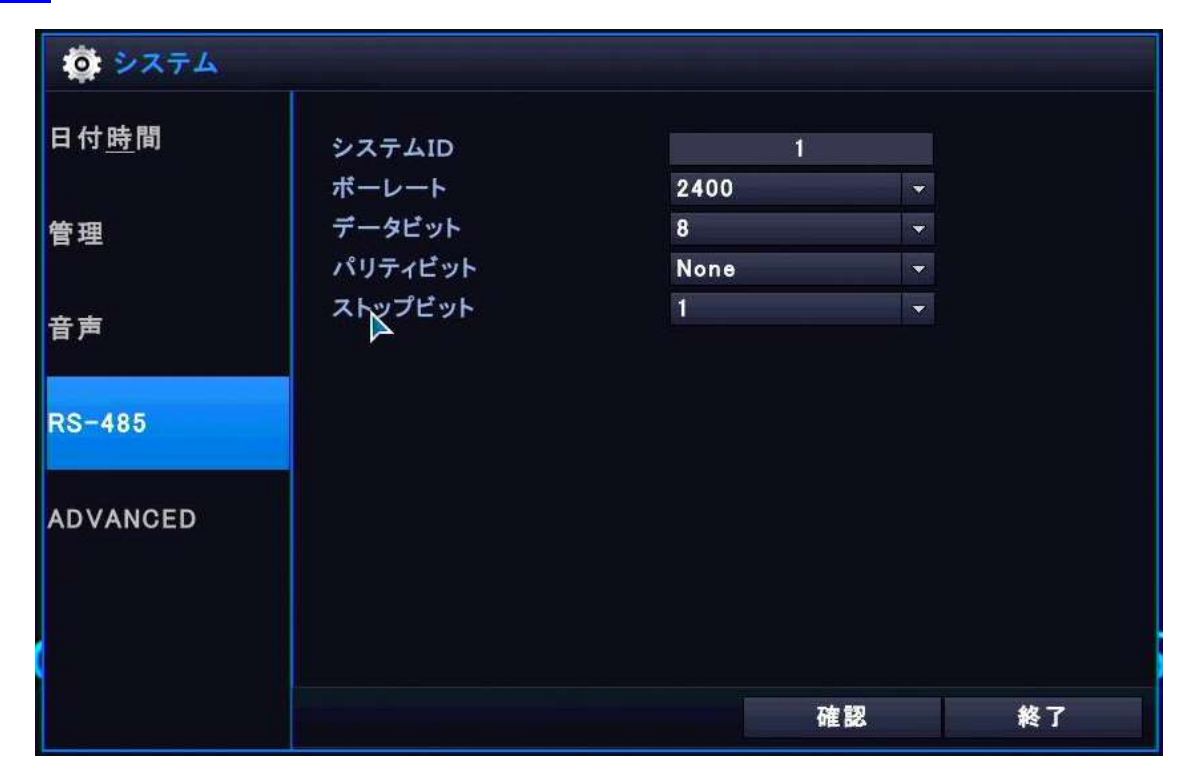

・システム ID

RS-485 へ接続するデバイスの ID を設定します。

・ボーレート

RS-485 へ接続するデバイスの BAUD RATE を設定します。

・データビット

RS-485 へ接続するデバイスの DATA BIT を設定します。

・パリティビット

RS-485 へ接続するデバイスの PARITY BIT を設定します。.

・ストップビット

RS-485 へ接続するデバイスの STOP BIT を設定します。

## 5-3-5 ADVANCED

SD カードを直接再生可能な PC の MAC アドレスを登録します。合計 5 台の PC MAC アドレスを登録する 事が出来、登録されていない PC で SD カードを再生する事は出来ません。

Mac アドレスを 「00:00:00:00:00:00」に設定すると、登録していない PC でも SD カードを直接再生す る事が出来ます。必要な全ての項目を設定後 確認 を選択します

<mark>注 意</mark>: ADVANCED 設定後は必ず本機の**再起動**が必要です。再起動後から設定が反映されます。

メ モ:弊社の出荷時初期設定では、登録 5 台共に MAC アドレス「00:00:00:00:00:00」

(どの PC でも直接再生できる)設定になっています。

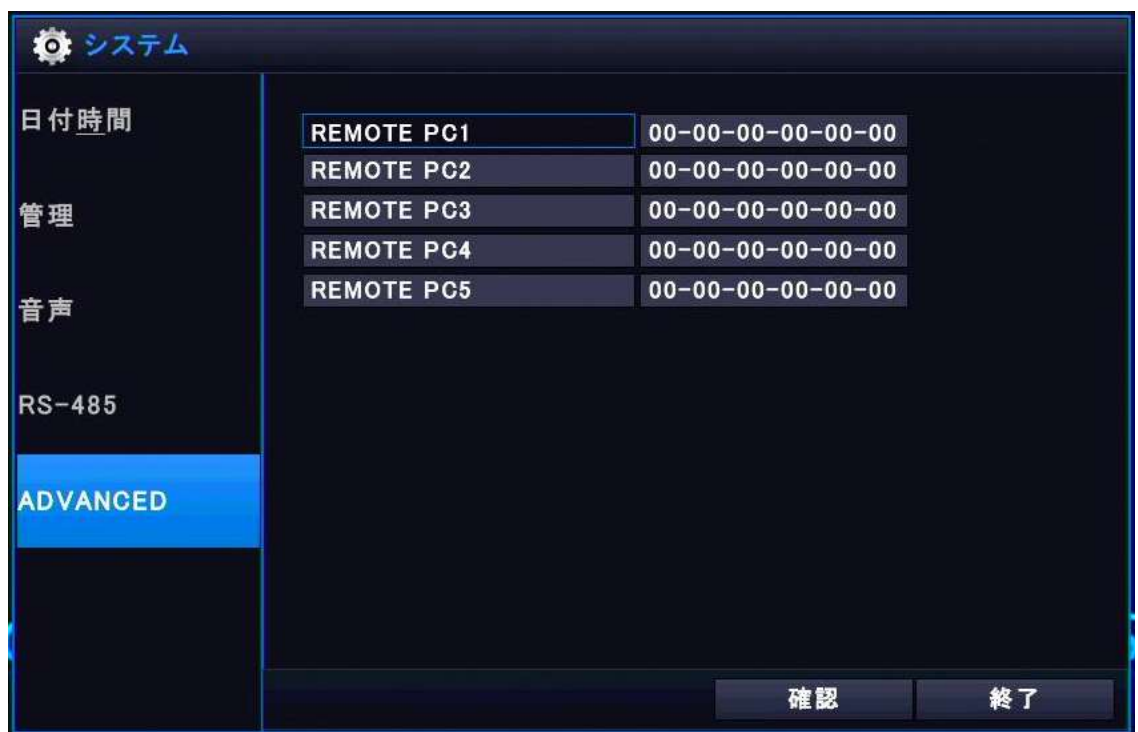

・必要な場合は名称の欄をダブルクリックしバーチャルキーボードを開き、固有の名称を登録します。

・MAC アドレス欄をダブルクリックしバーチャルキーボードを開き、SD カードを直接再生可能とする PC の MAC アドレスを登録します。

注 意:MAC アドレスは重要な情報です。管理取扱には十分にご注意下さい。登録する PC の MAC ア ドレスを確認する場合、お使いの PC のマニュアルをご参照下さい。

# 5-4 画面表示設定

メインメニューの 面面表示 アイコンを選択します。

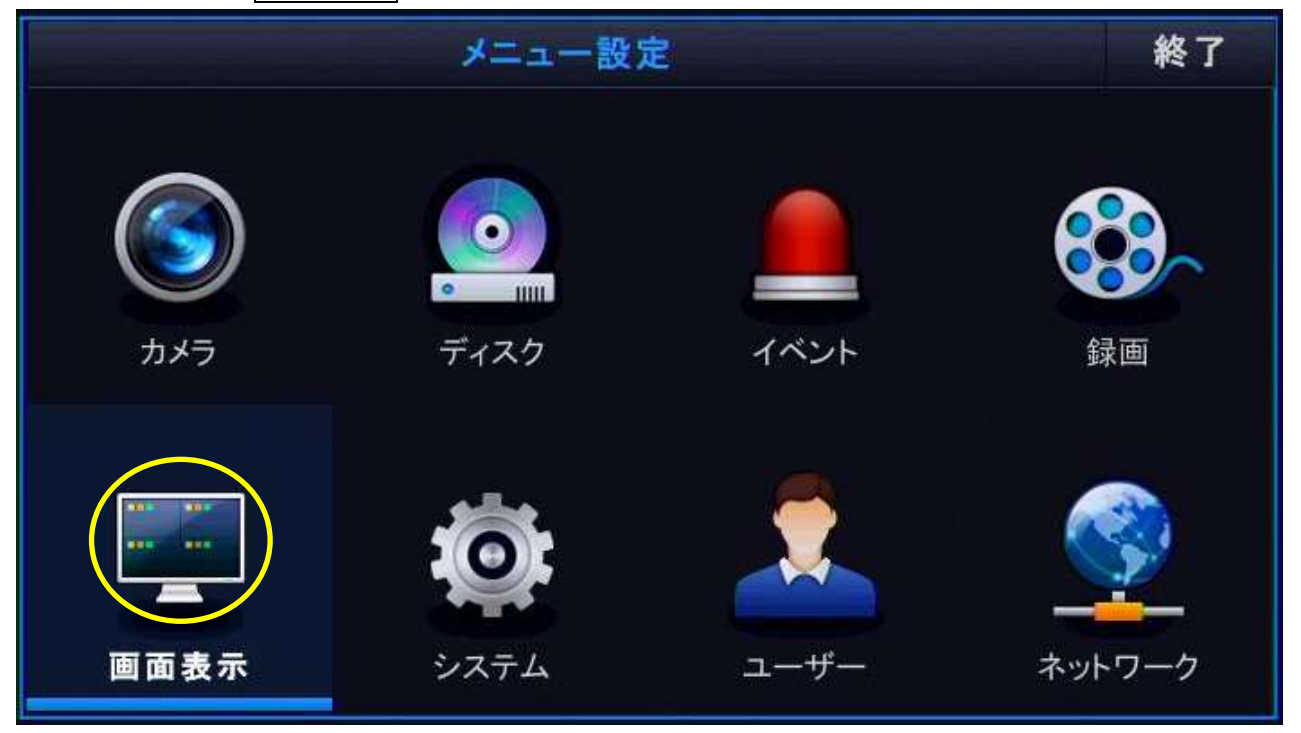

# 5-4-1 OSD

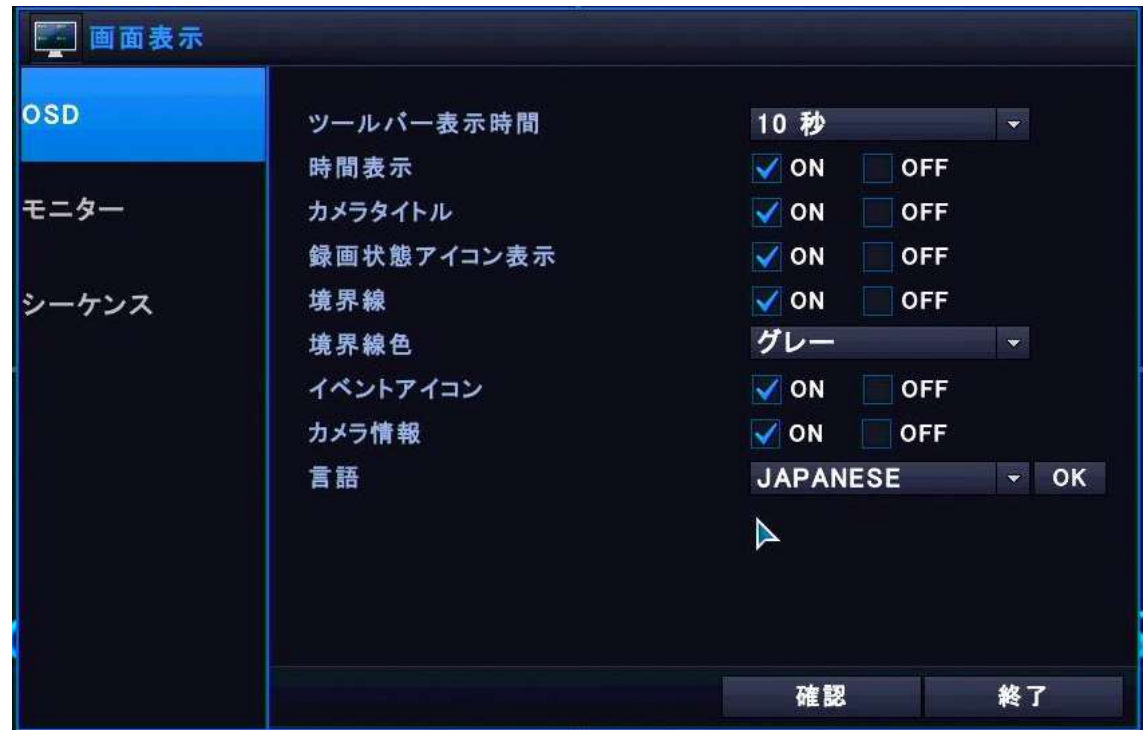

・ツールバー表示時間

ツールバーの表示時間をプルダウンメニュー「常時、5 秒、10 秒、15 秒、20 秒、30 秒、1 分」から 選択します。 メ モ:弊社の出荷時初期設定では、「10秒」に設定されています。 ・時間表示 画面上に時間を「 ON (表示する)、 OFF (表示しない)」を選択します。 メ モ:弊社の出荷時初期設定では、「 ON (表示する)」に設定されています。 ・カメラタイトル **画面上にカメラタイトルを「 ON (表示する)、OFF (表示しない)」を選択します。** メ モ:弊社の出荷時初期設定では、「 ON (表示する)」に設定されています。 ・録画状況アイコン表示 画面上に録画状況アイコンを「 ON (表示する)、 OFF (表示しない)」を選択します。 メ モ:弊社の出荷時初期設定では、「 ON (表示する)」に設定されています。 ・境界線 画面分割線(境界線)を「 ON (表示する)、 OFF (表示しない)」を選択します。 メ モ:弊社の出荷時初期設定では、「 ON (表示する)」に設定されています。 ・境界線色 画面分割線(境界線)の線の色をプルダウンメニュー「グレー、紫、青、緑、白」から選択します。 メ モ:弊社の出荷時初期設定では、「グレー」に設定されています。 ・イベントアイコン **画面上にイベント発生時を表すアイコンを「 ON (表示する)、OFF (表示しない)」を選** 択します。 メ モ:弊社の出荷時初期設定では、「 ON (表示する)」に設定されています。 ・カメラ情報 画面上にカメラ情報を「 ON (表示する)、 OFF (表示しない)」を選択します。 メ モ:弊社の出荷時初期設定では、「 ON (表示する)」に設定されています。 ・言語 画面上に表示される文字情報の言語をプルダウンメニューから選択します。 メ モ:弊社の出荷時初期設定では、「日本語」に設定されています。

## 5-4-2 モニター

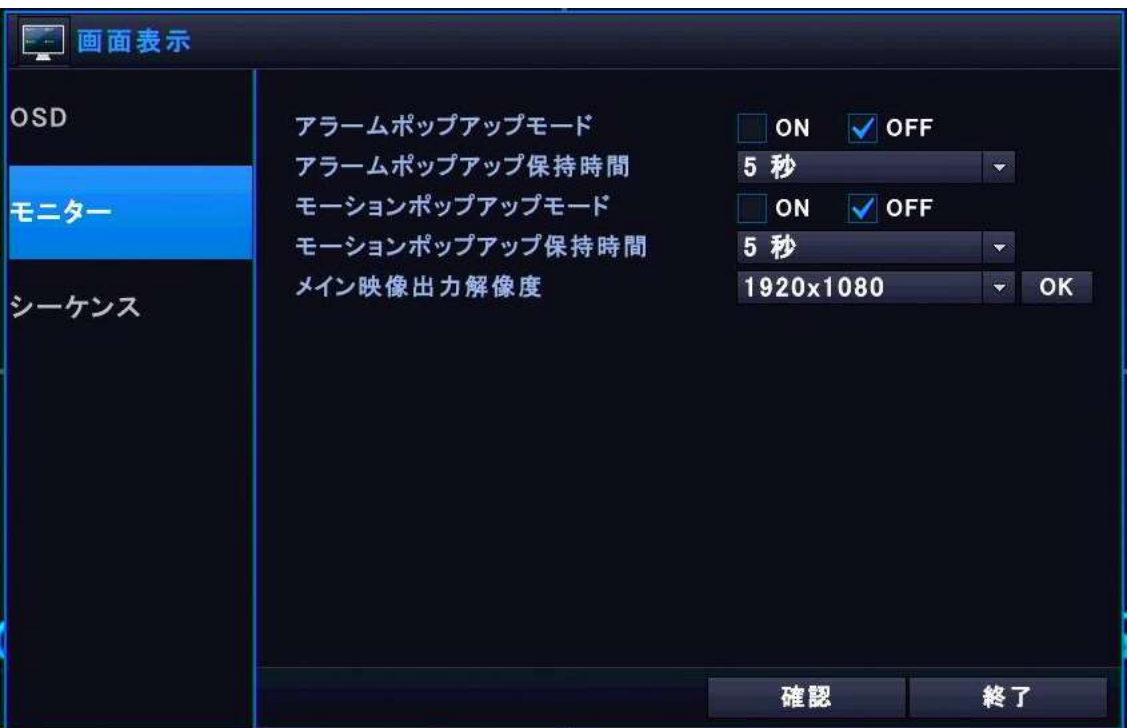

・アラームポップアップモード

アラーム(センサー入力)が発生した際、そのチャンネルをフルスクリーンモードでポップアップ 表示「 ON (する)、 OFF (しない)」を選択します。

- メ モ:弊社の出荷時初期設定では、「 OFF (しない)」に設定されています。
- ・アラームポップアップ保持時間

アラームポップアップ表示を保持する時間をプルダウンメニュー「3 秒、5 秒、10 秒、15 秒、20 秒、

30 秒、40 秒、60 秒」から選択します。

- メ モ:弊社の出荷時初期設定では、「5秒」に設定されています。
- ・モーションポップアップモード

モーションを検知した際、そのチャンネルをフルスクリーンモードでポップアップ表示

「 ON (する)、OFF (しない)」を選択します。

メ モ:弊社の出荷時初期設定では、「 OFF (しない)」に設定されています。

・モーションポップアップ保持時間

モーションポップアップ表示を保持する時間をプルダウンメニュー「3 秒、5 秒、10 秒、15 秒 20 秒、30 秒、40 秒、60 秒」から選択します。

メ モ:弊社の出荷時初期設定では、「5 秒」に設定されています。

・メイン映像出力解像度

本機のモニター (HDMI/VGA) から出力される解像度をプルダウンメニュー「1280x720、1280x1024 1920x1080」から選択し、 OK まを押します。システムの再起動後から適用されます。

- メ モ:弊社の出荷時初期設定では、「1920x1080」に設定されています。
- 注 意:Full HD(1920x1080)対応モニター以外に接続する事は出来ません。出力解像度を変更す る際も、一旦対応モニター(1920x1080)に接続し変更を行って下さい。

# 5-4-3 シーケンス

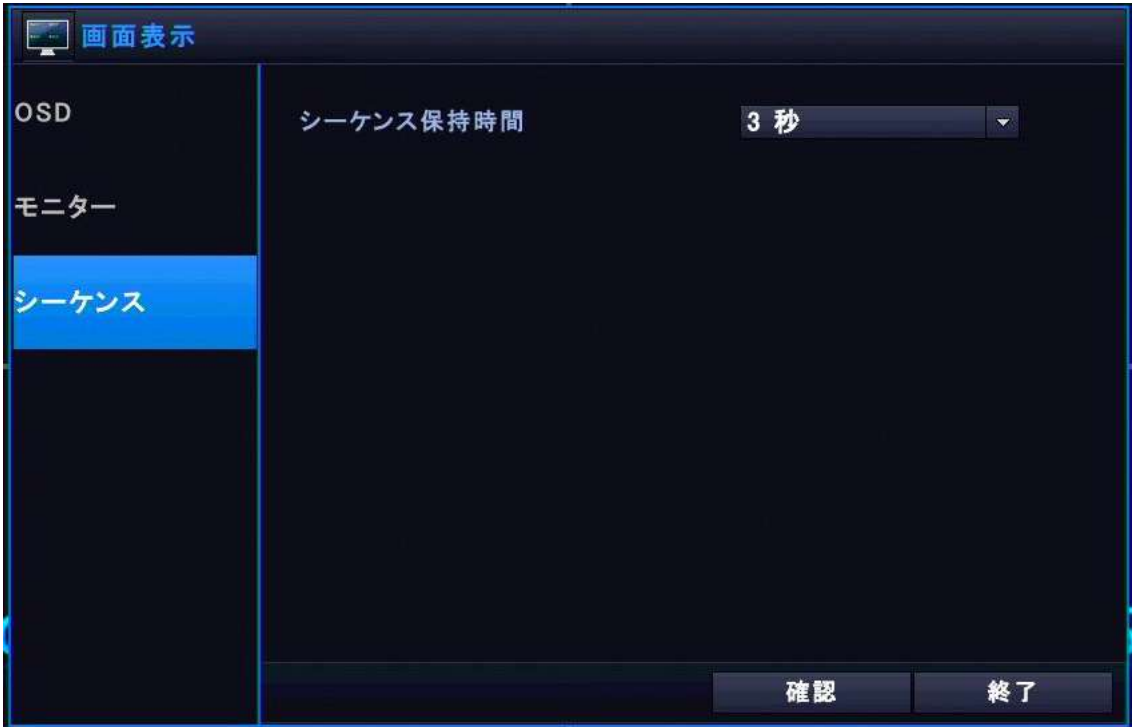

・シーケンス保持時間

シーケンス機能を使用する場合、各チャネルの出力を保持する時間をプルダウンメニュー「1秒、2 秒、3 秒、5 秒、10 秒、15 秒、20 秒、30 秒、40 秒、60 秒」から選択します。 メ モ:弊社の出荷時初期設定では、「3 秒」に設定されています。

# 6.NTSC 系カメラの接続

本機には NTSC 系カメラとして「AHD / TVI / CVI / CVBS(960H/D1)」それぞれ 2.0MegaPixel 30fps までのカメラを2台接続できます。

<mark>メ モ</mark>: 「NTSC 系カメラ」とは「AHD / TVI / CVI / CVBS (960H/D1)」の各ビデオ信号方式のカメラ を総称した表現で、弊社独自に便宜上言うものであり、正式な表現方法とは異なります。もちろん本 機を PAL 方式で使用される場合は「AHD / TVI / CVI / CVBS(960H/D1)」の各ビデオ信号方式も PAL を使用する事となります。

本機リアパネルの「V1またはV2」に NTSC 系カメラを接続します

h 意:詳細設定を行った後にカメラを接続しますので、すでに本機にはモニターが接続され、電源 が供給され、本機が出力するメニューなどの映像が確認できている状態が前提となります。 そうでない場合は本機と HDMI ケーブルまたは VGA ケーブルでモニターで接続し、本機付属の専用電源 アダプタで電源を供給し、本機が出力するメニューなどの映像が映し出されている事を確認し、 次へお進み下さい。

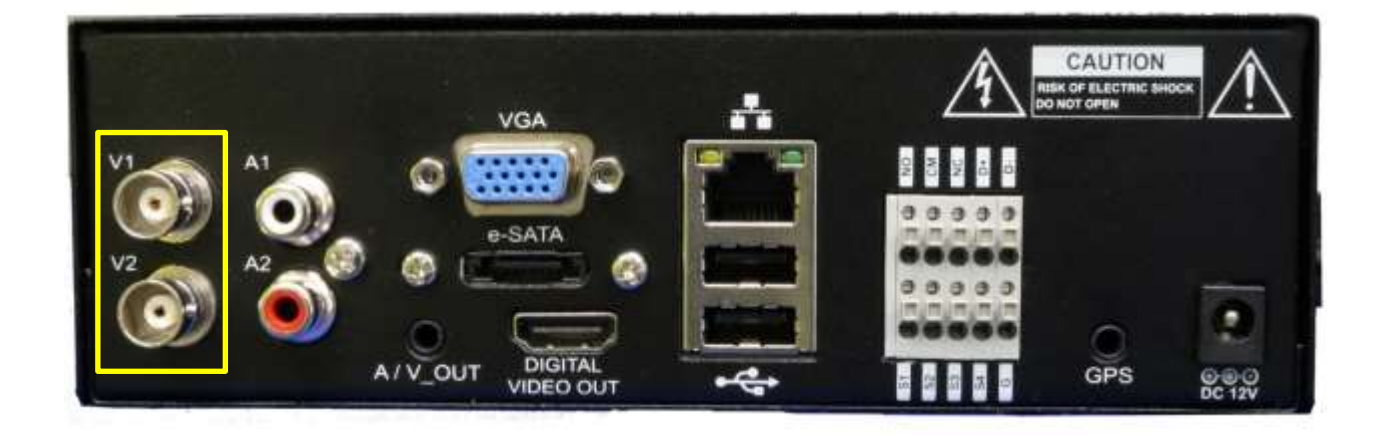

通常、初期設定(出荷時初期設定)の状態の場合、リアパネルの V1 または V2 に適切なカメラを接 した時点で、何の設定も無く映像は出力されます。

# 7.IP 系カメラ

本機には 3.0MegaPixel までの IP カメラを 2 台まで接続する事が出来ます。 NTSC 系カメラと違い IP カメラの場合、本機に IP カメラを接続するだけでは映像を映し出す事は出来 ません。

次の 7-1~7-7 の手順で接続設定を行って下さい

- 7-1 本機のネットワーク接続する p26 参照
- 7-2 本機のネットワーク設定 p28 参照
- 7-3 IP カメラの接続 p34 参照
- 7-4 IP アドレス割当 p35 参照
- 7-5 IP カメラへのアやクセス p40 参照
- 7-6 IP カメラの各種設定 p42 参照
- 7-7 本機の IP カメラポートの設定 p46 参照

# 7-1 本機をネットワーク接続する

既存のネットワークに本機を接続します。

IP カメラ 1 台の場合、カメラを直接本機の LAN ポートに接続して使用する事も可能ですが、この場合、 2 台目のカメラが接続できない、インターネットに本機を接続できない、遠隔監視が使用出来などの 不都合が発生する為、HUB または PoE HUC を使用する事をお勧めします。

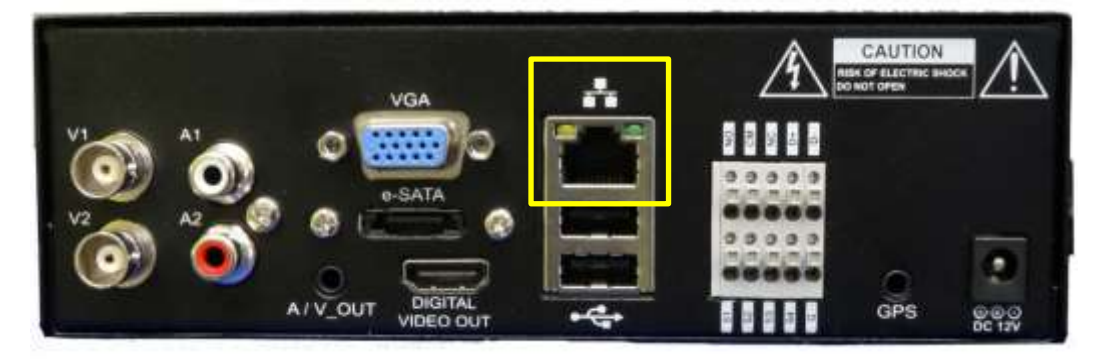

#### PoE とは?

PoE (Power Over Ethernet) とは、LAN ケーブルを通じて IP デバイス (例えば IP カメラや無線 LAN 親機/中継器など)に電源を供給する装置で、通常 PoE HUB や PoE インジェクターと言われる。 この PoE HUB を使用する事で、LAN ケーブル 1 本での電源と映像データ、音声や PTZ 信号を送る事が 可能となり、公費削減、工期短縮、工法が簡単になり仕上がりの美しさが期待できる。

注 意: PoE には出力される電力 (パワー) によって大きく2つの種類があります。

・IEEE802.3af:最大 15.4W 主に IP カメラ、IP 電話、Wi-Fi 中継器やアンテナなど

・IEEE802.3at:最大 30W 主に PTZ カメラ、受電方式の PoE HUB など

※IEEE802.3at で IEEE802.3af 対応の機器は動作するが、IEEE802.3af で IEEE802.3at の機器は動作し ない。また PoE の伝送方式でAタイプとBタイプの2種があるが、現在の PoE の国際基準として

"A/B共に対応しなければならない"となっている。

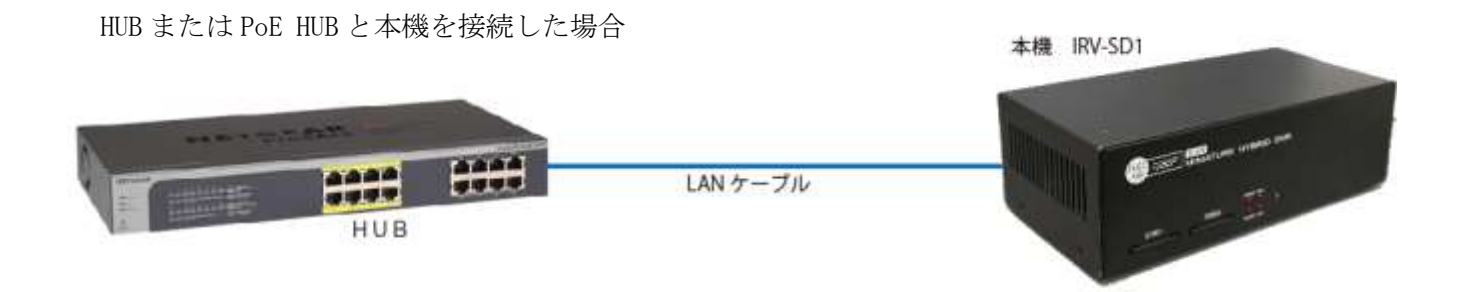

メ モ: IP カメラの映像を映し出し録画し、録画映像を確認(再生)するだけの利用の場合、インタ ーネット接続やルータ接続は基本必要ありません。ただしルータやインターネット接続の有無に問わ ず、次の「7-2 ネットワーク設定」は必ず必要となります。

HUB や PoE HUB にインターネット接続可能なルータを接続します。

ルータには光ファイバーを LAN に変換する光メディアコンバーター(光終端装置)が接続されます。 HUB や PoE HUB、ルータ基本ユーザー(使用者)様側でご準備頂く機器となります。光終端装置は通信 事業者が提供(貸出・リース)するものです。

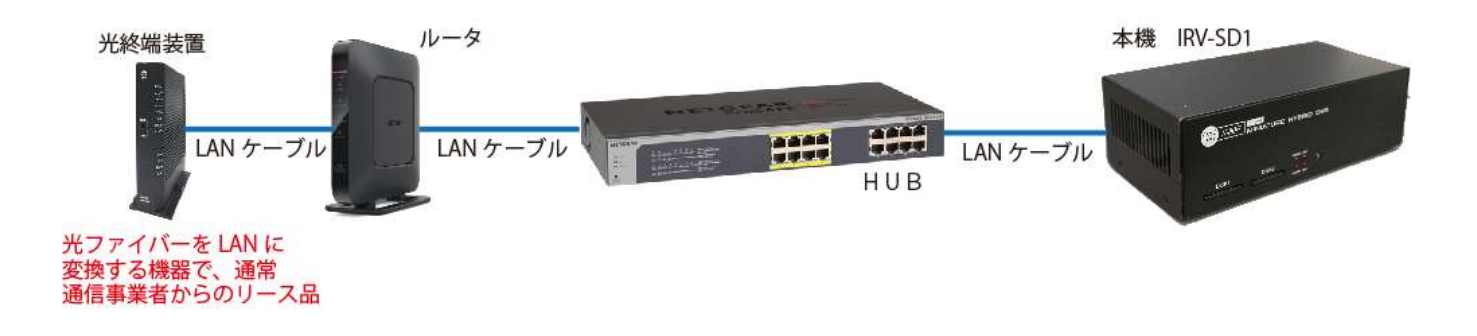

27

# 7-2 本機のネットワーク設定

本機に IP カメラを接続したりネットワークに接続しインターネット経由で遠隔監視を行う為に、メイ ンメニューからネットワーク設定を行います。

遠隔監視を利用しない場合でも IP カメラを使用 S る場合はこのネットワーク設定は必要です。 NTSC 系カメラのみを使用し、ネットワーク接続しない場合はネットワーク設定は必要ありません。 メインメニューの ネットワーク アイコンを選択します。

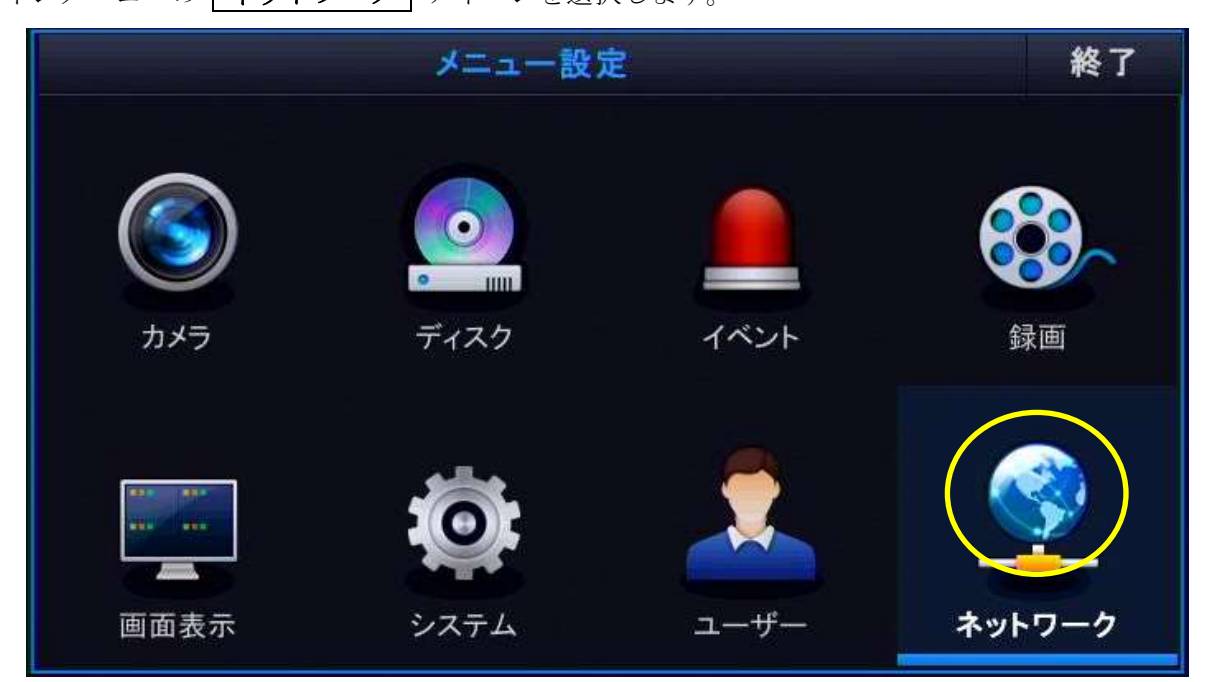

# 7-2-1 IP 設定

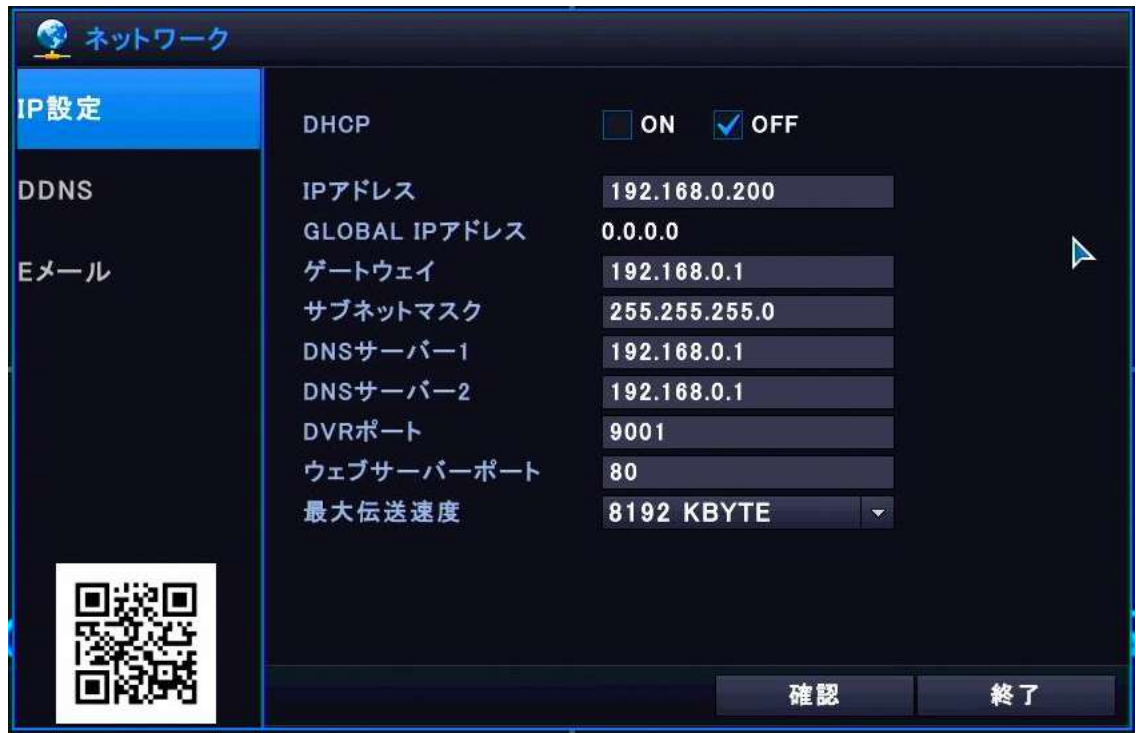

#### DHCP とは?

DHCP (Dynamic Host Configuration Protocol) とは、ネットに接続しようとする IP デバイス (PC や ネットワーク周辺機器、IP カメラや DVR/HVR/NVR などの録画装置)に対し、ネット上の住所とも言え る IP アドレスを含むネットワーク接続情報を自動的に割り当てる(設定する)仕組みの事を言い、 最近では多くがルータに「DHCP サーバ」と言う名称で内蔵されている。

#### ■DHCP を使用する場合

使用できる IP アドレスを自動で検索し、その他の接続情報もルータから割振られる(設定される) ので、ネットワーク接続が非常に簡単。

他の IP デバイスと IP アドレスが重なる事が無いので、ネットワーク障害が発生しにくくなるルー タや本機を含む他の IP デバイスの再起動、思わぬ停電からの復旧後などで、割当てられていた IP アドレスが変化する可能性があり、遠隔監視の為ルータのポートフォワーディング設定を行ってい る場合、IP デバイスの IP アドレスが変化してしまうと接続が出来なくなります。

#### ■HDCP を使用しない場合

全てのネットワーク情報を手入力しなければならない為、接続にはある程度の知識と経験が必要。 ネットワーク接続情報を固定化出来る為、再起動などによる数値の変動は発生しない。 遠隔監視の為ルータのポートフォワーディング設定を行っている場合、影響が無い。

#### ・DHCP

ルータの DHCP サーバ機能を本機で「 ON | (使用する)、OFF | (使用しない)」を選択します。 ON (使用する)を選択した場合、以下の IP アドレス、ゲートウェイ、サブネットマスク、 DNS サーバ1及び2は編集不可となり、DHCP サーバから割当てられた数値が半透明で表示されます。 OFF (使用しない)を選択した場合、以下のネットワーク接続情報を入力できます。 <mark>メ モ</mark>:弊社の出荷時初期設定では、「 | OFF | (使用しない)」に設定されていますので、そのま まではネットに接続できません。 | ON | (使用する) を選択し DHCP サーバから自動的に接続情報を もらうか、 OFF |(使用しない)のまま以下のネットワーク接続情報を入力して下さい。

#### ・IP アドレス

DHCPを | OFF | (使用しない)を選択した場合にのみ、編集が可能となります。 枠をダブルクリックしバーチャルキーボードを開き、本機に割当てる IP アドレスを入力します。 本機に接続されている(接続しようとしている)ルータの LAN 設定を参考に同一ネットワーク内で 使用されていない IP アドレスを設定して下さい。

注 意:同一ネットワーク内に同じ IP アドレスを2個以上存在させる事は出来ません。

同一ネットワーク内の全ての IP デバイスのネットワーク接続が不安定または接続不可となり、

ネットワーク障害を引き起こします。十分な確認を行い作業を行って下さい。

メ モ:IP アドレス入力のバーチャルキーボードを閉じるタイミングでゲートウェイ欄に IP アド レスから予測されるゲートウェイアドレス (???.???.???.1) が代入されます。

弊社の出荷時初期設定では、「192.198.0.200」に設定されています。

#### ・GLOBAL IP アドレス

全てのネットワーク設定が完了し、本機がインターネットに接続された段階で、グローバル IP アド レスが表示されます。インターネットに接続されていない、インターネット接続に問題がある場合 は「0.0.0.0」と表示されます。

・ゲートウェイ

DHCPを | OFF | (使用しない)を選択した場合にのみ編集が可能となります。

枠をダブルクリックしバーチャルキーボードを開き、本機が接続されている(接続しようとしてい る)ネットワークのゲートウェイアドレスをルータの LAN 設定を参考に設定します。

メ モ:IP アドレス入力後にゲートウェイ欄に IP アドレスから予測されるゲートウェイアドレス (???.???.???.1)が代入されます。

弊社の出荷時初期設定では、「192.198.0.1」に設定されています。

・サブネットマスク

DHCPを OFF (使用しない)を選択した場合にのみ編集が可能となります。

枠をダブルクリックしバーチャルキーボードを開き、本機が接続されている(接続しようとしてい る)ネットワークのサブネットマスクアドレスをルータの LAN 設定を参考に設定します。

メ モ:弊社の出荷時初期設定では、「255.255.255.0」に設定されています。

・DNS サーバ1及び2

DHCPを | OFF | (使用しない) を選択した場合にのみ編集が可能となります。

枠をダブルクリックしバーチャルキーボードを開き、本機が接続されている(接続しようとしてい る)ネットワークの DNS サーバ 1 と2のアドレスをルータの LAN 設定を参考に設定します。

注 意: DMS サーバは1または2のどちらか一方のみの入力でも接続は可能です。使用しない DNS サーバ欄には「0.0.0.0」と入力して下さい。

メ モ:弊社の出荷時初期設定では DNS サーバ 1 が「192.198.0.1」、DNS サーバ 2 が「0.0.0.0」に 設定されています。

・DVR ポート

遠隔接続に使用する本機のポート番号を設定します。ポート番号欄をダブルクリックしバーチャル キーボードを表示させ変更が可能となります。

メ モ:弊社の出荷時初期設定では、「9000」または「9001」に設定されています。"ポート番号は 何番でもいい"ものではありません。使用していない番号や範囲、国際的なルールなどがあります。 我々が使用する DVR/HVR/NVR などの機器では 7000~9000 番台が使用されます、

・ウェブサーバーポート

Web ブラウザを用いて本機にアクセスする際のポート番号を設定します。 ウェブサーバーポート番号欄をダブルクリックしバーチャルキーボードを表示させ変更がします。 メ モ:弊社の出荷時初期設定では、「80」に設定されています。

#### ・最大転送速度

本機で使用するネットの通信速度をプルダウンメニューから選択します。

小さい数字を選択すると帯域制限がある回線や帯域幅の小さい回線(アナログ回線、ADSL 回線、モ バイルルータなどを使用した 4G/LTE 回線など)で使用します。

大きい数字を選択すると帯域制限が無い回線や帯域幅が大きい回線(光回線など)で使用します。 ご契約中の回線や契約の種類によって設定を行って下さい。

メ モ: 弊社の出荷時初期設定では、最大値の「8192KBYTE」に設定されています。

注 意:ネットワーク接続情報は重要なものです。1ヵ所でも誤った設定を行うとその IP デバイスだ けでなく同一ネットワーク内の全ての IP デバイスへ影響を与える場合もあります。本機は確かな知識 と経験を持った専門家が設置設定を行う事を前提に設計されています。

十分な確認を行い注意して作業を行って下さい。

# $7-2-2$  DDNS

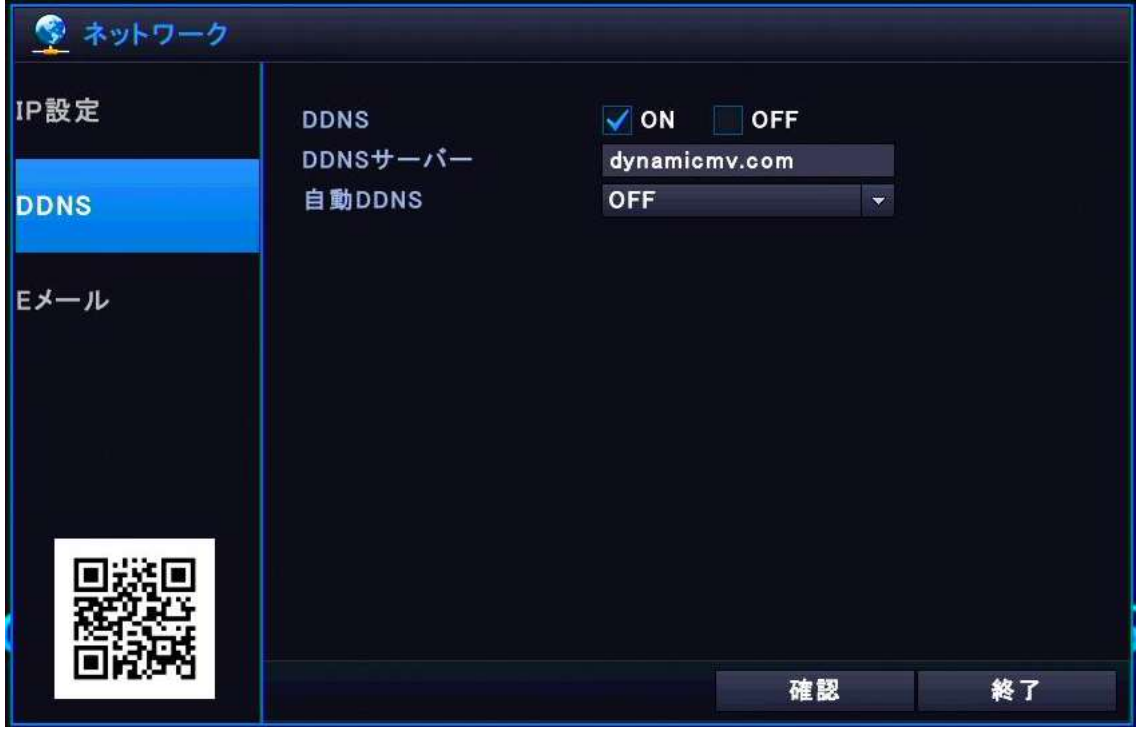

・DDNS

DDNS 機能の「 ON (使用する)、OFF (使用しない))を設定します。

メ モ:弊社の出荷時初期設定では、「 OFF (使用しない)」に設定されています。

注 意:「ネットへの接続は行うが遠隔監視は行わない」場合、念の為 OFF (使用しない)を 選択して下さい。

・DDNS サーバー

#### 現 F/W ではユーザー指定の別の DDNS サーバを使用する事は出来ません。

<mark>メ モ</mark>:弊社の出荷時初期設定では、「dynamicmv.com」に設定されています。変更しないで下さい。

・自動 DDNS

DDNS を使用する場合はプルダウンメニューから「ON」を選択します。

下に「AUTO DDNS NAME」と項目が表示され、DDNS アドレスが表示されます

例:「0001234.ns.dynamicmv.com」このアドレスが遠隔監視で使用するアドレスとなります。

· QR コード (2次元バーコード)

QR コードを使用し P2P 接続を使用することが出来ます。専用のスマートフォン App で QR コードを 撮影する事でルータの設定無しで簡単に DVR アドレスとポート番号を登録しユーザーID とパスワー ドの入力のみで接続する事が出来ます。

注 意:P2P 接続の場合、ルータのポートファワーディング設定が必要無く簡単に誰でも接続でき る代わりにセキュリティが大変弱くなり、外部から第三者の侵入を許し映像をのぞき見されたり、 ネットワークを乗っ取られたりする事例が世界中で現在でも報告され続け、問題となっています。

弊社の方針としては注意を促す情報開示を行い、ルータのポートファワーディング設定を行って頂 きパスワードの変更をお願いしております。どちらの手法で遠隔監視を行うかはユーザー様のご判 断にお任せしております。

P2P 接続の仕組みとリスクに関する資料を弊社ホームページで公開しております。 P2P に関するご質問やご不明な点がございましたら、お気軽に弊社技術部へお問合せ下さい。

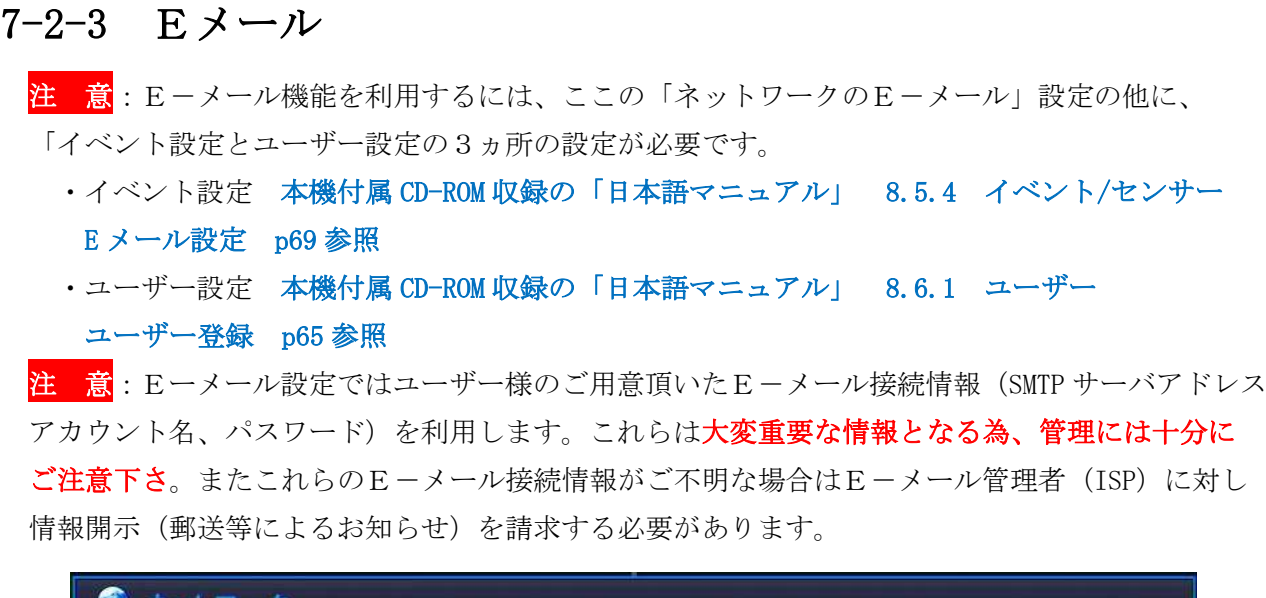

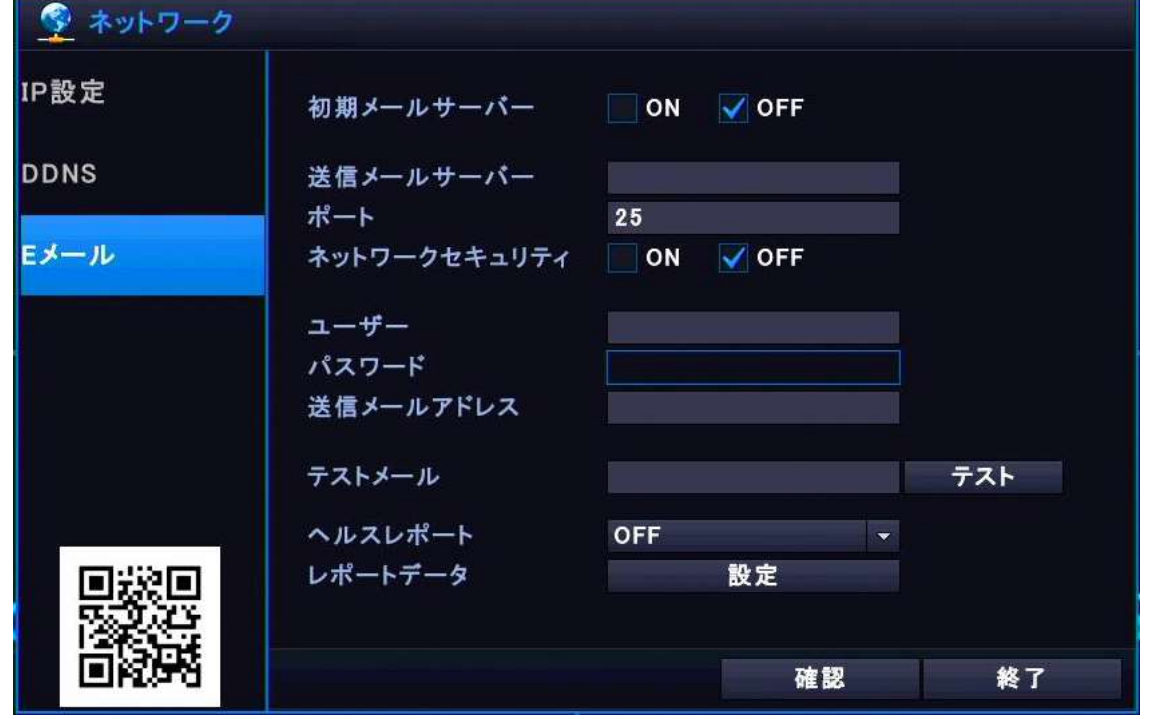

・初期メールサーバー

現 F/W バージョンではこの機能には対応しておりません。OFF の状態のままご利用下さい。

・送信メールサーバー

枠内をダブルクリックする事でバーチャルキーボードが開きますので、SMTP サーバアドレスを入力 します。SMTP サーバアドレスが不明な場合はプロバイダー(ISP)またはネットワーク管理者へお 問合せ下さい。

メ モ:弊社の出荷時初期設定では、何も設定されていません。空欄です。

・ポート

枠内をダブルクリックする事でバーチャルキーボードが開きますので、SMTP サーバのポート番号を 入力します。ポート番号が不明な場合は ISP またはネットワーク管理者へお問合せ下さい。

メ モ:弊社の出荷時初期設定では、「25」に設定されています。

#### ・ネットワークセキュリティ

SMTP サーバがアカウントとパスワードを「 ON (要求する)、OFF (要求しない)」に設定し

ます。設定が不明な場合は ISP またはネットワーク管理者へお問合せ下さい。

メ モ:弊社の出荷時初期設定では、「 OFF (要求しない)」に設定されています。

・ユーザー

枠内をダブルクリックする事でバーチャルキーボードが開きますので、送信元に使用するメールの ユーザーID(アカウント)を入力します。アカウントが不明な場合は ISP またはネットワーク管理 者へお問合せ下さい。

メ モ:弊社の出荷時初期設定では、何も設定されていません。空欄です。

・パスワード

枠内をダブルクリックする事でバーチャルキーボードが開きますので、送信元に使用するメールの ユーザーID (アカウント)のパスワードを入力します。パスワードが不明な場合は ISP またはネッ トワーク管理者へお問合せ下さい。

メ モ:弊社の出荷時初期設定では、何も設定されていません。空欄です。

・送信メールアドレス

枠内をダブルクリックする事でバーチャルキーボードが開きますので、送信元のメールアドレスを 入力します。

メーモ:弊社の出荷時初期設定では、何も設定されていません。空欄です。

注 意:ユーザ ID(アカウント)とパスワードに一致する送信元メールアドレスに限ります。

・テストメール

SMTP サーバ設定の確認の為にテストメールを送信する事が出来ます。枠内をダブルクリックする事 でバーチャルキーボードが開きますので、メールを送信する送信先メールアドレスを入力し

テスト を押しメールが届くかを確認できます。

メ モ:弊社の出荷時初期設定では、何も設定されていません。空欄です。

注 意:テストメールの送信だけであれば他の設定は必要ありませんが、ここでは「メールサーバ ーの設定」が基本目的です。メールの送信先を登録するには「ユーザー」を。メールの通知内容を 選択するには「イベント」のそれぞれのメール設定を行って下さい。

・ヘルスレポート

へルスレポートと送信する間隔をプルダウンメニュー「毎日、毎週、毎月」から選択します。

メ モ:弊社の出荷時初期設定では、「OFF(送信しない)」に設定されています。

・レポートデータ

ヘルスレポートに含まれる情報をプルダウンメニュー「DVR の情報、HDD の S.M.A.R.T 情報、録画 状態情報」を選択します。

メ モ:弊社の出荷時初期設定では、「すべて送信)」に設定されています。

### 7-3 IP カメラの接続

弊社では本機に接続できる IP カメラとして「H500 シリーズ」を取り扱っております。 ここではこの「H500シリーズ」の IP カメラを本機に接続するまでの手順を説明します。

「H500 シリーズ」以外の IP カメラを接続する場合の IP カメラの設定手順と設定内容は、各カメラの 取扱説明書をご参照下さい。

IP カメラに IP アドレスを割当てたり IP カメラの設定を行うにはパソコン (PC) が必ず必要となりま す。PC から IP カメラの設定項目に入る為に、IP カメラと PC を接続しますが、その接続手段には通常 次の2つ(図1・図2)があります。

ですが今回、手順 7-2-3 までで本機はネットワーク接続され、本機のネットワーク設定も完了してい るはずなので、以下の図3のような接続を行います。

#### ■ 図1 PCと IP カメラを直接接続する場合

PC の LAN ポートと IP カメラの LAN ポートをカテゴリー5e Cat5e)以上のストレート LANNケーブル で直接接続します

在 意: PC のネットワーク設定が必ず必要になります。インターネットを介しての遠隔監視が出来 ません。

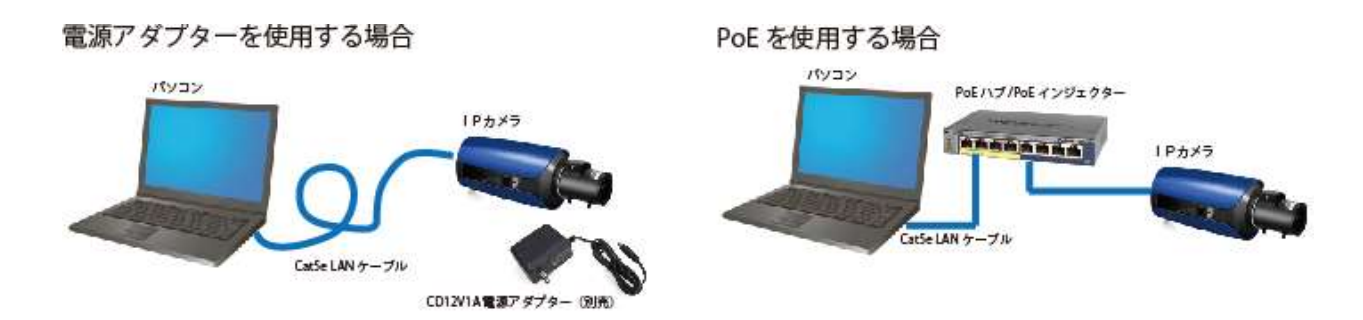

#### ■ 図2 ルーターを利用して接続する。

ルーターの DHCP 設定を利用してカメラへ IP アドレスを割当てます。同一ネットワーク内に 接続された PC はもちろん、インターネットを通じて遠隔監視を行うことが出来ます。 メ モ:DHCP を使用した場合、特別な場合を除いて PC のネットワーク設定は必要ありません。

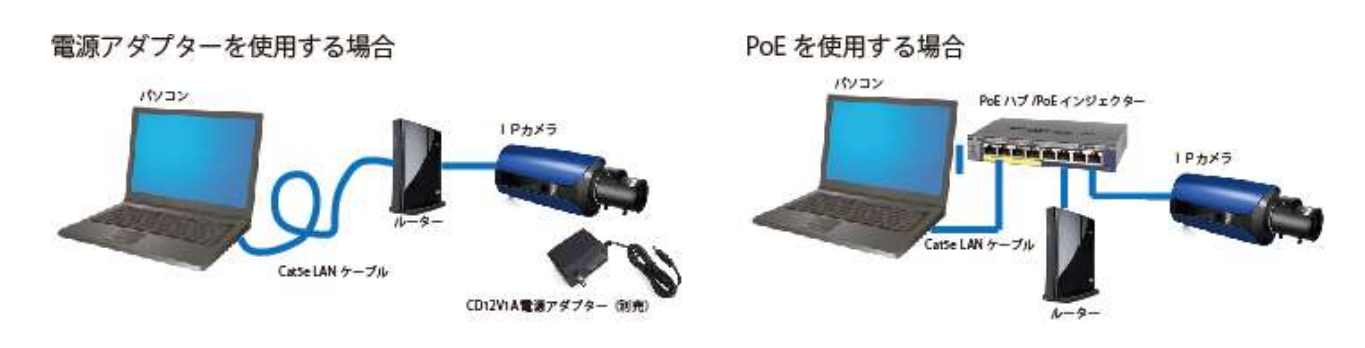

#### ■ 図3 本機を含めた接続

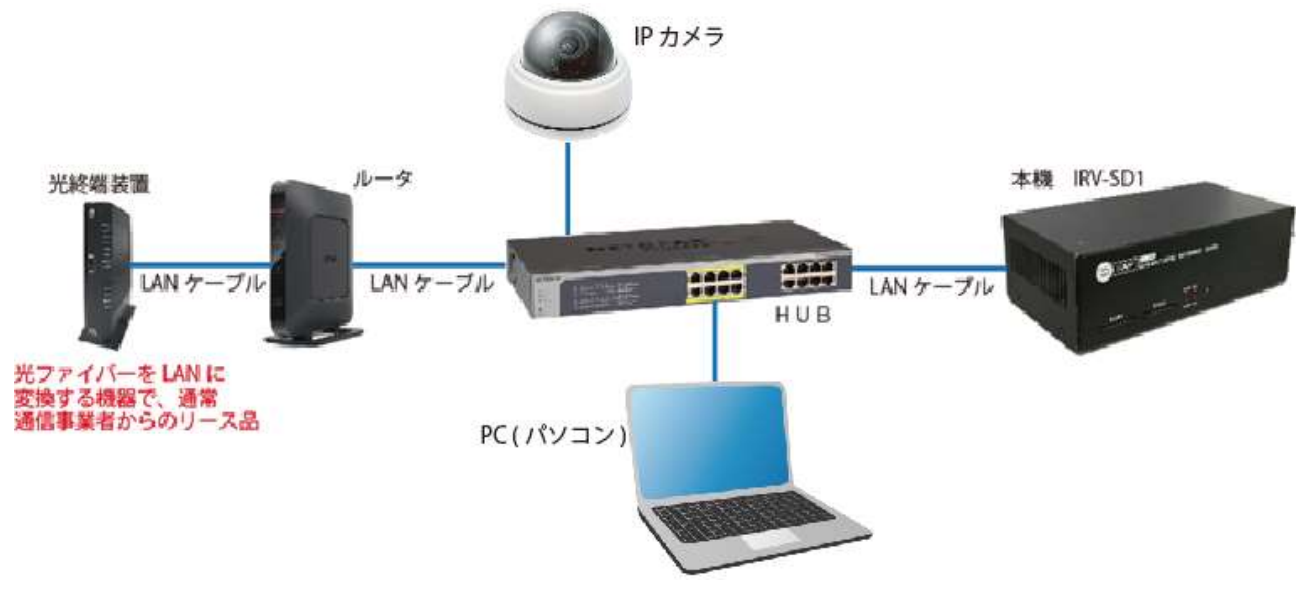

カメラには PoE HUB を利用しない場合は集中電源装置または専用の電源アダプタによる電源供給が必 要です。

# 7-4 IP アドレスの割当て

- ① IP カメラ付属の CD-ROM 内に収録されている「IPManager」を PC にインストールします。 インストールを進めるには特に選択する項目は無いので、指示に従い進み下さい。 この IPManager は、IP カメラに簡単に IPアドレスを割当てる事の出来る専用のソフトウェアです。 注 意:他社のカメラでは使用できません。
- ② PC のデスクトップまたはスタートメニュー内に出来た IP Manager をクリック しソフトを起動させます。起動と同時にオートスキャンが開始され、ネットワ ークまたは PC に直接接続されたカメラを検索します。

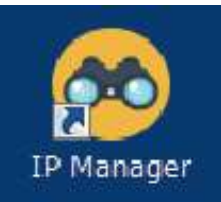

カメラとの通信が成功した場合、リストにカメラの名称と現在割当てられてい る IP アドレス等が表示されます。

メ モ:カメラは出荷時設定で「DHCP 割当ON」に設定されている為、同一ネットワーク内に DHCP サーバ(ルータなど)が接続されている場合、自動で IP アドレスが割当てられます。

PC とカメラを直接 LAN ケーブルで接続されている場合、DHCP サーバが存在しない為、自動で IP ア ドレスが割当てられる事は無く、全て手動設定となります。
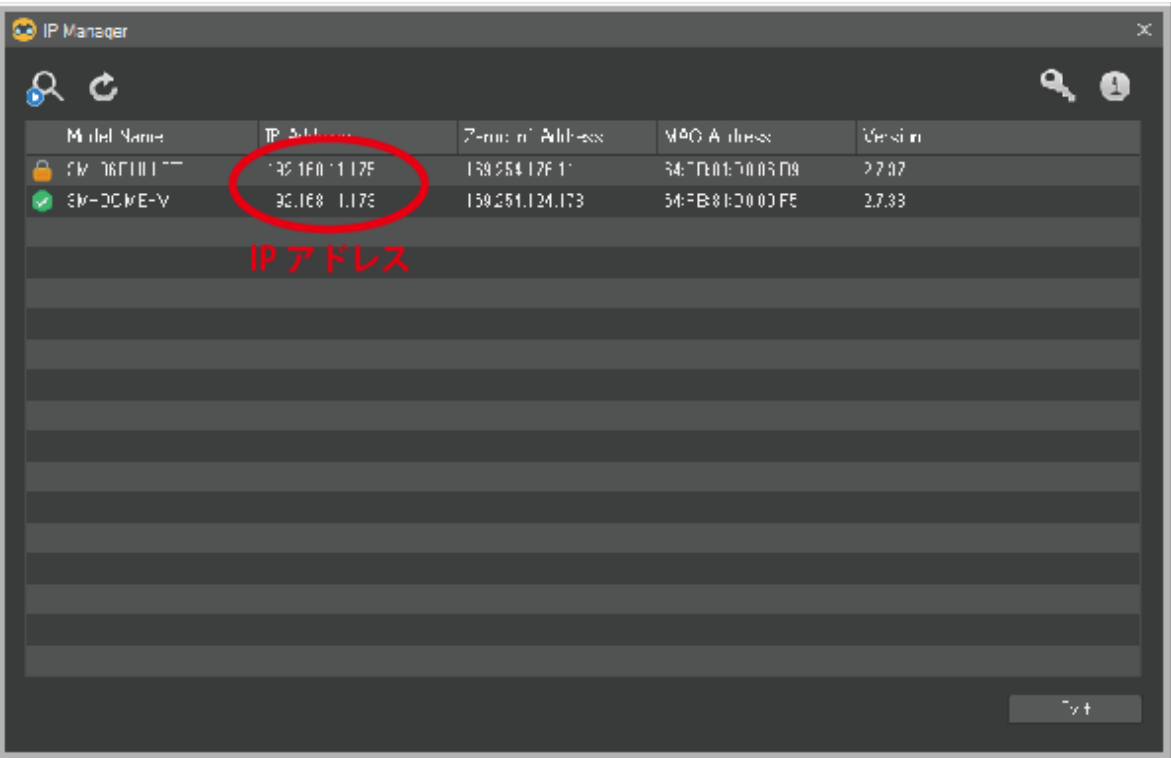

3 リスト上のカメラの上にマウスを合わせ、右クリックし | Change IP | をクリックします。

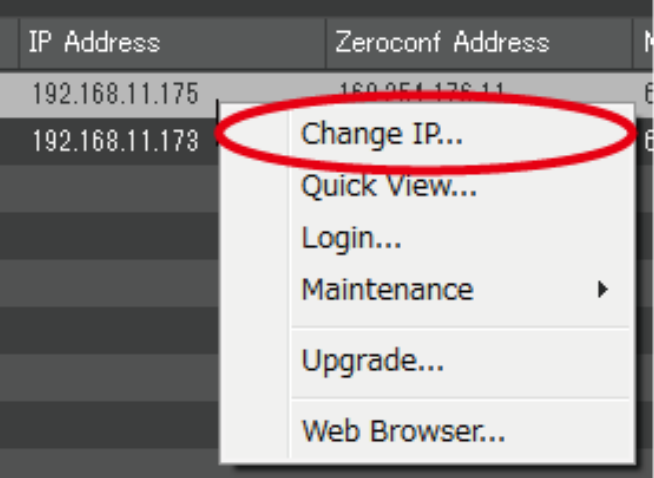

④ Change IP ウィンドが表示され、初期設定では「Obtain IP address via DHCP server」が選択さ れています。同一ネットワーク内に接続されたルータなどの DHCP サーバから空いている(使用で きる)IP アドレスを自動で振当てられる設定です。

下の「IP Address:」に表示されている数字が現在 DHCP サーバよりカメラへ割当てられている IP アドレスになります。変更無ければ OK をクリックしウィンドを閉じます。

メ モ:PC とカメラを直接接続する場合、DHCP サーバがネットワーク上に存在しない為、IP アド レスは自動で割当てられません。その場合は固定 IP アドレスを設定します。

固定 IP アドレスを設定する場合は次の ⑤ に進んで下さい。

注 意:DHCP リリース時間内であれば、カメラの電源を OFF にし再び接続し直しても、以前と同 じ IP アドレスが割り当てられますが、リリース時間をオーバーし再び再接続すると、以前と異な る IP アドレスが割当てられる事があります。DHCP 設定とリリース時間はお使いのルータの取扱説 明書をご参照ください。

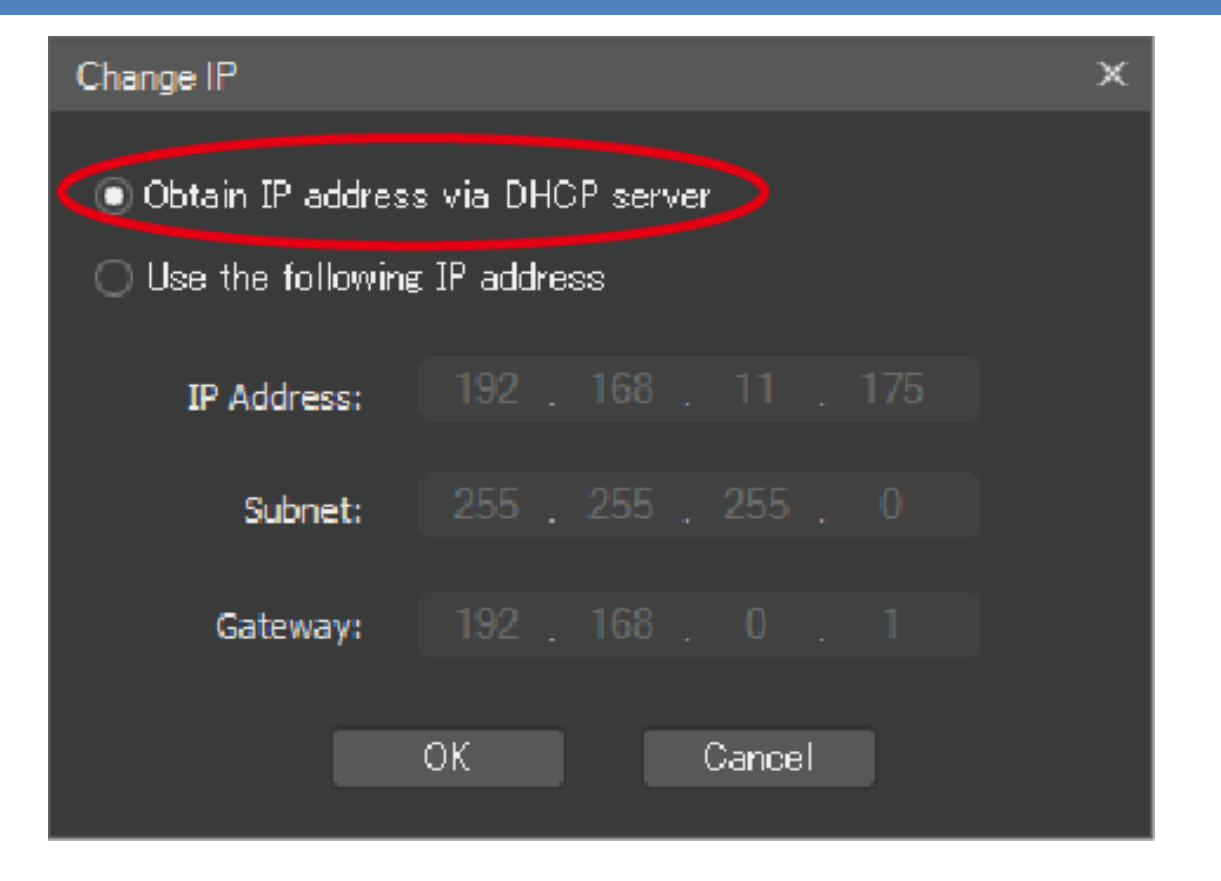

- ⑤ 固定 IP アドレスを設定したい場合は「Use the following IP address」を選択し、下の欄にアド レスを入力します。
	- ・IP Address

カメラに割当てるローカル IP アドレスを入力します

- ・Subnet サブネットマスクアドレスを入力します
- ・Gateway

デフォルトゲートウェイアドレスを入力します

入力するアドレスは以下の手順で調べることが出来ます

- (1)PC のコマンドプロンプトを起動。
- (2) ipconfig と入力し Enter を押す。現在ご利用中の PC のネットワーク設定が表示されます。
- (3)サブネット マスクのアドレス、【例えば:255.255.255.0】を ⑤の Change IP ウィンドで表示 される Subnet:に入力します。
- (4)デフォルト ゲートウェイのアドレス、【例えば:192.168.11.1】を ⑤の Change IP ウィンド で表示される Subnet:に入力します。

C:\Users\ >ipconfig (2) ipconfig と入力 |Windows IP 構成 イーサネット アダプター ローカル エリア接続: 接続固有の DNS サフィックス . . . : リンクローカル IPv6 アドレス. . . . : fe80::80ac:2f18:9f0:d303%11 IPv4 アドレス . . . . . . . . . . : 192.168.11.21  $\ldots$  . . . . . . : 255.255.255.0 サブネット マ フォルト ゲートウェイ . . . . . : 192.168.11.1

(5)次にカメラに割当てる IP アドレスが空いているか(使用できるか)を確かめます。 同一ネットワークに接続されているできるだけ全ての IP デバイスの電源をONにする 注 意:IP アドレスが重複した場合、同一ネットワーク内に接続された IP デバイスにネット ワーク障害を与えますので十分に注意して下さい。 同一ネットワークに接続されているできるだけ全ての IP デバイスの電源をONにする

(6)コマンド プロンプトに ping に続けて適当な IP アドレスを入力し Enter を押す。 ここで言う "適当な IP アドレス"とは、デフォルト ゲートウェイアドレスのホスト ID 部分の みを変えたものです。

ネットワークアドレス部 192.168.11.1

#### ホストアドレス部 192.168.11.1

 デフォルト ゲートウェイが"192.168.11.1"だった場合、ホストアドレス 2~255 を順番に変 化させて入力します

Ping 192.168.11.2, ping 192.168.11.3, ping 192.168.11.4  $\cdots$ 

(7) 次のメッセいーじが表示されたら、その IP アドレスは他の IP デバイスが使用している為、

カメラに割当る事は出来ません。

C:\Users\>ping 192.168.11.2 ping 192.168.11.2と入力 192.168.11.2 に ping を送信しています 32 バイトのデータ: |192.168.11.2 からの応答: バイト数 -32 時間〈1ms TTL=128<br>|192.168.11.2 からの応答: バイト数 -32 時間〈1ms TTL=128 |192.168.11.2 からの応呂: バイト数 =32 時間 \ims itElizo<br>|192.168.11.2 からの応答: バイト数 =32 時間 <1ms TTL=128 192.168.11.2 からの応答: バイト数 =32 時間 <1ms TTL=128 |192.168.11.2 の ping 統計: バケット数: 送信 = 4、受信 = 4、損失 = 0 (0% の損失)、 ラウンド トリップの概算時間 (ミリ秒): 最小 = 0ms、最大 = 0ms、平均 = 0ms

(8)次のメッセージが表示されたら、その IP アドレスは空いています。カメラに割当る事が可能で すのです。記録を取り他にカメラが複数ある場合は同様の手順で空いている IP アドレスを検索 します。

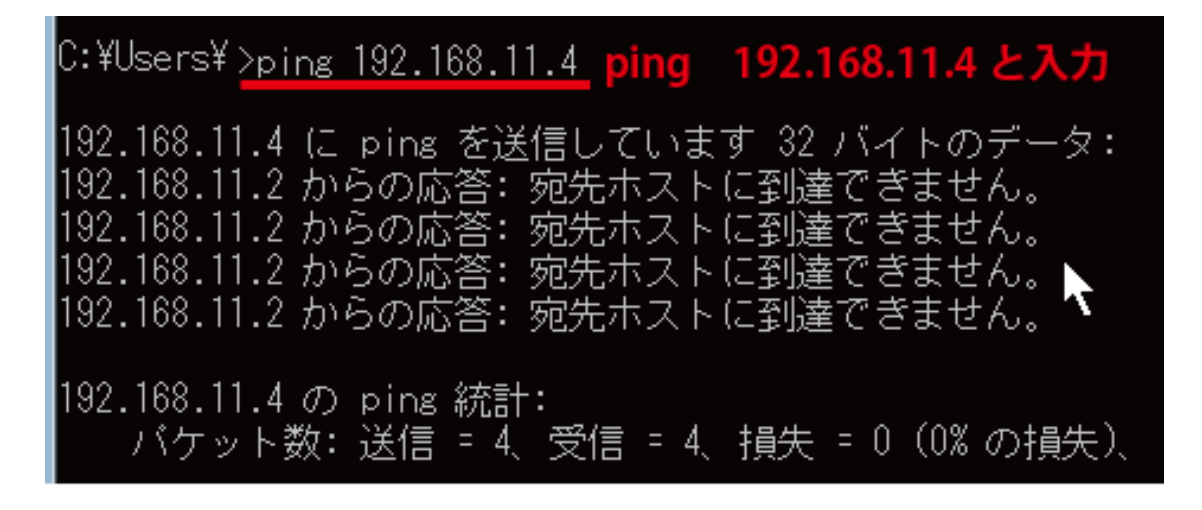

⑥ Change IP ウィンドのそれぞれの項目にアドレスを入力しOKをクリックします。

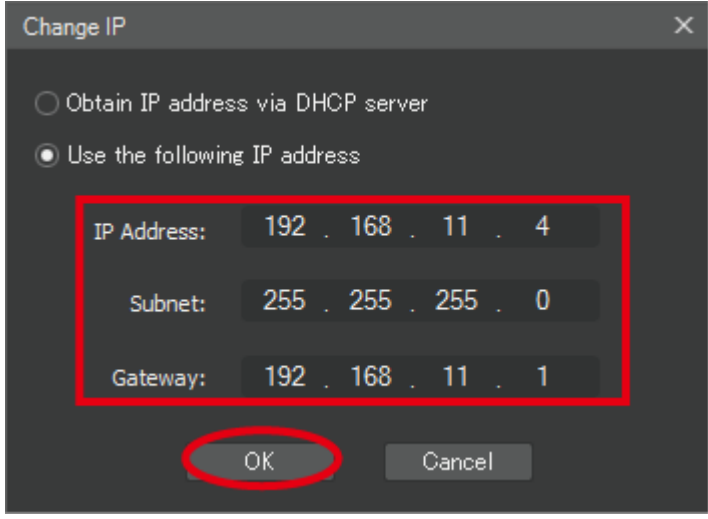

⑦ IP Manager に表示されるカメラリストの IP アドレスが変更され、リストの左端にオレンジ色のカ バンのアイコンが表示されればカメラへの IP アドレス割当ては成功です。 赤い×アイコンが表示された場合、IP アドレスが他の IP デバイスと重複しているまたは、使用で きない IP アドレスの可能性があります。速やかに別の IP アドレスを割当てて下さい。

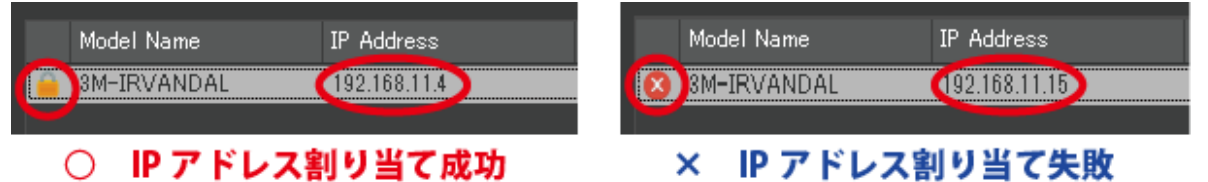

注 意: 以上の"IP カメラへの IP アドレス割当て"は基本的な手順です。ネットワーク環境はその 現場に応じて様々で、規模が大きな現場になればなるほどネットワーク環境は複雑になり、ネットワ ーク障害などを発生させると大問題になります。出来るだけ現場のネットワークを管理している担当 者から、カメラへ割当てても良い「IP アドレス」、「ネットマスク」、「デフォルトゲートウェイ」、「ポ ート番号」の指示を受けて下さい。

## 7-5 IP カメラへアクセス

① IP Manager に表示されているカメラリストをダブルクリックします。「通常使うブラウザ」に 設定されているブラウザが起動し、ユーザー名及びパスワード入力ウィンドが表示されます。 メ モ:お使いの PC での「通常使うブラウザ」の設定や変更は、PC 環境やインストールされ ているソフトウェアによって異なります。各ソフトウェアの取扱説明書またはヘルプをご覧頂 き、ユーザー様の責任の基で行って下さい。

本 IP カメラは Microsoft 社 Internet Explorer (IE) Version11 以降をサポートしています。 IE 以外のブラウザはサポート対象外となります。

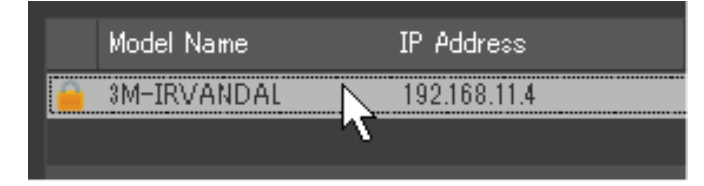

② IP Manager を使わない場合、IE のアドレスバーへ直接カメラの IP アドレスを入力する事でア クセスすることが出来ます。特にカメラに 80 番以外のポート番号を設定している場合はその ポート番号も必要です。

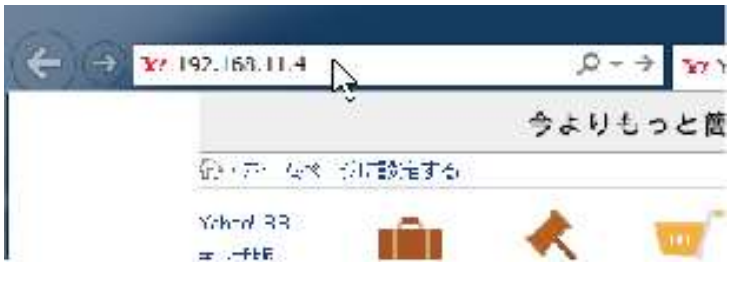

3 ユーザー名とパスワード入力を求められますので、それぞれに入力し ログイン をクリック します

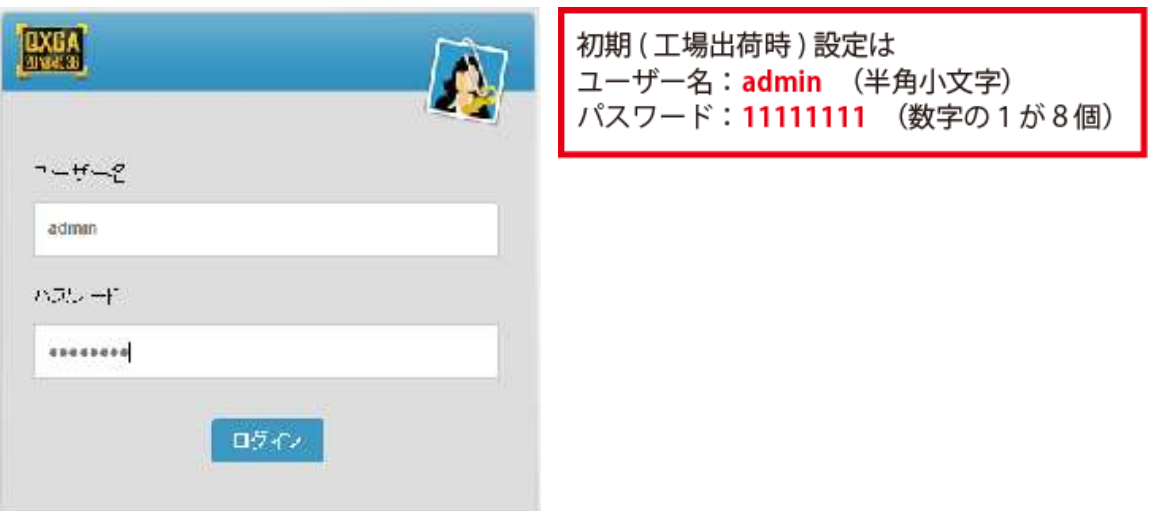

注 意:ユーザー名とパスワードの変更はお客様ご自身の責任の基で行って頂き、厳重な保管 をお願いします。お客様側で変更されたユーザー名及びパスワードを紛失されらた場合、カメ ラを初期化する事となり、設定等をやり直す必要があります。

(はい(Y) 2のサイトではしない(N)

④ 特定の IP アドレスへアクセスした初回のみ、ブラウザの Cookie にユーザ ID 及びパスワード 登録の有無を問われます。 はい または このサイトではしない のいずれかをクリックし ます。

192.168.11.2 のパスワードを保存しますが? このメッセージが表示されている理由(W)

⑤ 特定の IP アドレスへアクセスした初回のみ、アドオン実行の許可を求められます。 許可 をクリックします。

この Web ページは、'DongYang Unitedi Co., Ltd.' からのアドオン 'SmartPlayer Control' を実行しようとしています。 一名検性の説明(W)  $\mathop{\rm Hul}\nolimits(A)$ 

<mark>メ モ</mark>: PC にウイルスソフトウェアがインストールされている場合、異なるメッセージが表示 される場合があります。

お使いの PC のセキュリティー設定やファイアーウォール設定によっては Cookie 及びアドオン が使用禁止されている場合があります。必要に応じて設定を変更して下さい。

ブラウザの設定によっては Cookie 及びアドオンを拒否している場合があります。その場合は お使いのブラウザ設定を変更して下さい。

⑥ ライブウィンドが表示されます

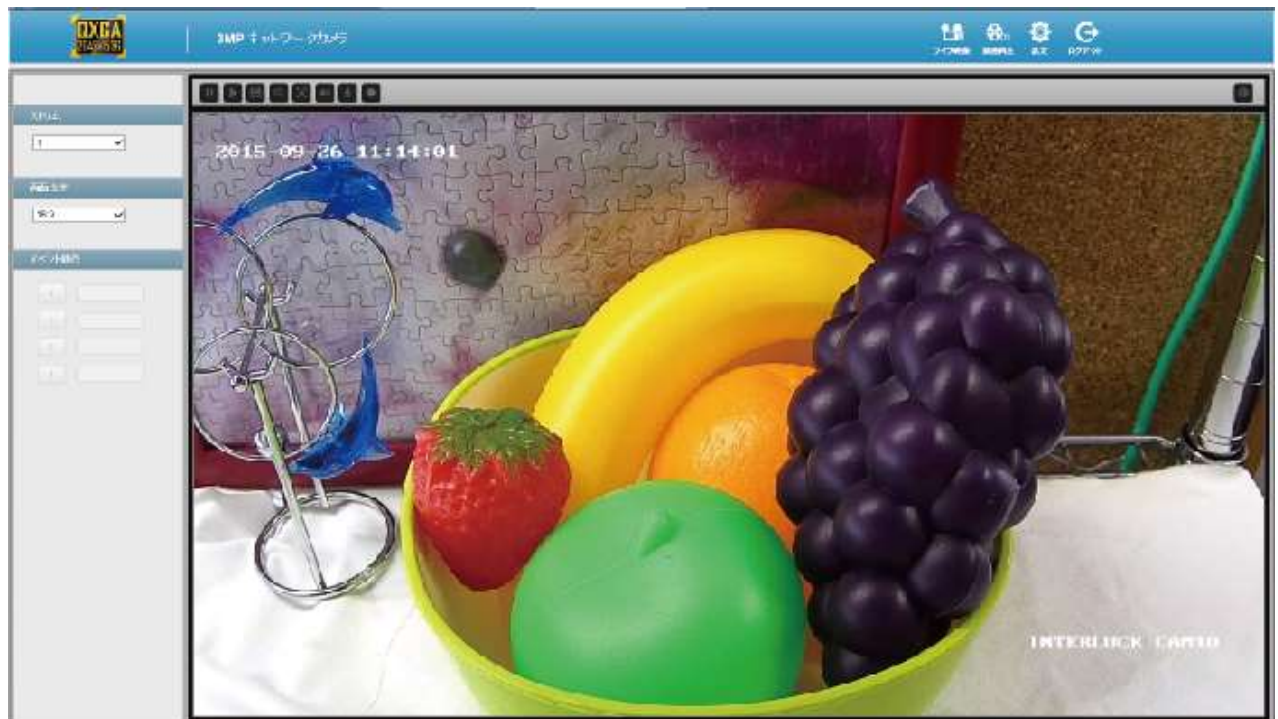

41

## 7-6 IP カメラの各種設定

右上の | 設定 | をクリックするとカメラの設定メニューに入ります。 ここでは特に必要な設定のみを説明します。設定を有効にするには、 各項目の下部にある | 保存 | をクリックする事でシステムに変更内容

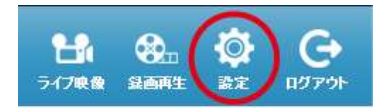

が保存され適用されます。保存せず他のペ+ージにジャンプした場合、変更内容は適用されません。

#### 7-6-1 日時と時間

通常出荷時検査及び設定の段階で、日付と時計合わせはタイムサーバー(NTP サーバ)を使用し正確の 時間に合わせてあります。手動で日付と時間を調整する又は NTP サーバーを使用される場合は以下の 設定を行って下さい。

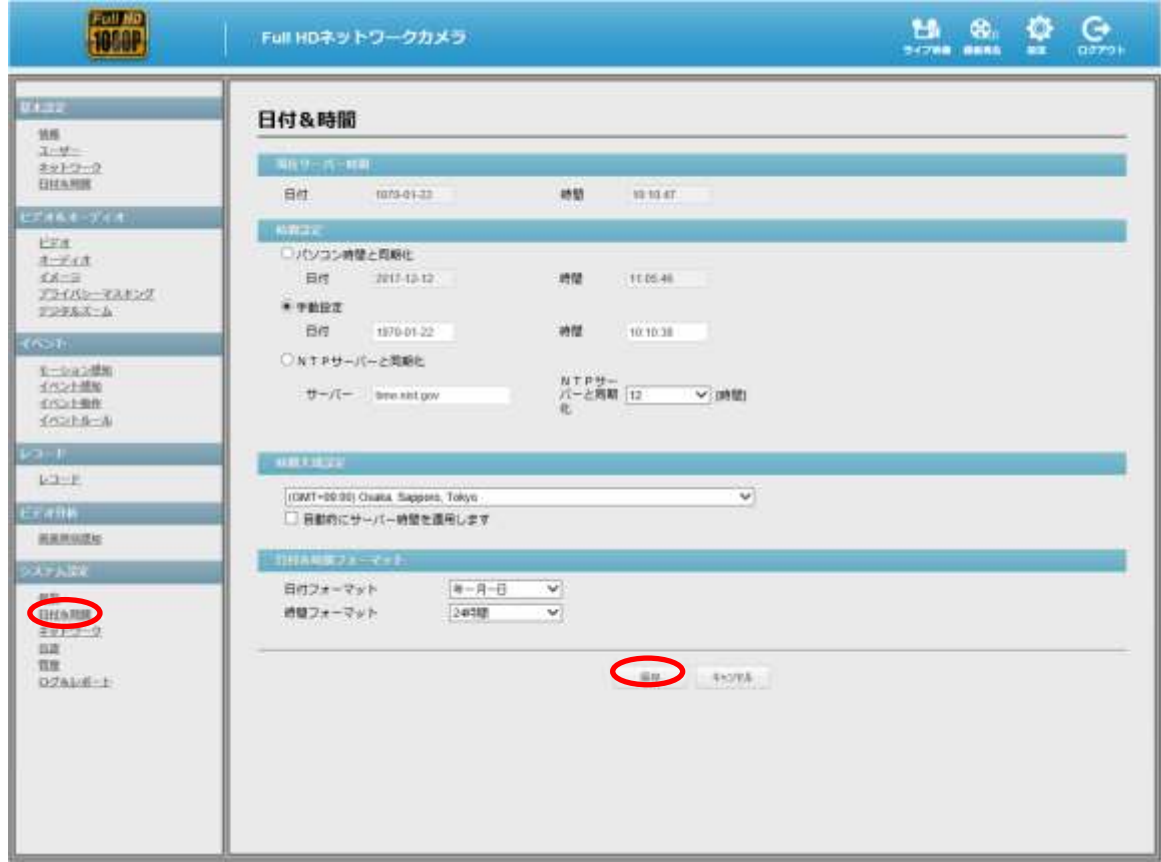

「システム設定」→「日付と時間」

·現在サーバー時間:現在カメラに設定されている日付と時間が表示されます

・時間設定:

パソコン時間と同期化:PC が接続されている間、PC 内時計と同期します 手動設定:手動で日付と時間を設定します NTP サーバーと同期化:時刻サーバー(NTP サーバー)と同期します

- ·時間大域設定:タイムゾーンを設定します。日本は「+09:00」を選択します
- ・日付&時間フォーマット:日付&時計の表示設定と 12 時間/24 時間表示を選択します
- 注 意:カメラがインターネットに接続されていない場合、NTP サーバーを選択したままの状態に するとカメラは永遠に NTP サーバーを探し続ける為、大幅に時計が狂います。インターネットに接 続されていない場合は必ず「パソコン時間と同期化」または「手動設定」を選択します。

# 7-6-2 ネットワーク設定

IP アドレスなどの設定を行う事が出来ますが、IP アドレスの変更などは IP Manager を使って行うこ とも出来ます。ここでは「ポート番号」を変更することが出来ます。 ネットワーク管理者よりポート番号の指定があった場合などに行って下さい。

デフォルトでは"ポート番号80番"になっています。セキュリティ的には変更をお勧めします

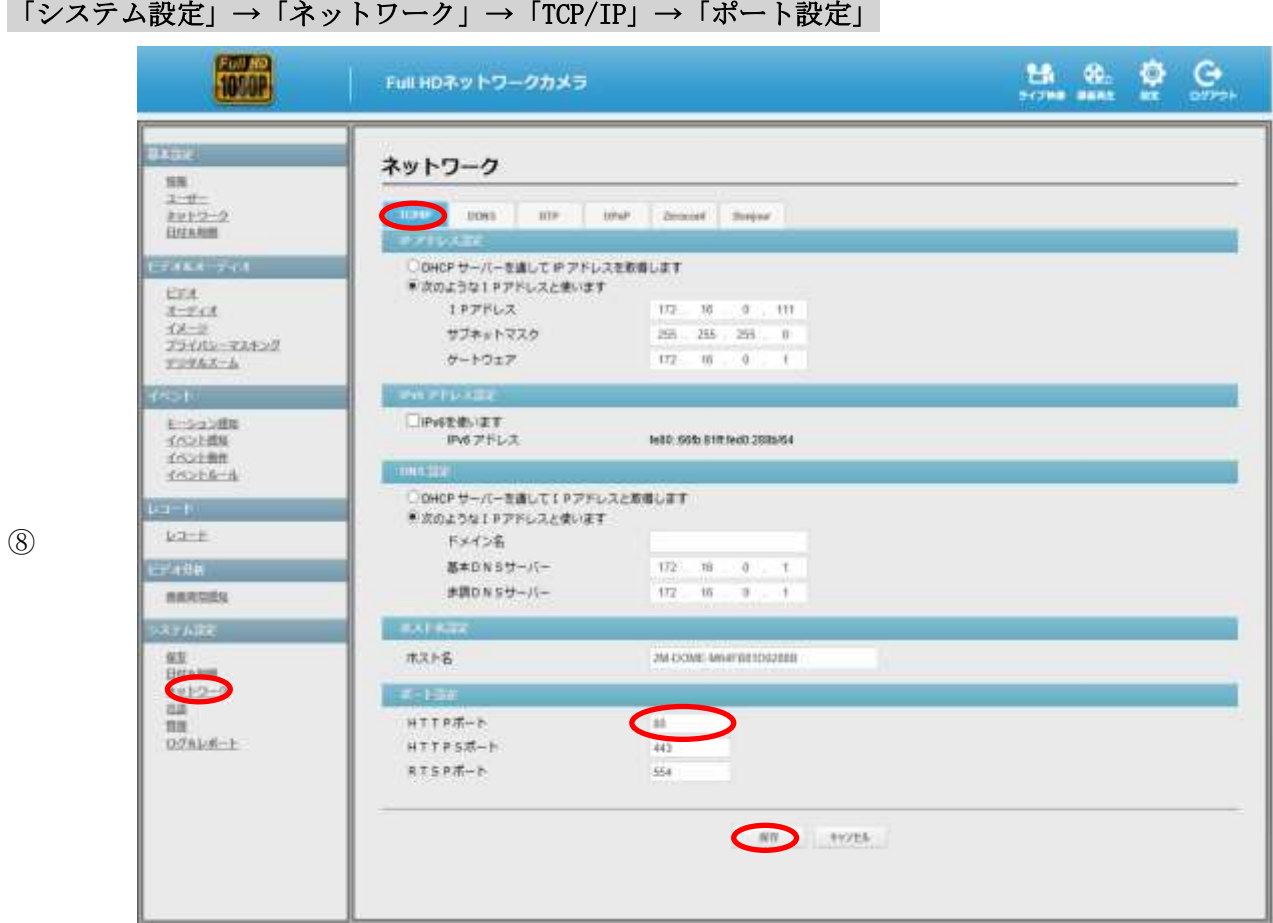

「システム設定」→「ネットワーク」→「DDNS」→「DDNS 設定」

DDNS (ダイナミック DNS)サーバーの使用の有無を設定できます。本 IP カメラで使用できる DDNS サー バーは現在 dyndns のみです。

dyndns サーバーへの登録は別に必要です。dyndns から発行される接続情報を入力して下さい。 dundns への登録は有料です

## 7-6-3 ビデオ設定

本 IP カメラでは、独立したビデオストリームを3つ持っています。 例えば、ビデオストリーム1で Full HD 画質でライブ配信、ビデオストリーム2を microSD カードへ 録画、ビデオストリーム3をモバイル配信と、それぞれ画像圧縮の種類やフレームレート、ビットレ ートなどを自在に設定する事ができます。

「ビデオ&オーディオ」→「ビデオ」 → ※青文字は工場出荷時設定

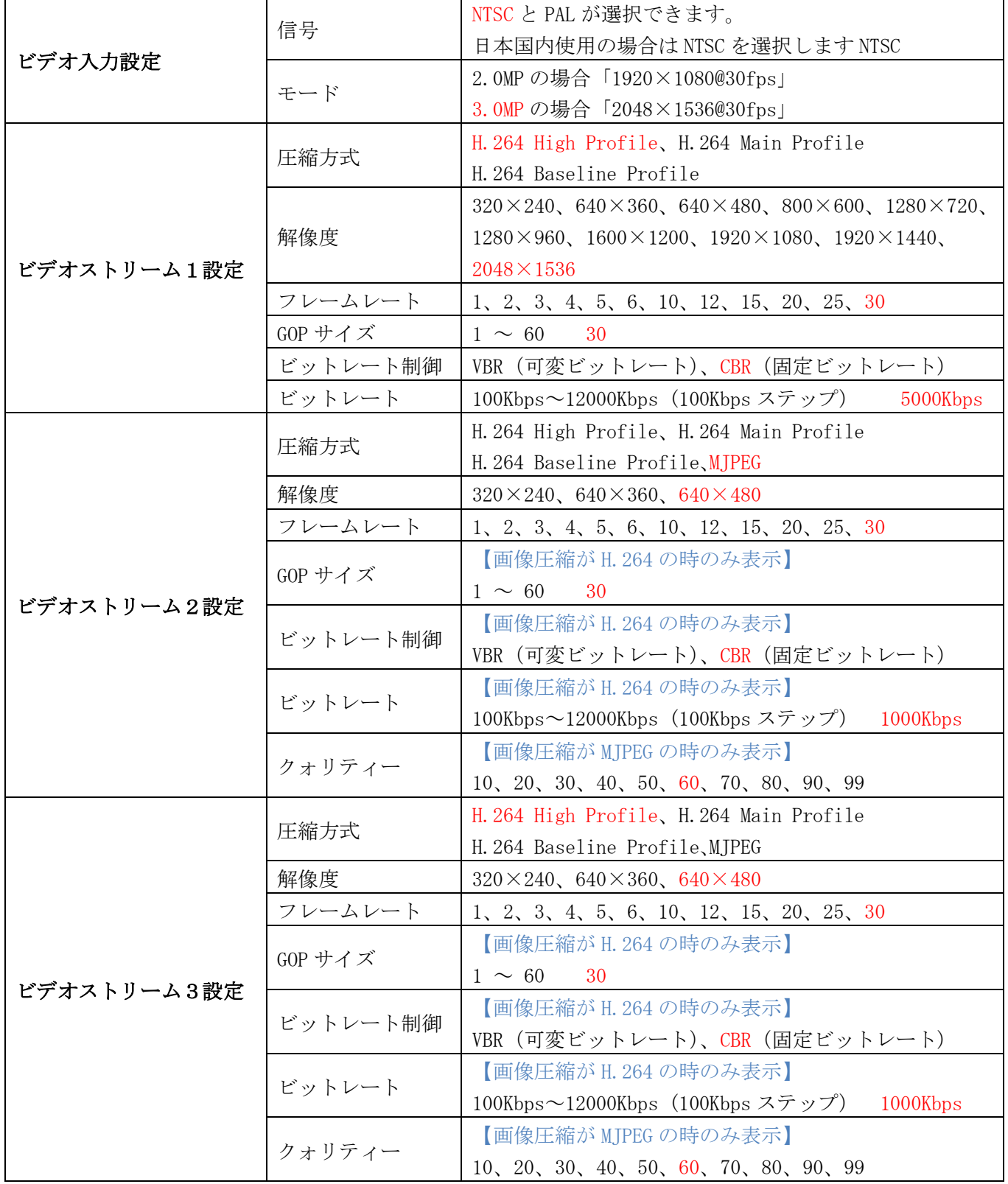

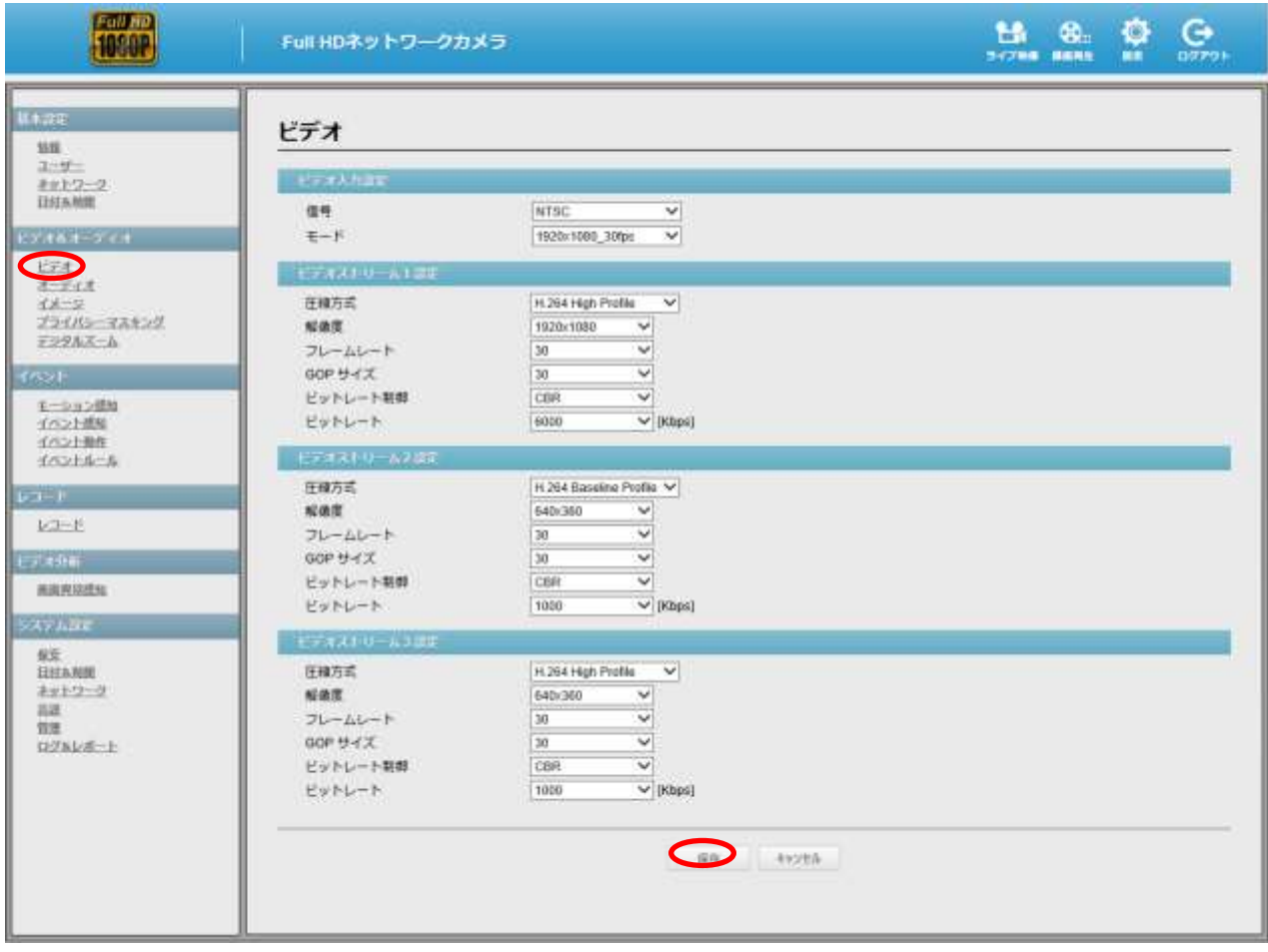

## 7-7 本機の IP カメラポートの設定

① メインメニューから カメラ アイコンを選択します

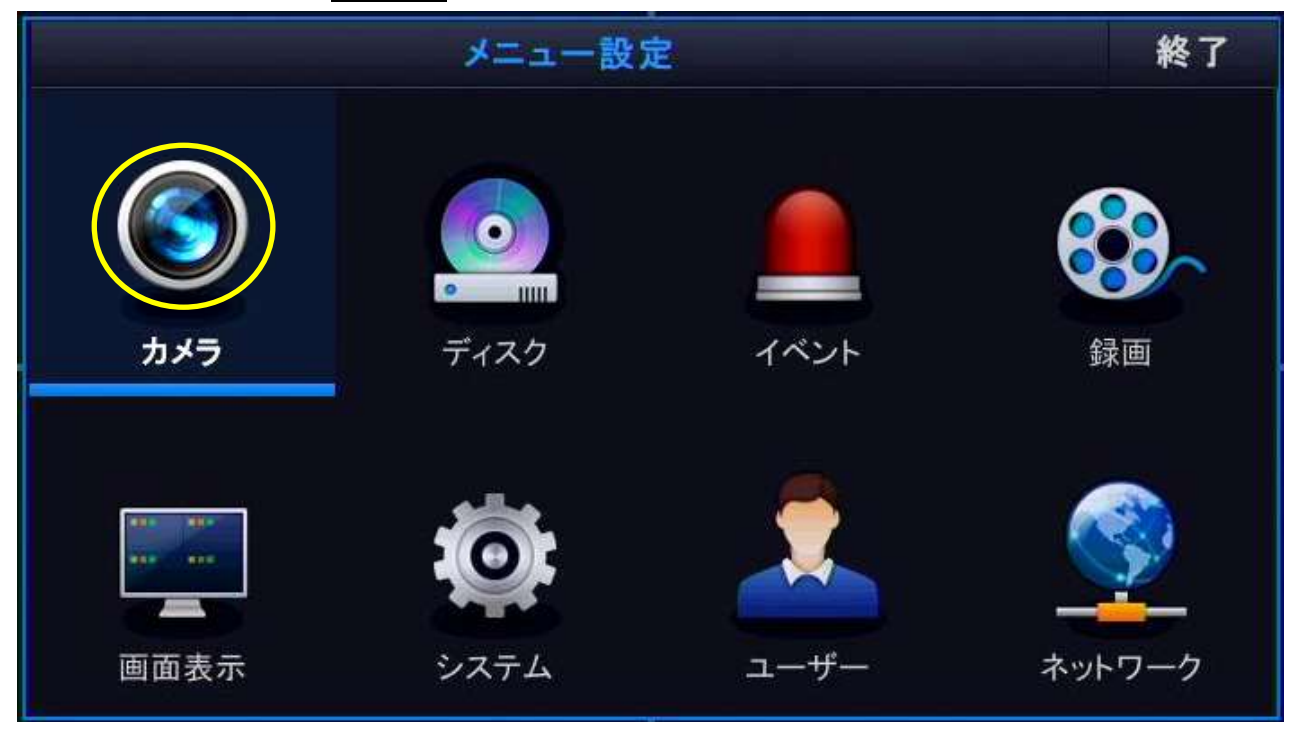

- ② カメラ設定メニューが開いたら カメラ ポート を選択します。
- ③ SCAN を選択します。同一ネットワーク内に接続されている IP カメラをスキャンします。

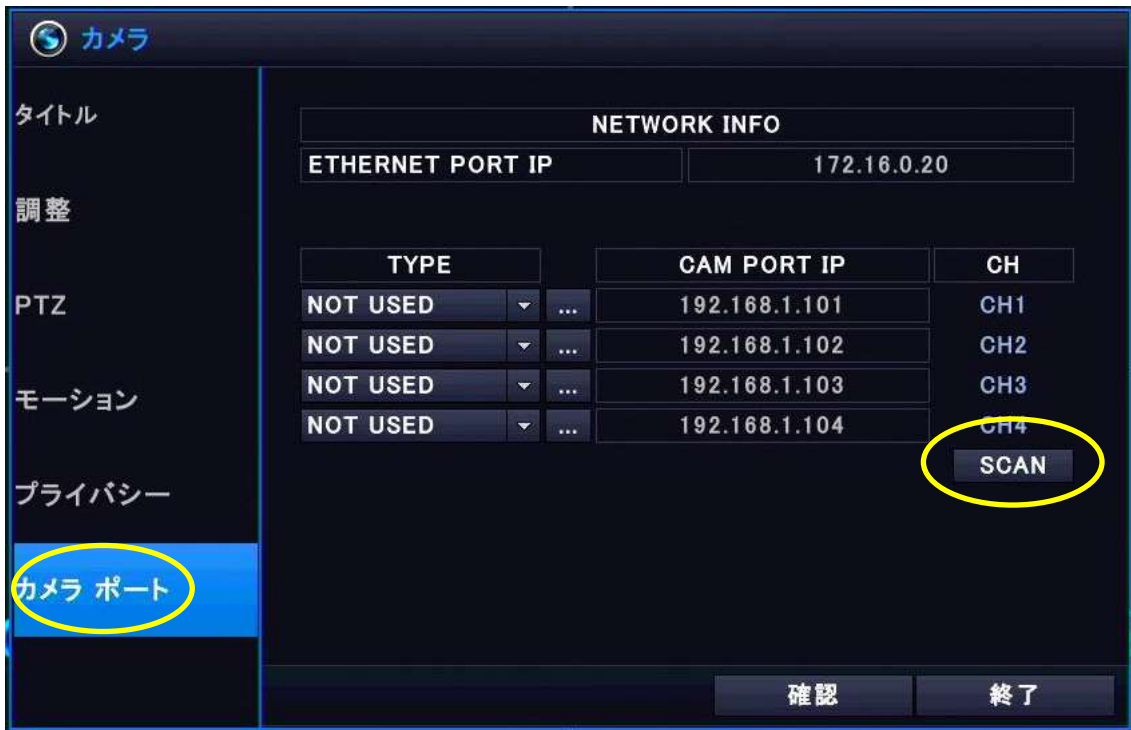

- ④ IP スキャンウィンドが開きスキャンが開始されます。結果がリスト表示されますので、接続した い IP カメラの行をクリックし、色を反転させます。
- ⑤ IP カメラを割当てたい(表示させたい)チャンネルをプルダウンメニューから選択し、 割当する を押します。

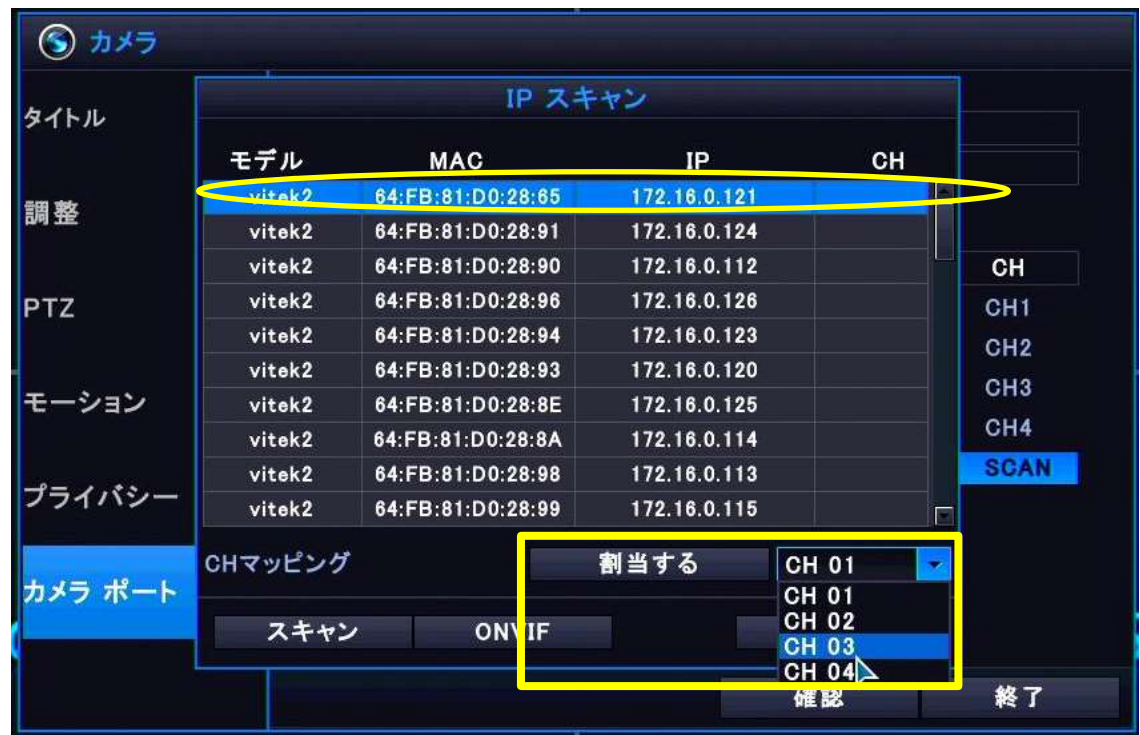

⑥ 割当てたい IP カメラのリスト上の行に「CH?」が表示されます。

本機で登録できる IP カメラは2台までです。2台の登録が完了したら「終了」を押し IP スキャンウィンドを閉じます。

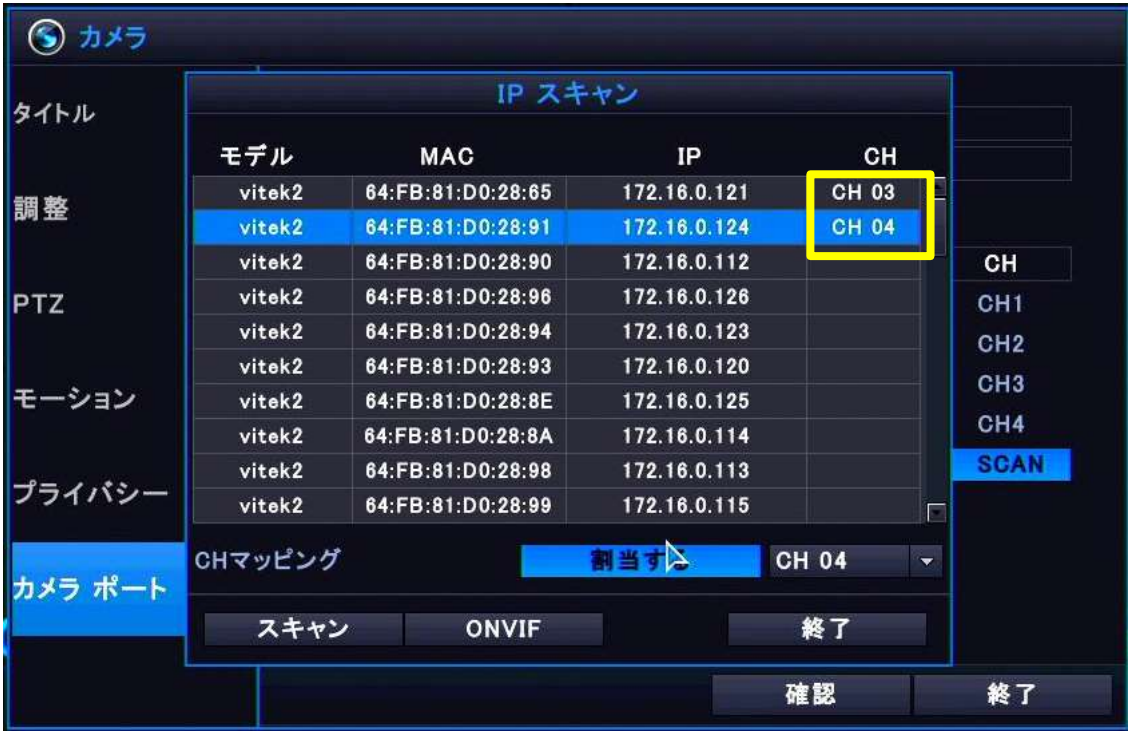

⑦ IP カメラが割当てられたチャンネルの TYPE が「NOT USED」から「MANUAL」に変更された事が確認 できます。

「NOT USED」が表示されているチャンネルは NTSC 系カメラのチャンネルです。 「MANUAL」が表示されているチャンネルは IP カメラチャンネルとなります。

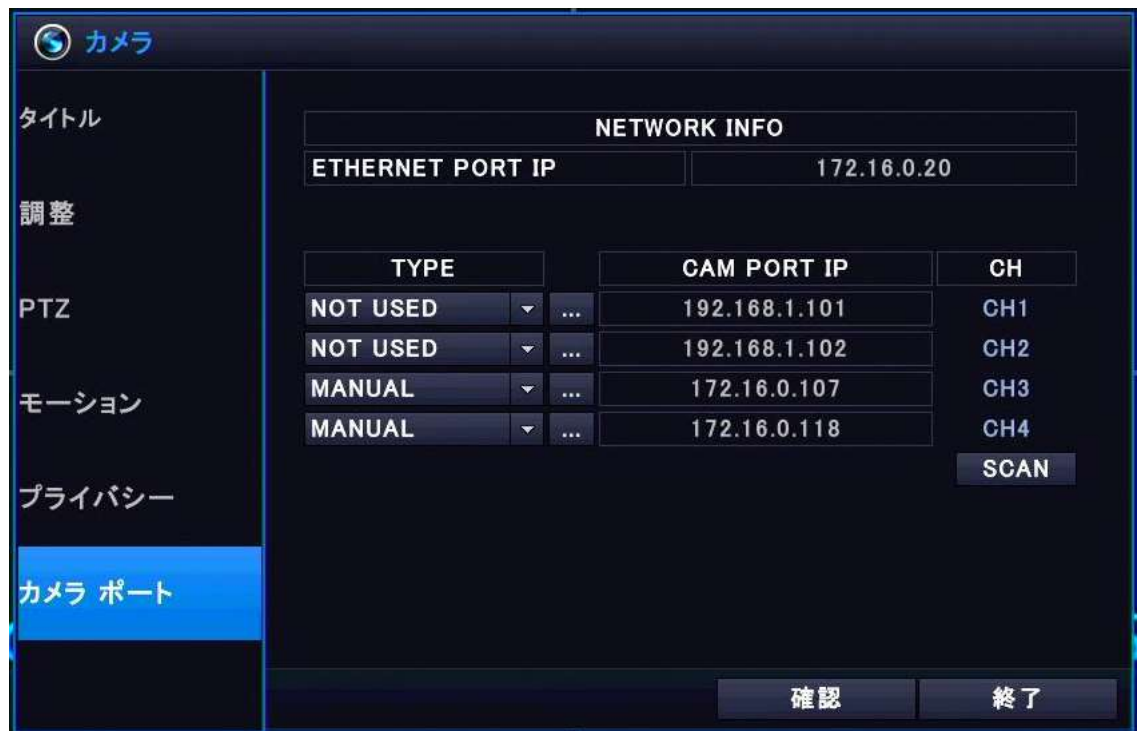

<mark>注 意</mark>:IP カメラを接続するには本機のネットワーク設定で、本機と IP カメラに割当てられている IP アドレスのネットワークアドレス部が一致、また両方共にデフォルトゲートウェイアドレスとサブ ネットマスクアドレスが一致しなければいけません。

例(数字は一例です。実際とは異なります)

|             | 本機側              | IP カメラ側          |     |
|-------------|------------------|------------------|-----|
| IP アドレス     | 192, 168, 11, 20 | 192, 168, 11, 51 | 異なる |
| サブネットマスク    | 255, 255, 255, 0 | 255, 255, 255, 0 | 同じ  |
| デフォルトゲートウェイ | 192, 168, 11, 1  | 192.168.11.1     | 同じ  |

## 192.168.11.20 ネットワークアドレス部

192.168.11.20 ホスト ID 部

# 8.録画ストレージ管理

録画を行うためのディスク管理(ディスク設定やフォーマットなど)と録画設定を行います メインメニューから ディスク アイコンを選択します。

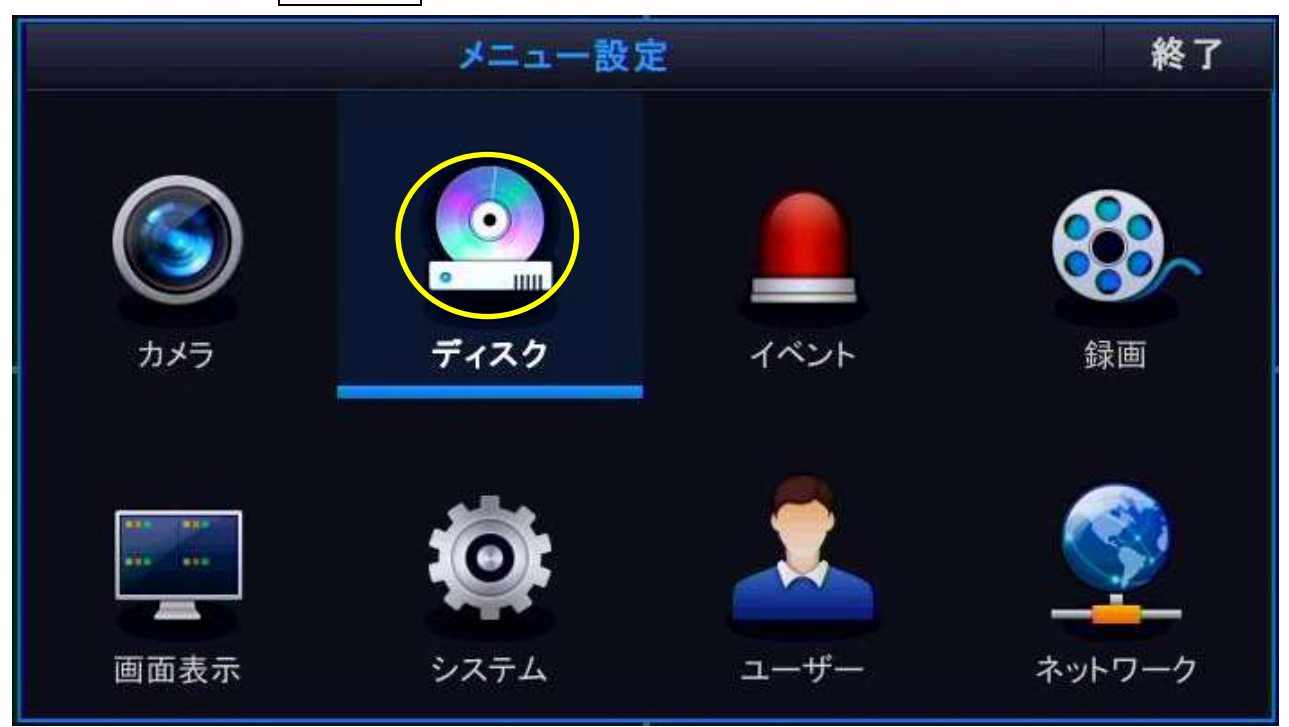

## 8-1 設定

ディスク管理メニューが開きます。

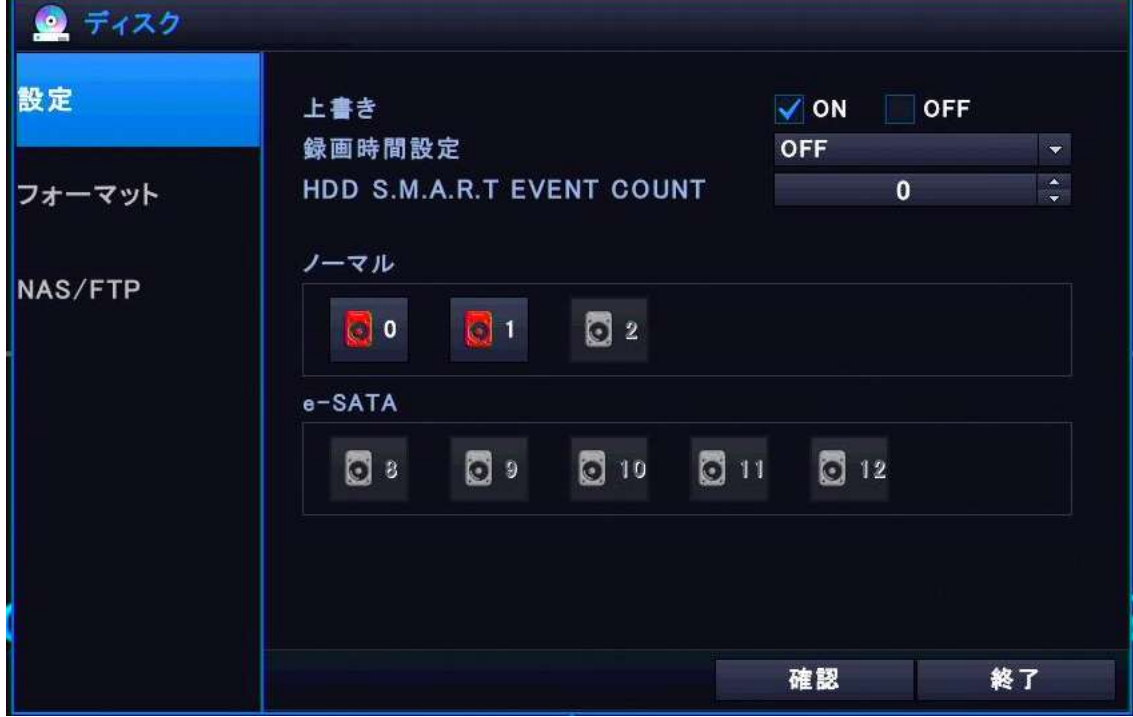

・上書き

録画ストレージへの上書き録画を「 ON (上書き録画をする)、OFF (上書き録画をしない)」 を選択します。

 ON (上書き録画をする)を選択すると、ストレージが録画データで一杯になった場合, 古いデ ータを削除して新しいデータを保存します。

 OFF (上書き録画をしない)を選択すると、ストレージが録画データで一杯になった場合,録画 は停止します。

メ モ:弊社の出荷時初期設定では、「 ON (上書き録画をする)」に設定されています。

#### ・録画時間指定

録画されている映像の保存期限(時間)をプルダウンメニュー「12時間、1日、2日、3日、4日、 5 日、6 日、1 週、2 週、3 週、1 ヶ月、2 ヶ月、3 カ月」から選択します。

録画ストレージに残量があったとしても、指定された時間で上書き設定の内容に従い、録画を停止 または上書きします

メ モ:弊社の出荷時初期設定では、「 OFF 」に設定されています。

#### ・HDD S.M.A.R.T EVENT COUNT

現 F/W では非対応(予定機能)です

・ディスク

本機に接続される録画ストレージを表します。

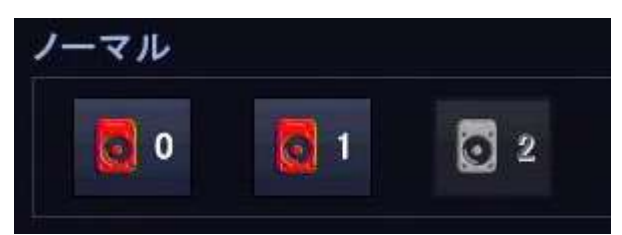

フロントパネル 向かって左側の SD カードスロットが"0"番スロット フロントパネル 向かって右側の SD カードスロットが"1"番スロット 内蔵の SATA ポート (HDD または SSD) が"2"番スロット

いゅのアイコンが使用中または接続中のスロット

のアイコンが使用できないまたは接続されていないスロット

赤いアイコンのみ、選択する事でそのストレージの設定を開く事が出来ます。

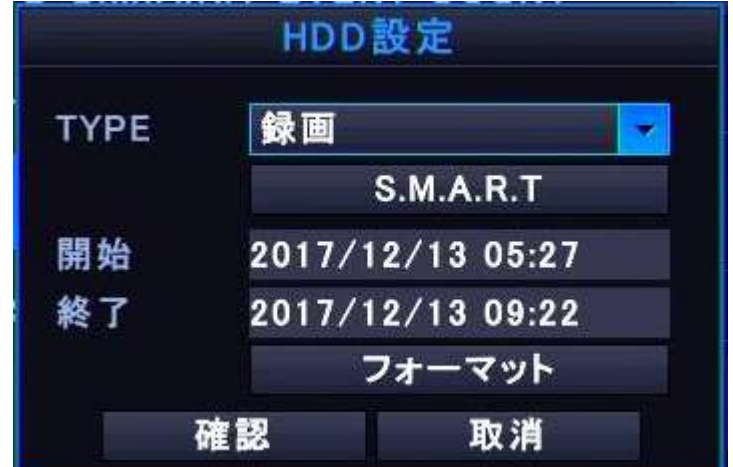

・TYPE

録画タイプをプルダウンメニュー「録画またはミラーリング」から選択します。

メ モ:弊社の出荷時初期設定では、「録画」に設定されています。

・S.M.A.R.T

S.M.A.R.T を選択する事で、録画ストレージの S.M.A.R.T 情報を表示します。

注 意:S.M.A.R.T 情報の内容は専門知識を有する技術情報となります。S.M.A.R.T 情報非対応の SD カード、HDD/SSD があります

・開始

このストレージに保存されている録画データの開始日時が表示されます。

・終了

このストレージに保存されている映像データの終了日時が表示されます。

・フォーマット

フォーマット | を選択する事で、このストレージは初期化(フォーマット)されます。

フォーマット完了後、上の開始と終了日時が「0000/00/00 00:00」に代わります

注 意:フォーマットにより、このストレージ内に記録されているデータは全て消去され、復元す る事は出来なくなります。

完了後は「確認」を押し、ディスクの設定に戻ります。

## 8-2 フォーマット

ここでは本機に接続される録画ストレージを一括してフォーマットする事が出来ます。

注 意:フォーマットにより、全てのストレージ内に記録されているデータは消去され、復元する事 は出来なくなります。

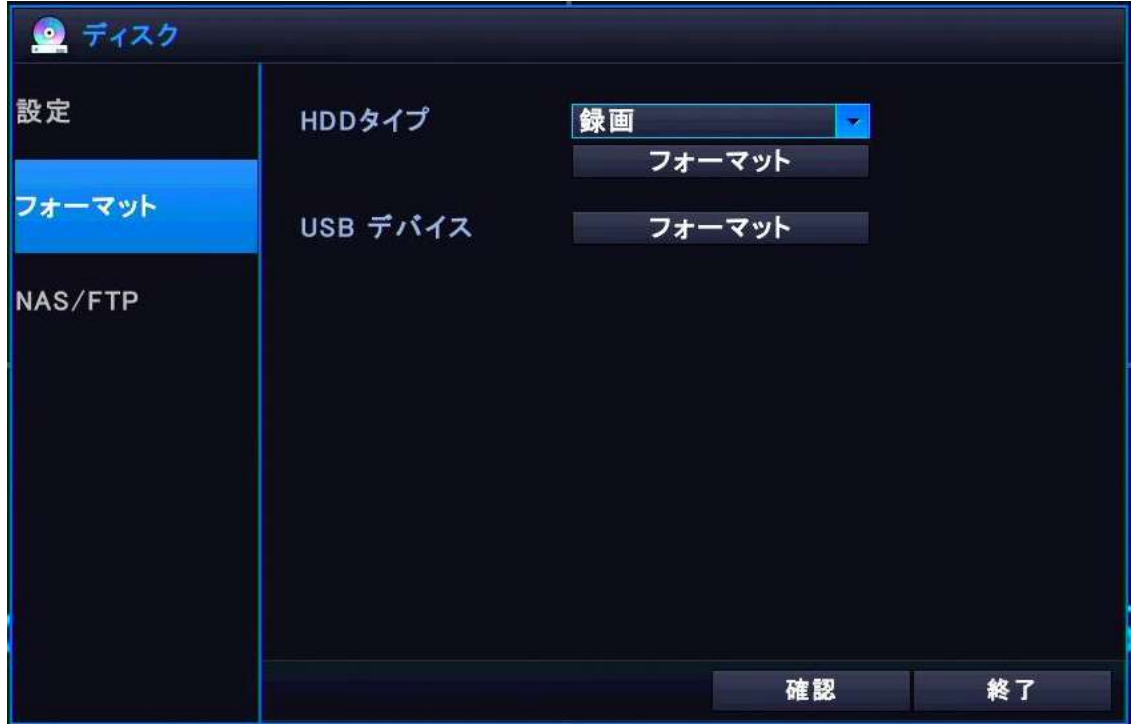

・HDD タイプ

本機に接続 (挿入) された SD カード、HDD、SSD、e-SATA ドライブを一括でファーマットします。 ・USB デバイス

本機リアパネルの USB ポートに接続されている USB フラッシュメモリーや USB 接続の HDD のフォー

マットを行います。

バックアップ等で USB を使用する際はここで行います。

## 8-3 NAS/FTP

NAS (Network Attached Storage) や FTP (File Transfer Protocol) を用いる事で、定期的に映像を 転送したりバックアップファイルを転送する事が出来ます。

NAS 及び FTP を利用するにはそれぞれ専用の機器やサーバの導入が必要となります。

以下の各種接続情報を入力し、NAS 及び FTP に接続します。各機器の接続情報は NAS 及び FTP の取扱 説明書をご覧頂くか、ネットワーク管理者へお問合せ下さい。

NAS 及び FTP の接続には各機器の技術情報が必要となる為、弊社ではサポート対象外とさせて頂きま す。

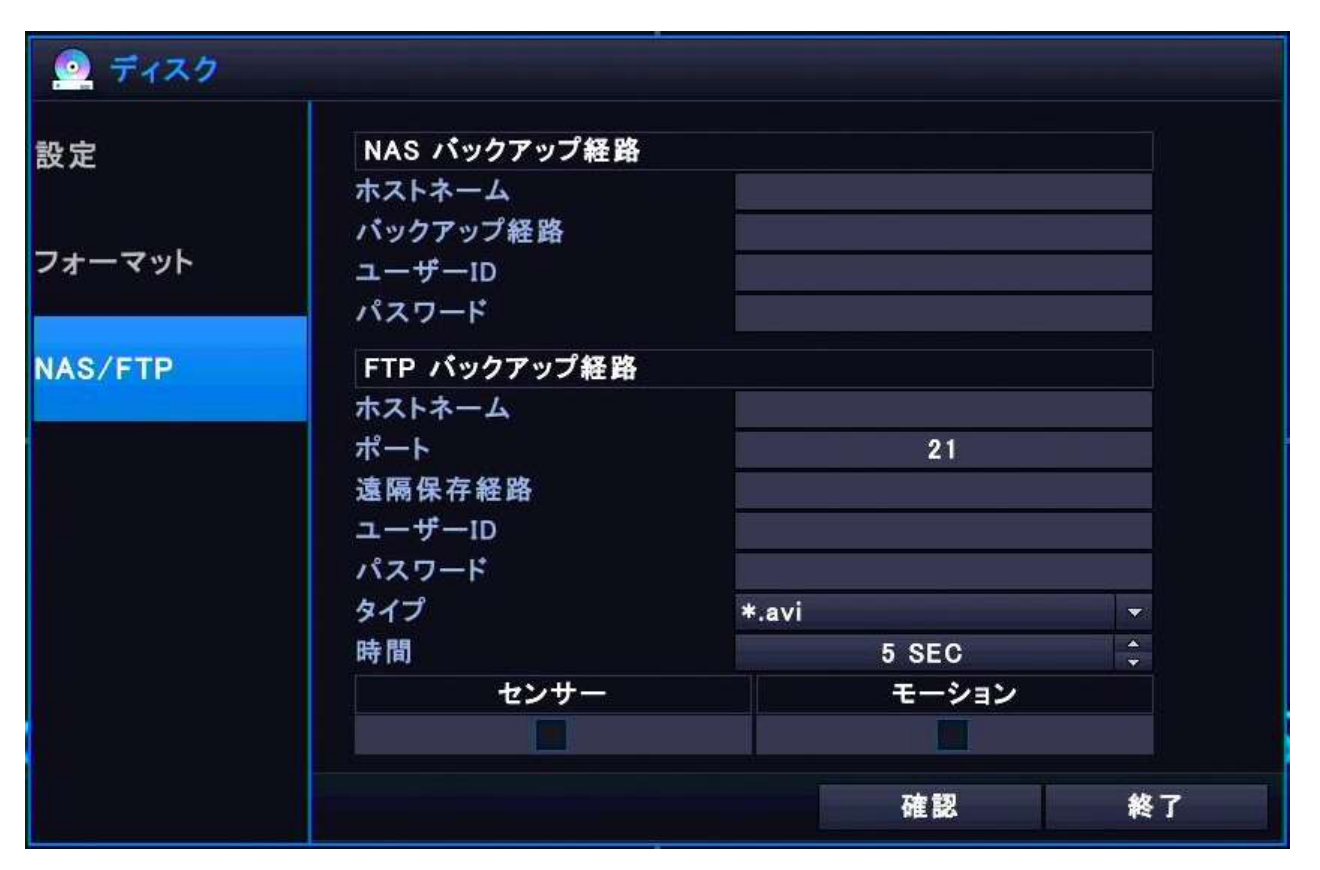

注 意:NAS 及び FTP 接続情報は、使用されている(接続される)ネットワークの管理者へお問合せ 下さい。接続情報が不明(あやふや)な状態のまま誤った設定を行いますと、本機並びにネットワー ク、またネットワークに接続された他の IP デバイス等に障害を与える恐れがあります。

## 8-4 ミラーリング

本機でミラーリング(重複)録画を行うには以下の手順で設定を行います。 注 意: 通常録画からミラーリング録画に変更する場合、録画ストレージのフォーマットが必要にな

る為、通常録画で録画したデーターは全て失われ、復旧·復元する事は出来なくなります。また逆の 場合(ミラーリング録画から通常録画に切り替える)も同様です。

ミラーリング録画を行うにはまずメインメニューの録画の設定とディスクの設定の2つが必要です。

① [メインメニュー] → [録画] → [その他設定] のミラーリングを ON にし、ミラーリングタ イプを選択、→ 確認 → 完了

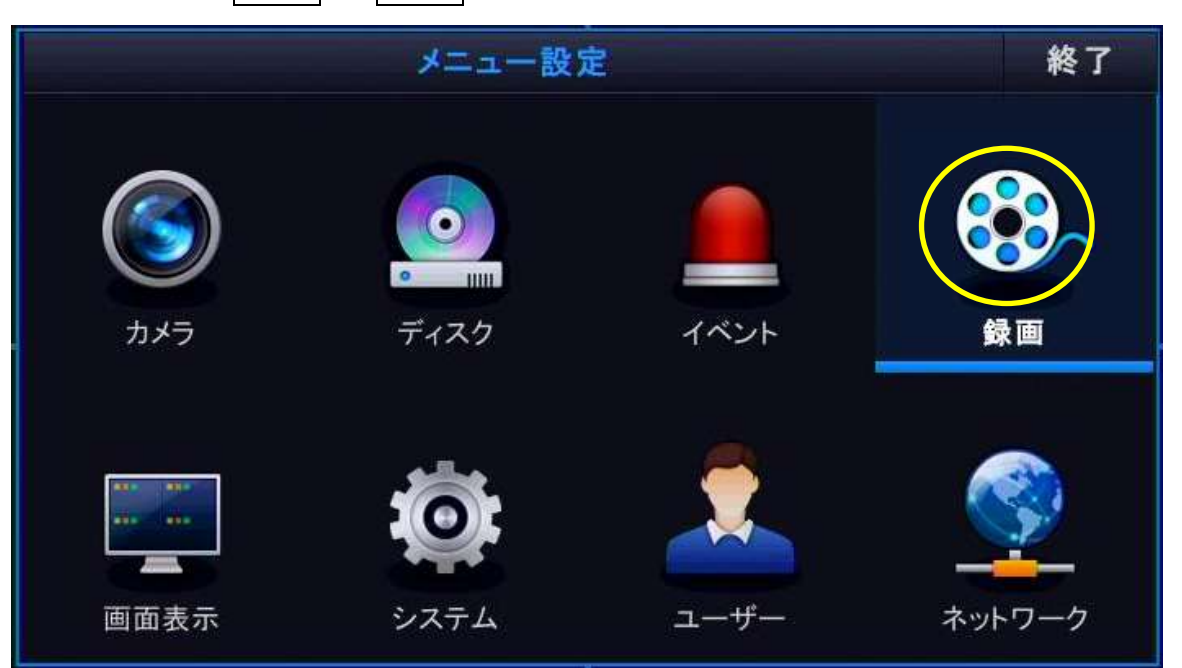

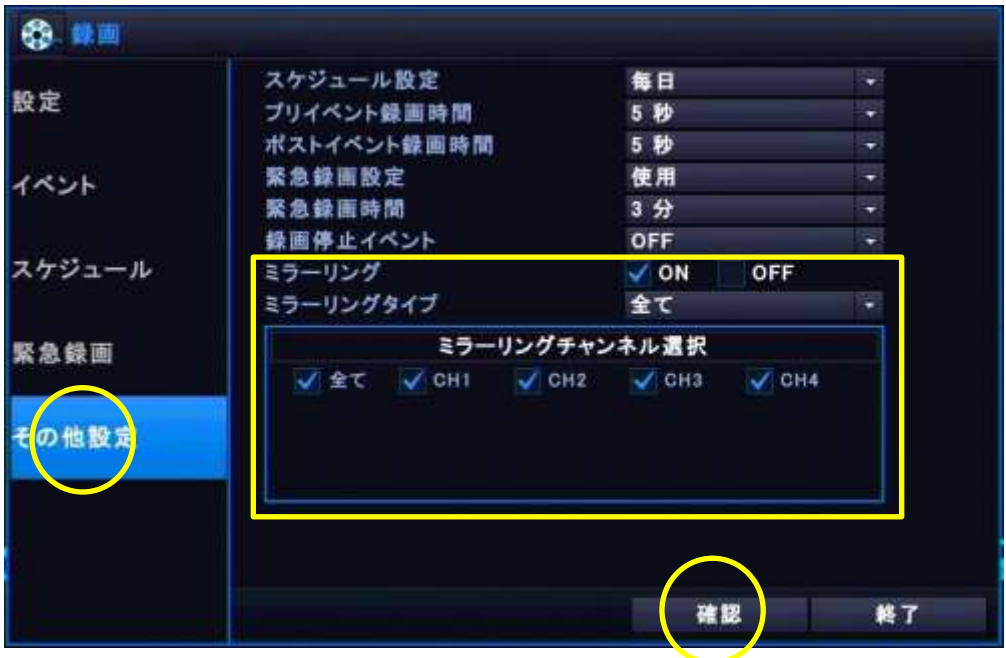

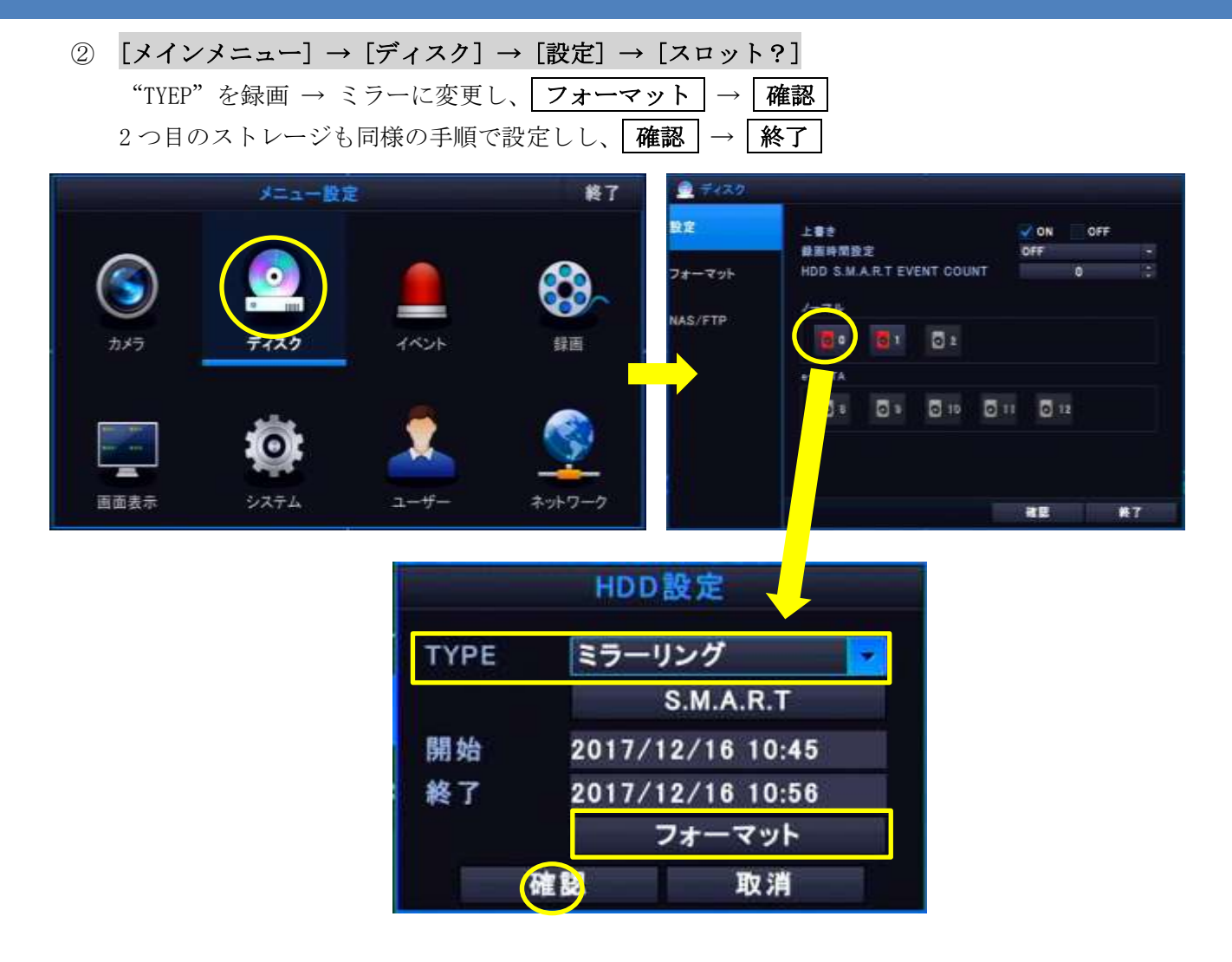

③ タイプを録画またはミラーに設定したストレージのみを一括でフォーマットしたい場合  $[31, 42]$   $\rightarrow$   $[51, 12]$   $\rightarrow$   $[71, 12]$   $\rightarrow$   $[71, 12]$   $\rightarrow$   $[71, 12]$   $\rightarrow$   $[71, 12]$   $\rightarrow$   $[71, 12]$   $\rightarrow$   $[71, 12]$   $\rightarrow$   $[71, 12]$   $\rightarrow$   $[71, 12]$   $\rightarrow$   $[71, 12]$   $\rightarrow$   $[71, 12]$   $\rightarrow$   $[71, 12]$   $\rightarrow$   $[71, 12]$ 

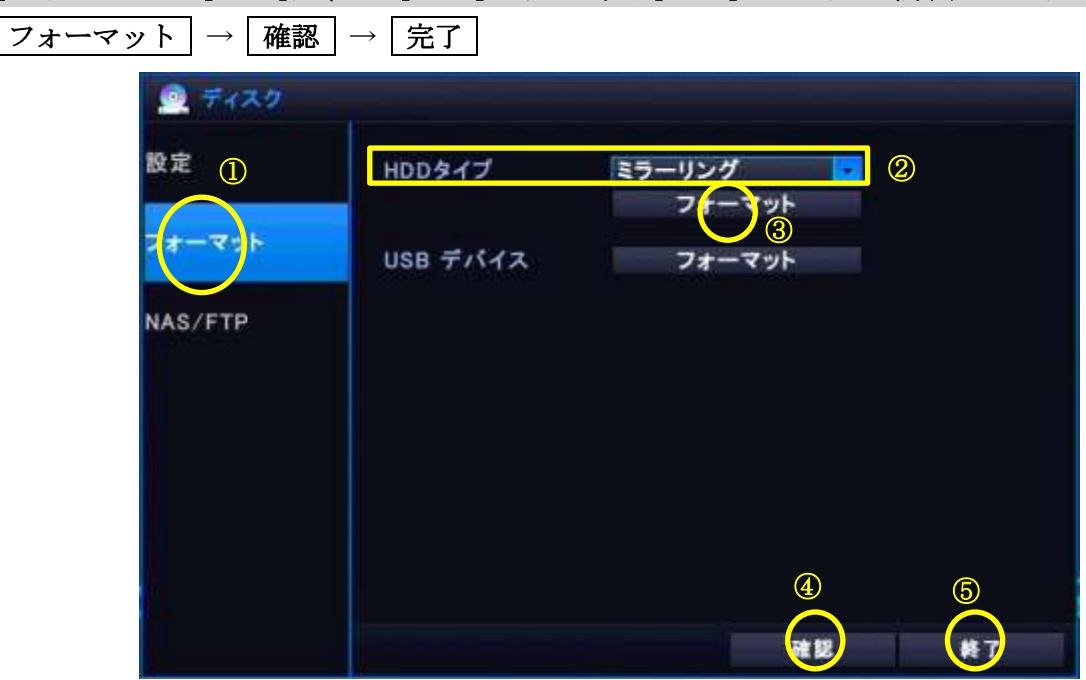

# 9.録画設定

NTSC 系カメラ (AHD/TVI/CVI/CVBS) 及び IP カメラが本機に接続され映像が確認でき、録画ストレー ジの準備が完了したら次は、録画設定を行います。

現段階ですでに録画はされています。ですが解像度やフレームレート、画質(画像の品質)などの設 定はデフォルト状態になっていますので、各設定をユーザー様で変更する事が出来ます。

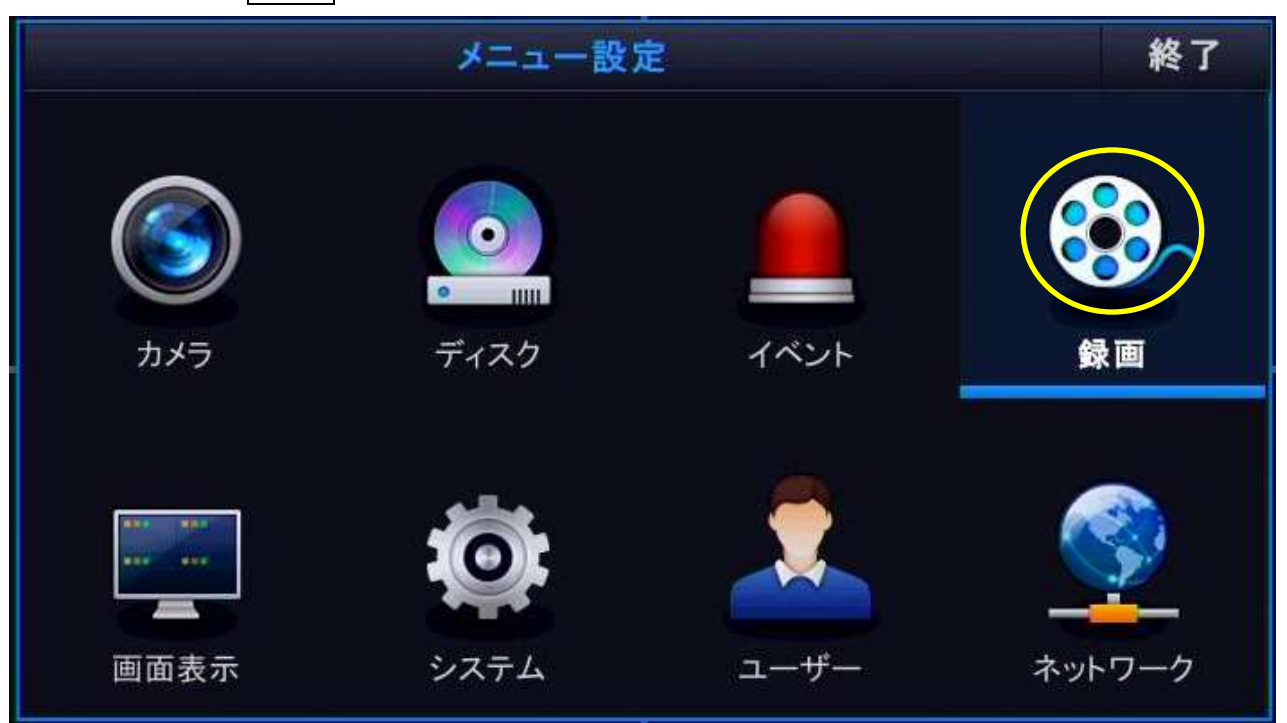

メインメニューの | 録画 | アイコンを選択します

録画の設定ウィンドが開きますので、全ての設定が完了したら |確認 | を押し設定を反映させて下さ い

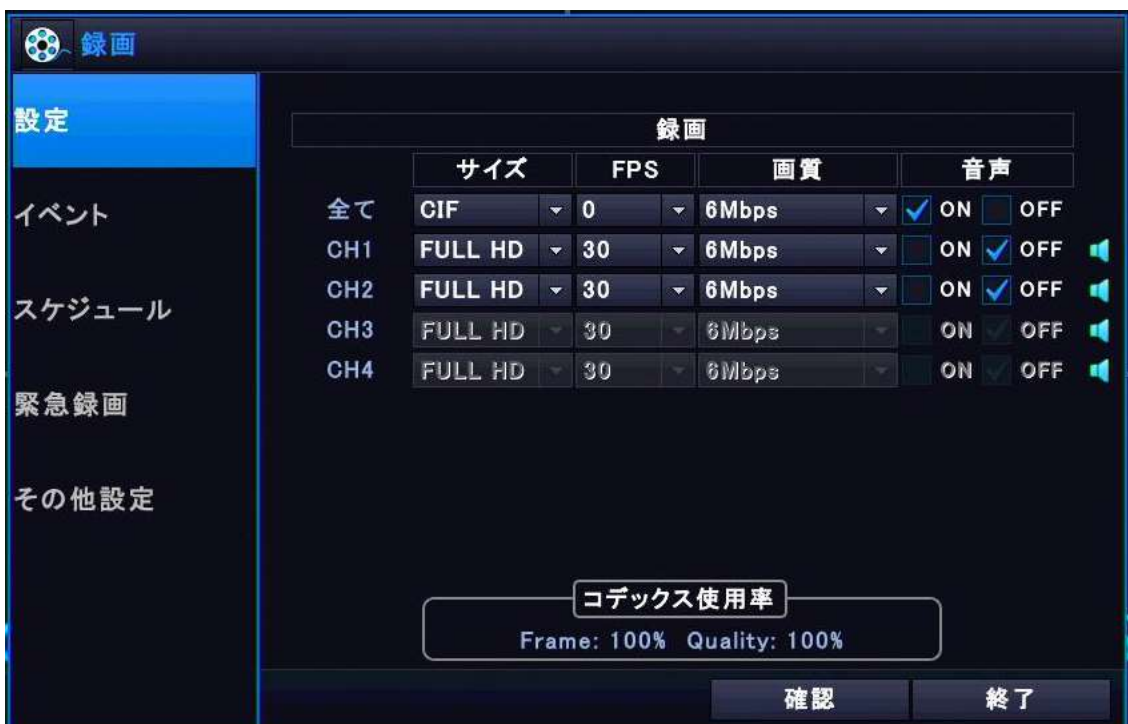

メ モ:1行目の「全て」を設定する事で、以下の4チャンネルを同様の設定にする事が出来ます。 但し1行目の「全て」の各プルダウンメニューで選択出来る内容や数値は最大値です。接続されるカ メラによっては使用できない設定や数値も含まれます。カメラ(チャンネル)毎の最大値を知るには、 各カメラ(チャンネル)毎に設定を行います。

また IP チャンネルは IP カメラの設定が優先される為、ここでは設定できません。IP カメラの録画設 定を行いたい場合、各 IP カメラのビデオ設定を行って下さい。

#### ・サイズ

録画サイズをプルダウンメニュー「CFI、D1、HD、FULL HD、3MP、4MP」から選択します。

メ モ</mark>: 通常、接続されたカメラの最大解像度が表示されます。

・FPS

FPS (フレームレートセカンド) をプルダウンメニュー「0.1.2.4.5.8.9.10.12.15.30」から選択し

#### ます。「0」は録画しません。

メ モ:通常、「8」が選択されています。

・画質(レート)

プルダウンメニュー「0.5Mbps、1 Mbps、2 Mbps、3 Mbps、4 Mbps、5 Mbps、6 Mbps、」から選択し ます

メ モ: 通常、「3 Mbps」が選択されています。

・音声

音声を「 ON (使用する)、OFF (使用しない)」を選択します。

**メ モ**: 通常、「 | ON | (使用する)」が選択されています。

# 10.ツールバー

ライブ画面の状態でマウスを画面の下に合わせるとツールバーが表示されます。 ツールバー上にマウスポインターがある状態でしたらツールバーは表示し続けますが、そうでない場 合は指定した時間(デフォルトで 10 秒)で消えます。

表示時間の設定は [メインメニュー]→[画面表示]→[OSD]の「ツールバー表示時間」で変更できます。

## 10-1 状態表示

現在時刻 / ネットワーク接続有無 / USB ストレージ接続有無 / シーケンシャル表示有無 / 現在録 画されている HDD 位置 / 現在出力中のオーディオチャンネルを表示します。

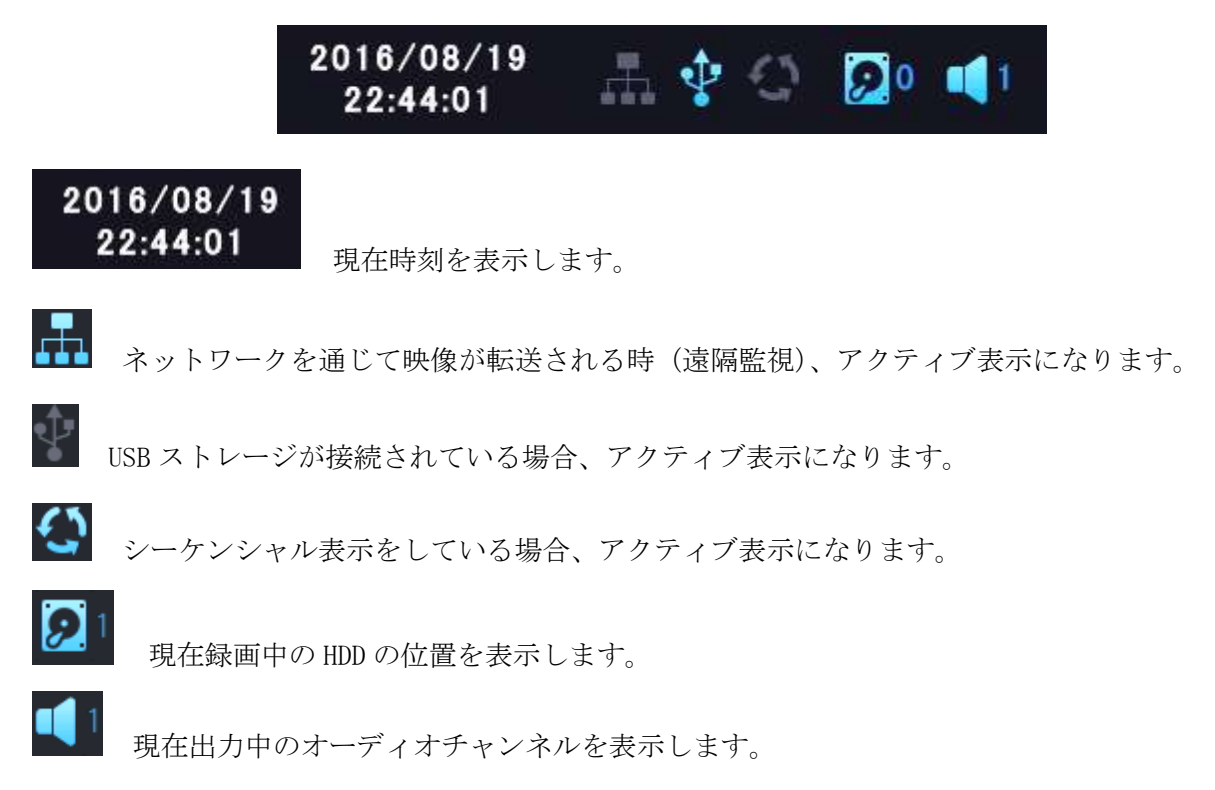

10-2 操作パネル

ඵ

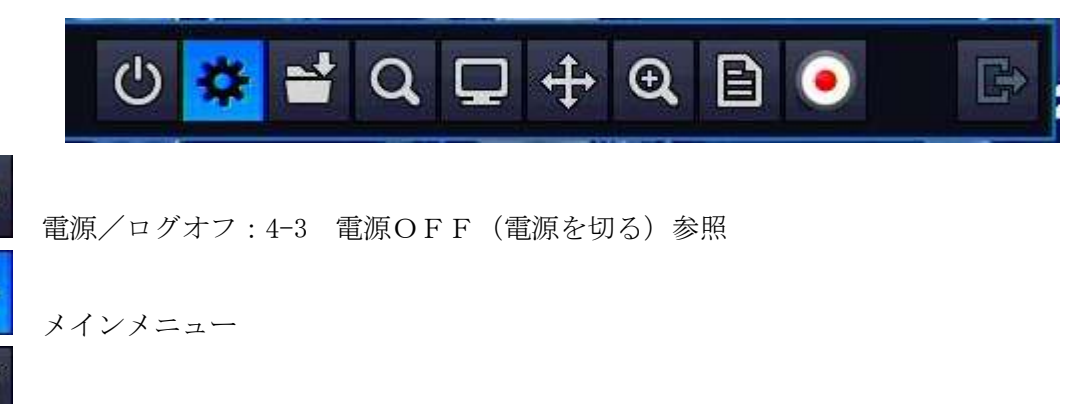

バックアップ:

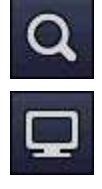

再生/時間検索:

画面表示方式:ライブ画面を「単一チャンネル(フルスクリーン)」、「分割画面表示」、「シー ケンシャル表示」から選択します。

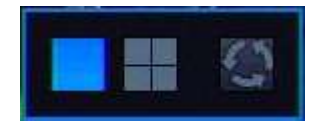

# $\ddot{+}$

PTZ:PTZ カメラが接続されていない場合でも PTZ モードに切替わり、選択チャンネルが フルスクリーン表示となり PTZ メニューが表示されます。通常モードに戻すには「×」をク リックするか、PTZ メニュー上を右クリックします。

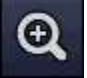

デジタルズーム:このアイコンを押すかフルスクリーンでマウスのドラッグでデジタルズー ムモードに切り替え、デジタルズームを使用する事が出来ます。 本機付属 CD-ROM 内 日本語ユーザーズマニュアル【p25 5.8 デジタルズーム】参照

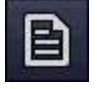

システムログ:新しいものから順に英文でログが表示されます(最大 10,000 行) 本機付属 CD-ROM 内 日本語ユーザーズマニュアル【p27 5.9 システムログ表示】参照

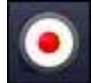

緊急録画:手動による録画を開始します。 [メインメニュー]→[録画]→[緊急録画]で緊急録画の設定を行います

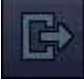

ライブ画面に戻ります

### 11.再生

録画ストレージに保存されたデータを見る(再生)する手法として、カレンダーと日時を使い目的の 映像を再生する「時間検索」、希望するチャンネルを 16 分割画面で表示し再生する「パノラマ検索」、 希望するイベント条件で検索する「イベント検索」の3通りがあります。 ここでは通常多く用いられる「時間検索」を説明します。

また各再生モードからバックアップを行う事も出来ます。

「パノラマ検索」は、本機付属 CD-ROM 内 日本語ユーザーズマニュアル【p34 6.2 パノラマ検索】 「イベント検索」は、本機付属 CD-ROM 内 日本語ユーザーズマニュアル【p35 6.4 イベント検索】 をご参照下さい

① ツールバーの 虫眼鏡 アイコン(検索)をクリックし、ライブモードから再生モードに切り替 えます。

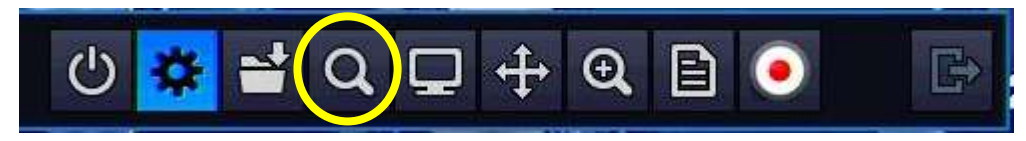

② 検索方法を選択します。再生モードに切替わった段階で通常、「時間検索モード」になっています ので、特別選択する必要はありません。

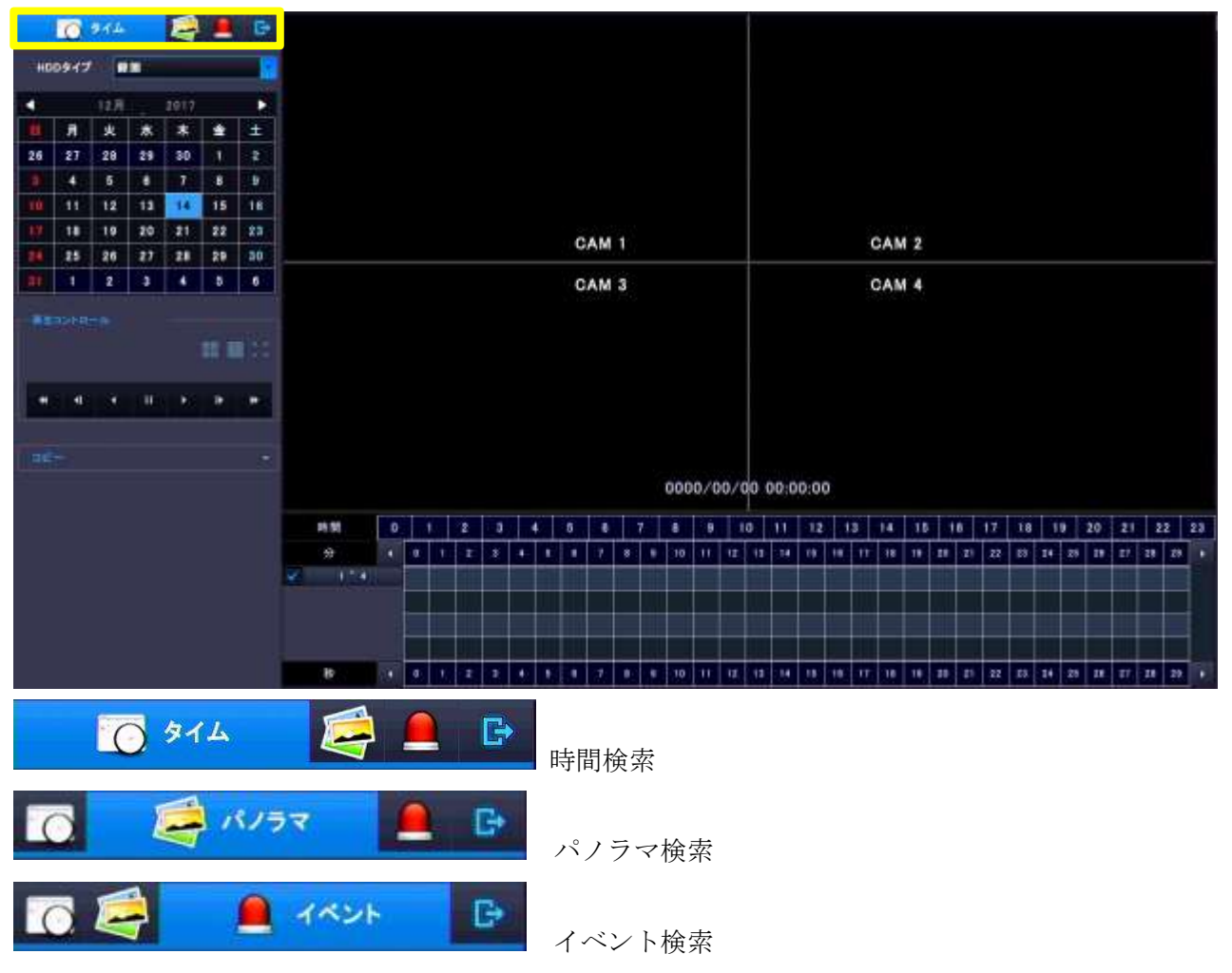

3 録画ストレージを選択します。本機の録画モードを"通常録画"で使用されている場合は「録画」、 ミラーリングモードを使用されている場合は「ミラー」を選択します。通常、「録画」が選択され ています。

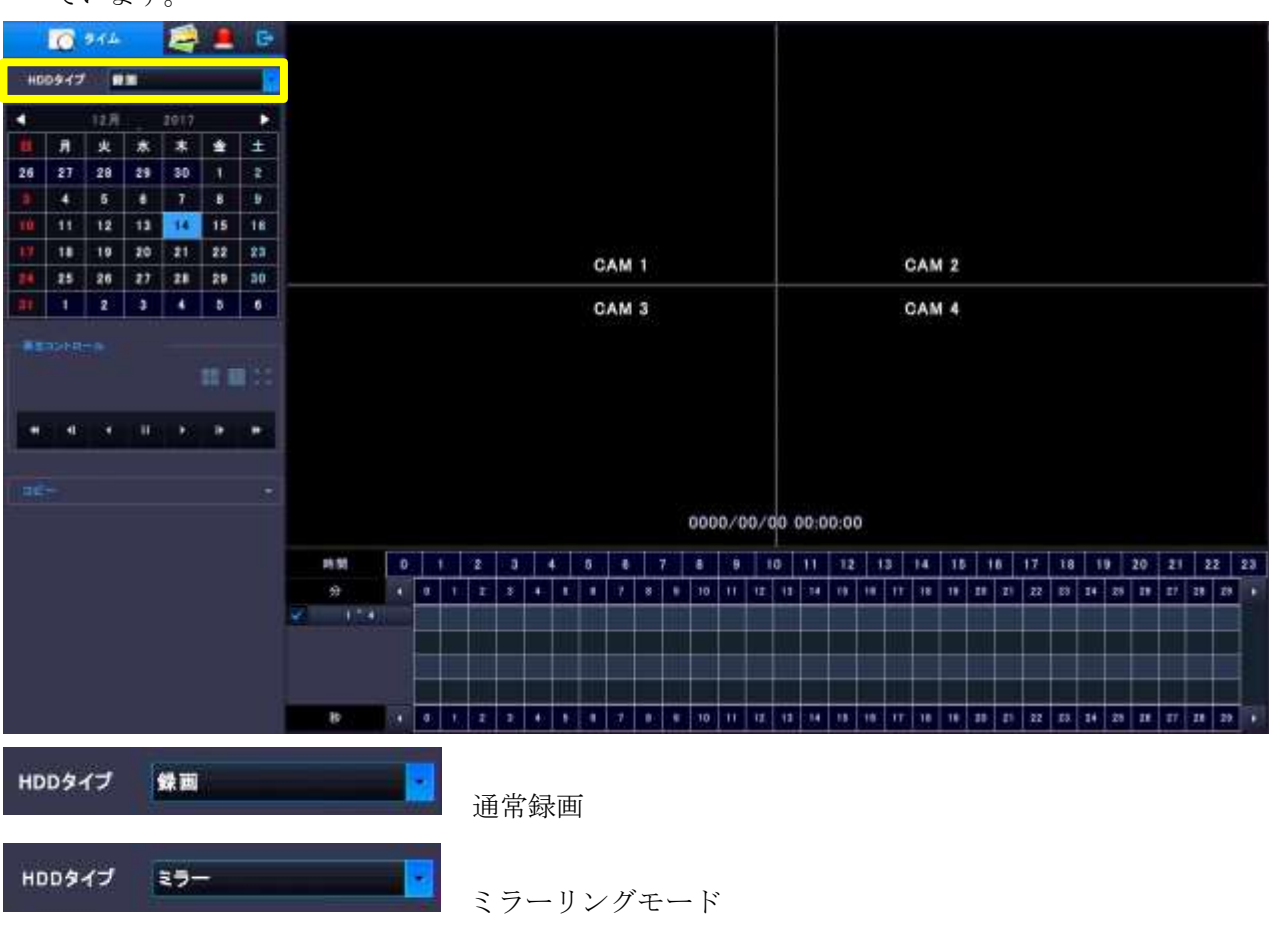

➃ 年と月を選択し日付をカレンダーから選択します。カレンダーの日付が青になっている部分には 録画データが存在します。

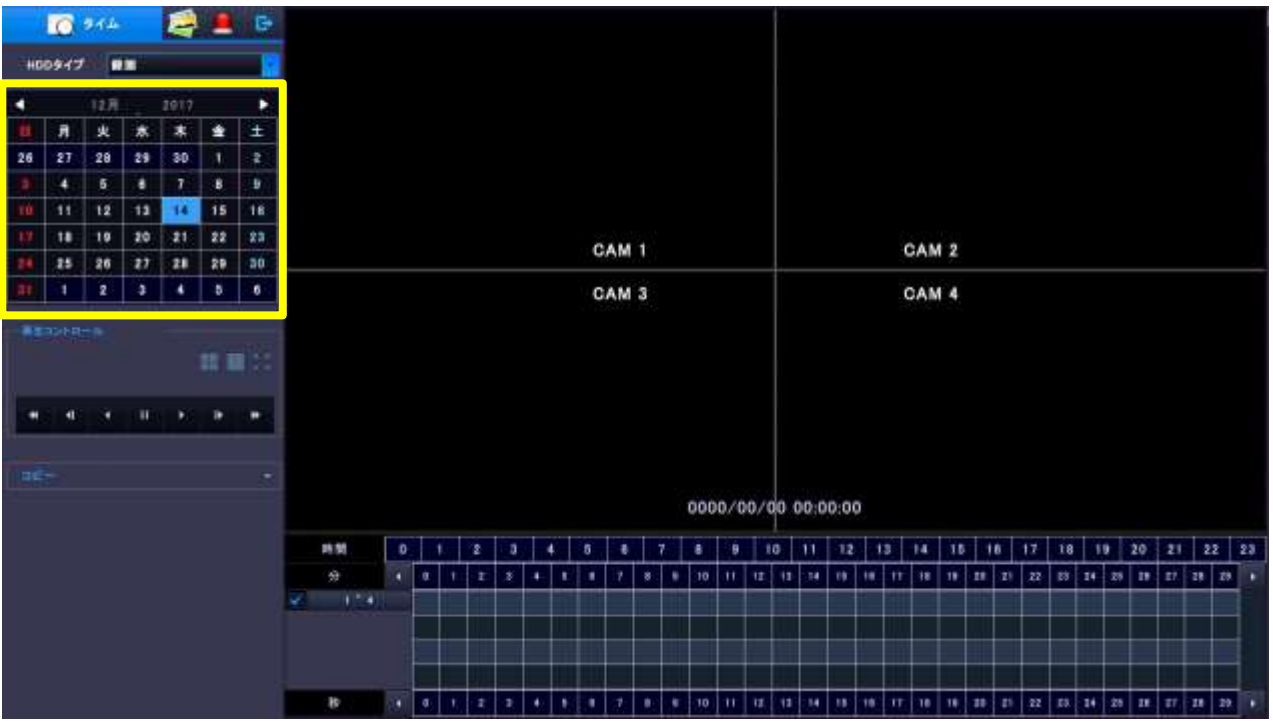

⑤ 目的の"時"のタイムバーの上にマウスポインターを合わせクリックします。

タイムバーが<mark>青</mark>になっている部分は連続録画、<mark>赤</mark>になっている部分はイベント録画の映像データ が存在する事を表します。

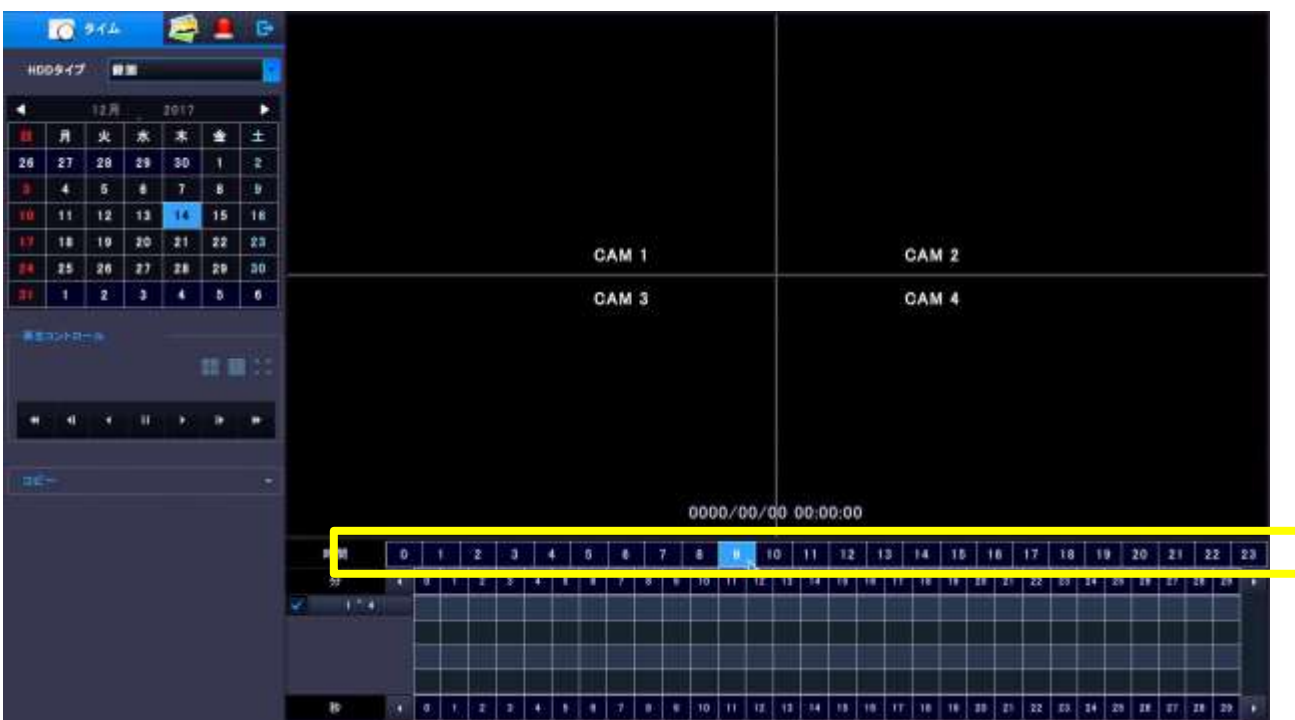

タイムバーが<mark>青</mark>になっている部分は連続録画、<mark>赤</mark>になっている部分はイベント録画の映像データが 存在する事を表します。

- 目的の"時"で右クリックする事で、バックアップの開始時間または終了時間に
- "??時 00 分 00 秒"を代入する事が出来ます。

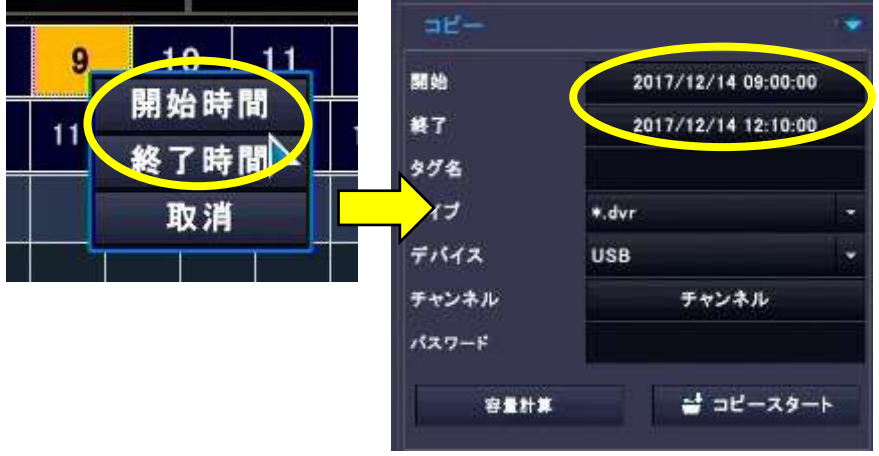

⑥ "時"の選択に続けて"分"のタイムバーが表示されます。目的の"分"を選択すると、 2台以上のカメラ映像が存在する場合は分割表示(すべてのチャンネル)で再生が開始されます。 "分"のタイムバーの表示スケールは 30 分です。30 分以降を表示させる場合は、タイムバーの 両端の | ◀ | ▶ を押し表示スケールを先に送ります。 タイムバーが<mark>青</mark>になっている部分は連続録画、<mark>赤</mark>になっている部分はイベント録画の映像データ が存在する事を表します。 ここでも"時"の時と同様、目的の"分"で右クリックする事で、バックアップの開始時間また は終了時間に"??時??分00秒"を代入する事が出来ます。

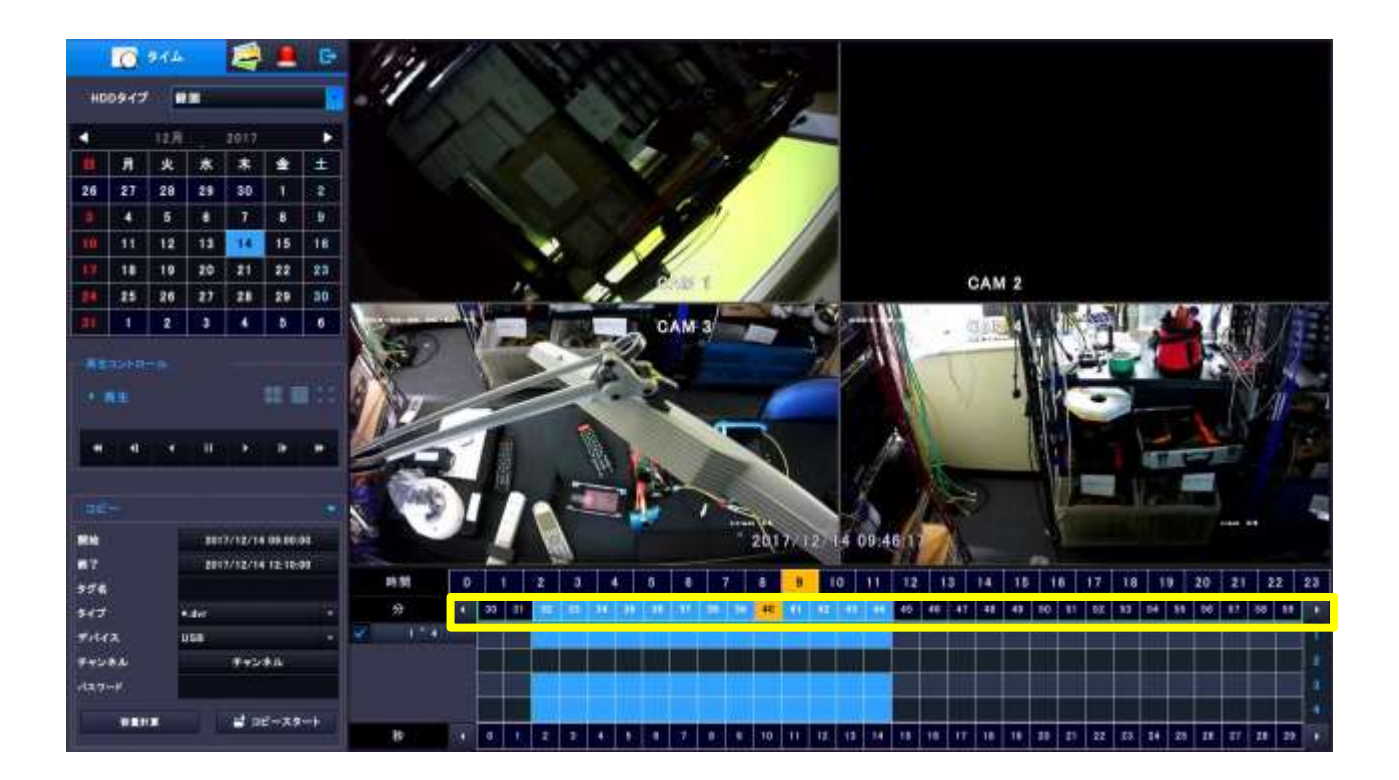

⑦ 特定のカメラのみの再生を開始させたい場合は、"分"の下のカメラチャンネルをクリックする事 で、特定のチャンネルのみをフルスクリーンで再生を開始します。

タイムバーが<mark>青</mark>になっている部分は連続録画、<mark>赤</mark>になっている部分はイベント録画の映像データ が存在する事を表します。

注 意:カメラチャンネル選択では右クリックしてもバックアップ操作は出来ません。

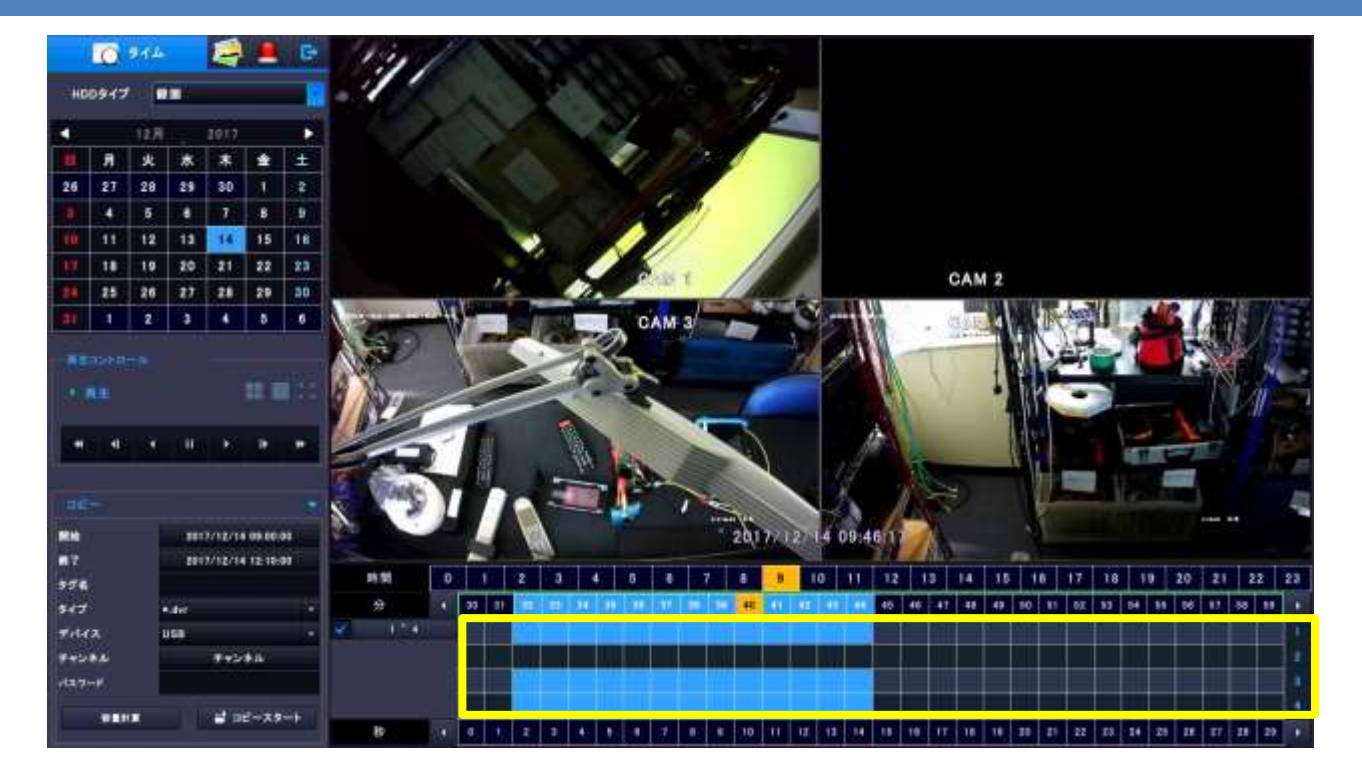

⑧ "秒"を選択する事で再生が開始されます。 "秒"のタイムバーの表示スケールは 30 秒です。30 秒以降を表示させる場合は、タイムバーの |両端の | ◀ | | ▶ | を押し表示スケールを先に送ります。 タイムバーが<mark>青</mark>になっている部分は連続録画、<mark>赤</mark>になっている部分はイベント録画の映像データ が存在する事を表します。 ここでも"時"と"分"と同様、目的の"秒"で右クリックする事で、バックアップの開始時間 または終了時間に"??時??分??秒"を代入する事が出来ます。

⑨ 再生コントロールアイコンを用いて、再生の操作を行います。

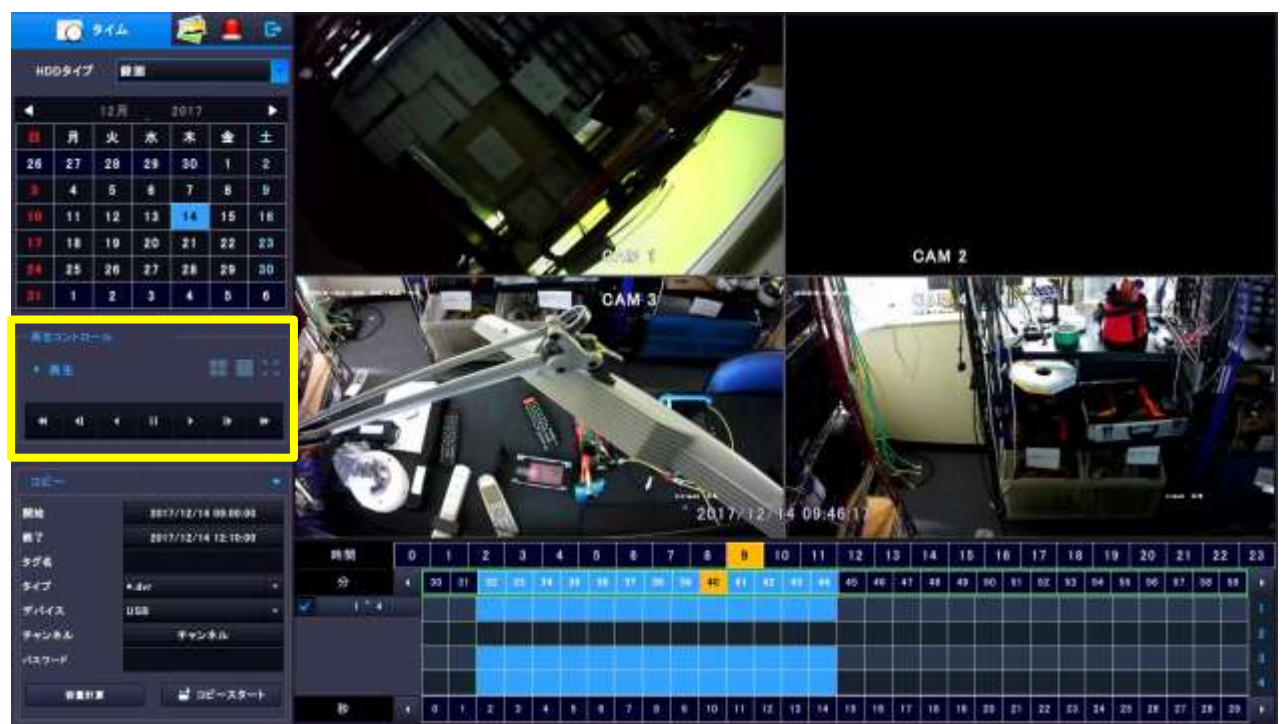

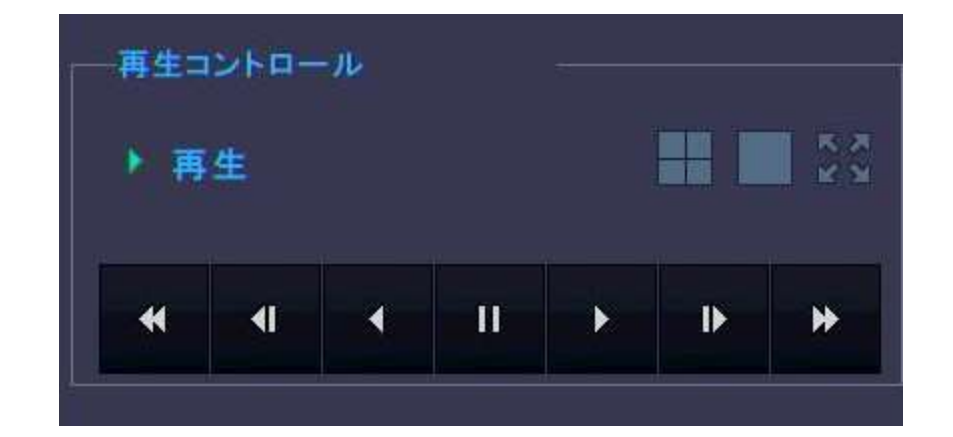

検索した映像を、単一画面表示(フルスクリーン)で再生します。

- 検索した映像を、4 分割表示で再生します。
- $\frac{1}{2}$ 全画面再生モードに切替えます。全画面再生モードでは以下のようなツールバーが画面下部に 表示されます

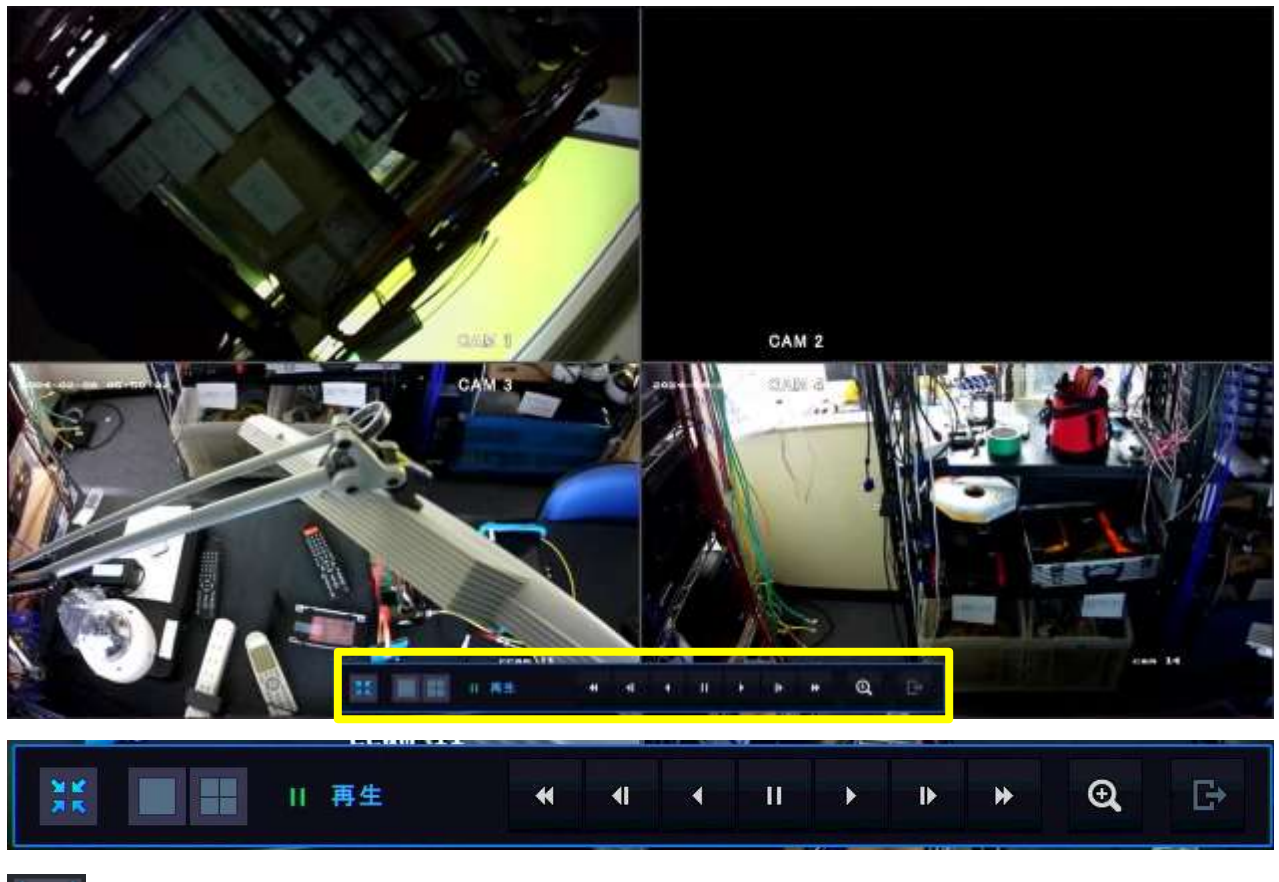

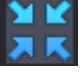

検索画面に戻ります。

 $\mathbb{B}$ 

 $\blacktriangleleft$ 

再生動作から、ライブ画面に切り替えます。

巻き戻し

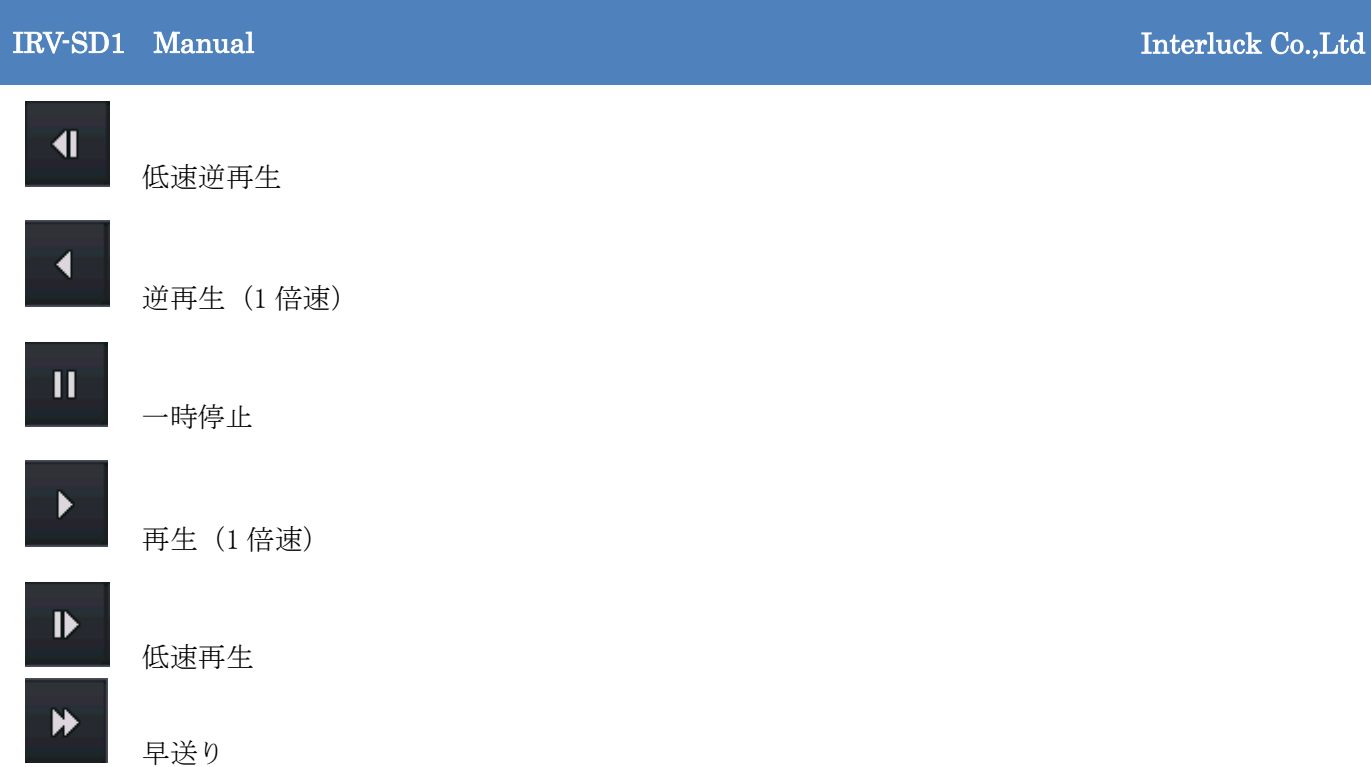

⑩ 再生モードからライブモードへ切り替える(戻る)場合は以下のアイコンを選択するか、カメラ映 像が映し出されている部分にマウスポインターを置き、右クリックすることでもライブ映像に戻る 事は出来ます。

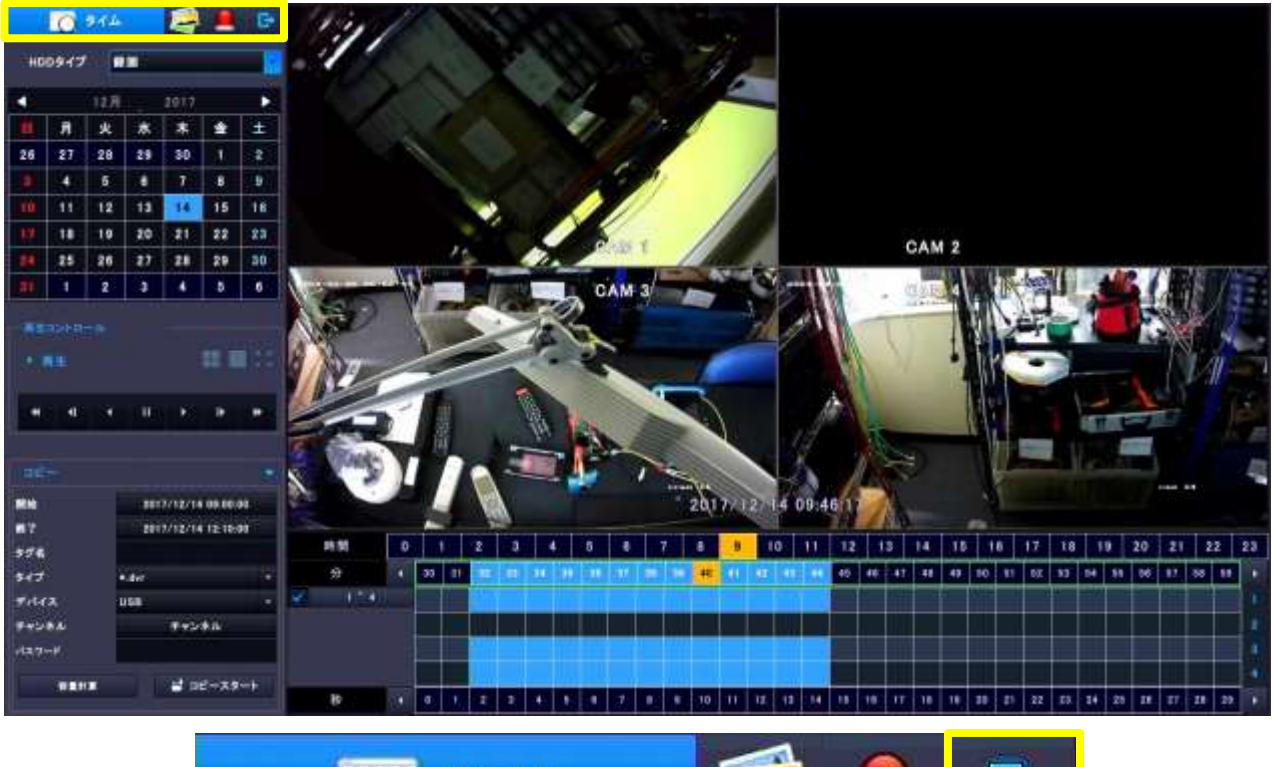

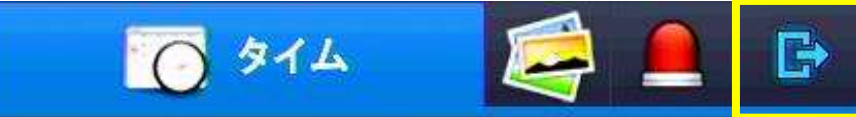

# 12.バックアップ

## 12-1 簡単バックアップ

バックアップに用いるストレージ (保存媒体)は本機リアパネルの USB ポートに接続される USB フラ ッシュメモリー (USB メモリー) または USB 接続の HDD または NAS が利用できます。

バックアップメニューを開く前に、USB ポートに接続される USB メモリーまたは USB 接続の HDD のフ ォーマットまたは NAS の接続設定を完了させて下さい。

ここでは一般的に多く用いられる USB ポートに接続される USB メモリーについて説明を進めます。

注 意: バックアップ用ストレージを含め、本機で使用する USB は全て USB 2.0 のみです。 USB 3.0 は使用できません。ご注意下さい。

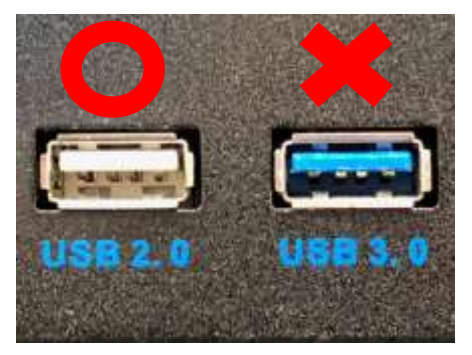

- ① リアパネルの USB ポートに、USB メモリーを接続する。
- ② USB メモリーをフォーマットする。p51「8-2 フォーマット」参照 注 意:特に USB ポートに接続される USBメモリーは必ず本機でのフォーマットを行って下さい。
- ③ ツールバーの USB アイコンがアクティブになっている事を確認する。

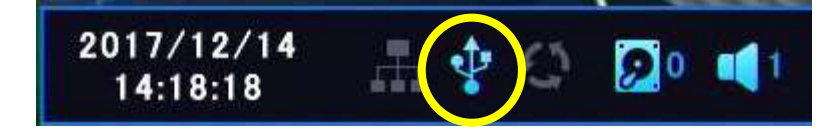

④ ライブモードの状態で、ツールバーのバックアップ(コピー)アイコンを押し「簡単バックアッ プメニュー」を開く。

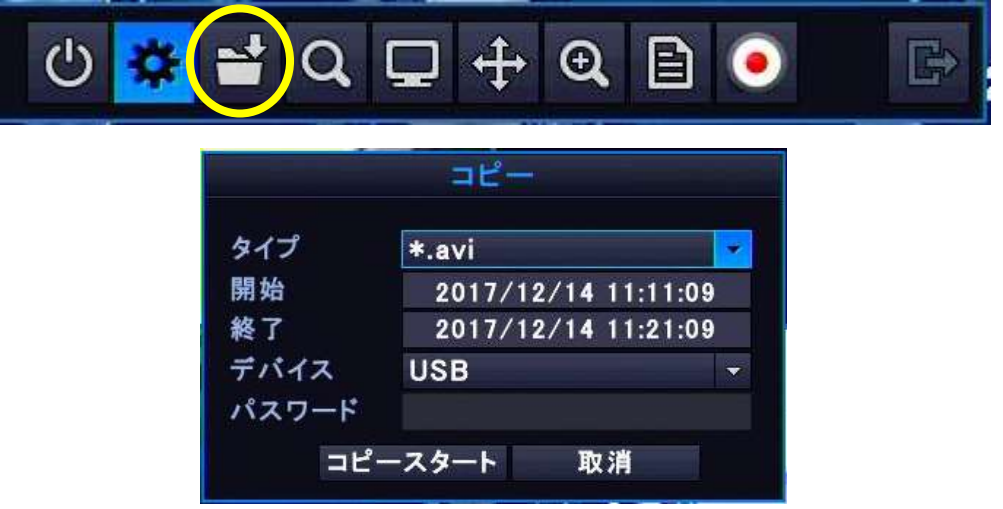

・タイプ

プルダウンメニュー「\*.avi、\*dvr」を選択します。通常、「\*.avi」が選択されています。 「\*.avi」は PC などで再生可能な動画標準のフォーマットでバックアップファイルを作成します。 「\*.dvr」は付属の CD-ROM 内に収録されている専用のソフト等を用いなければ再生することが出来 ないフォーマットでバックアップファイルを作成します。

・開始

バックアップ開始日時を設定します。ダブルクリックする事で入力パットが表示されます。 通常、簡単バックアップメニューを開いた日時が表示されています。

・終了

バックアップ終了日時を設定します。ダブルクリックする事で入力パットが表示されます。 通常、簡単バックアップメニューを開いた日時プラス 10 分後が表示されています。

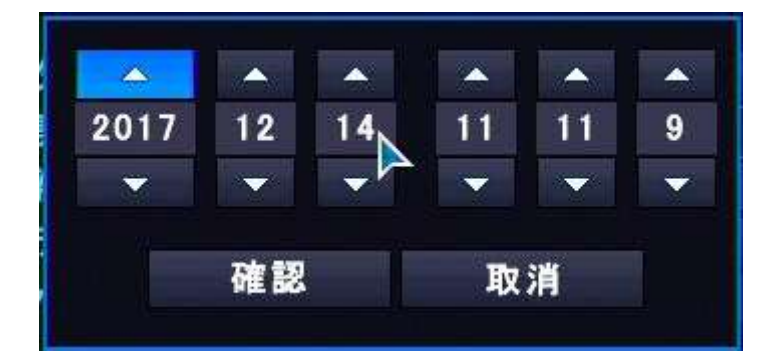

・デバイス

プルダウンメニュー「USB、NAS」から選択します。通常、「USB」が選択されています。

・パスワード

バックアップタイプを「\*.dvr」を選択した場合にのみ、バックアップファイルにパスワードを付け る事が出来ます。専用の再生ソフトでバックアップファイル再生を行う際、このパスワードが必要 になります。

バックアップタイプを「\*.dvr」にし、パスワード欄をダブルクリックする事でバーチャルキーボー ドが表示されます。

コピースタート を押す事でバックアップがバックグラウンドで開始されます。

バックアップの作業状況やバックアップの停止(キャンセル)などは、ライブ画面では出来ません。 一旦再生モードに切り替えコピー欄の | ▼ | をクリックします。ステータス (作業状況) が表示され ますので、停止(キャンセル)させる場合は コピー停止 をクリックします

**注 意**: 簡単バックアップではチャンネル単位 (チャンネルを選ぶ) でのバックアップは出来ません。 「12-2 再生モードからのバックアップ」をご利用下さい。

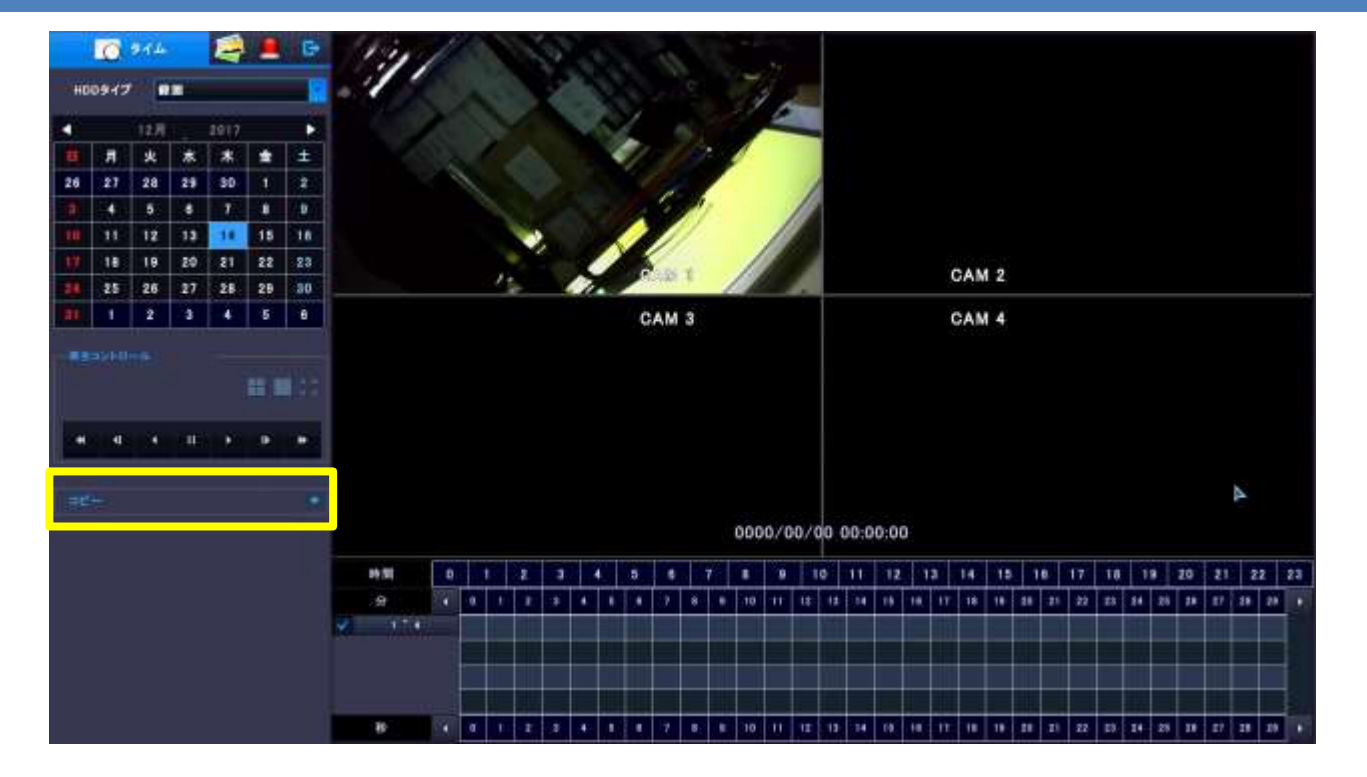

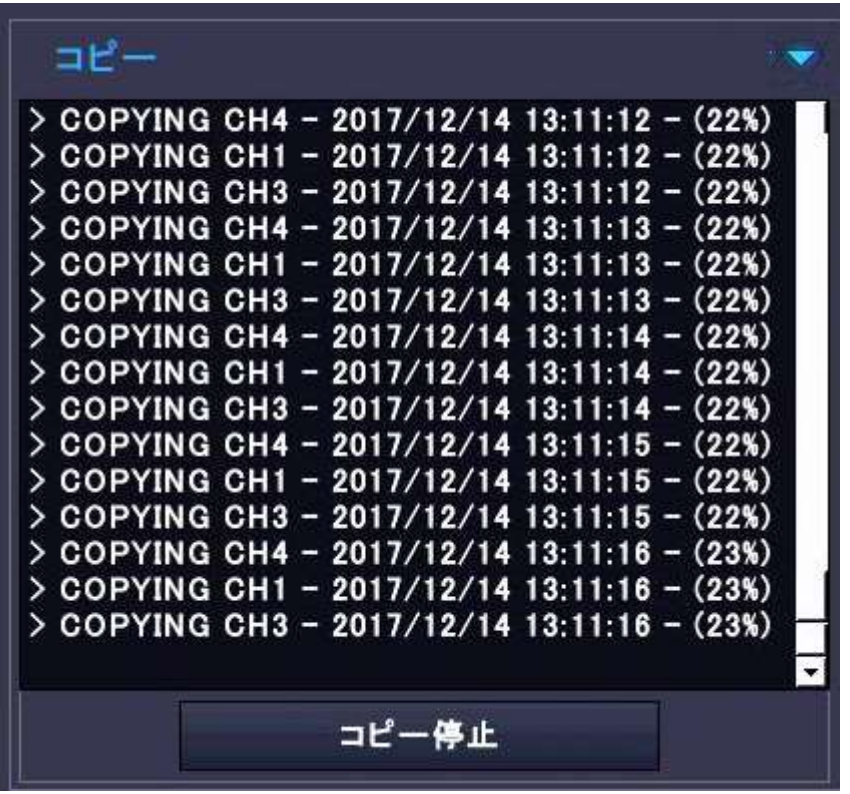

# 12-2 再生モードからのバックアップ

ツールバーから再生モードに切り替えコピー欄の ▼ をクリックします。

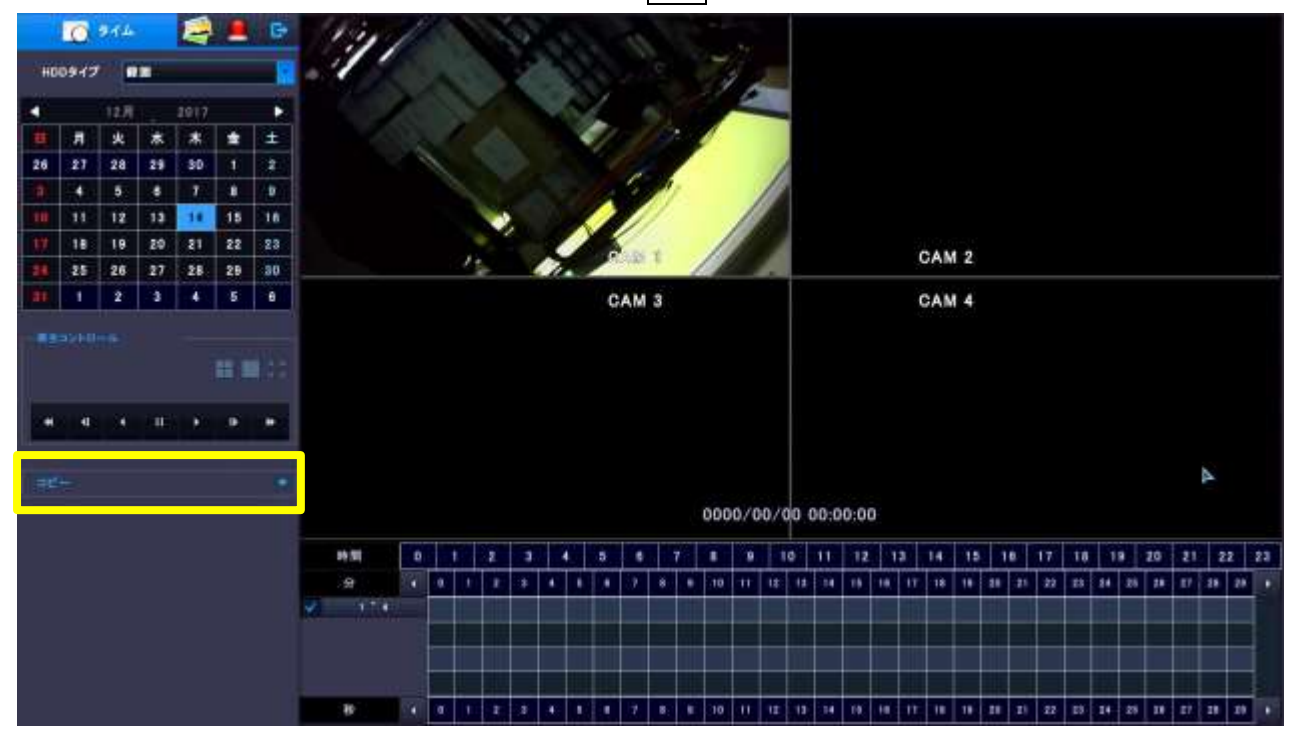

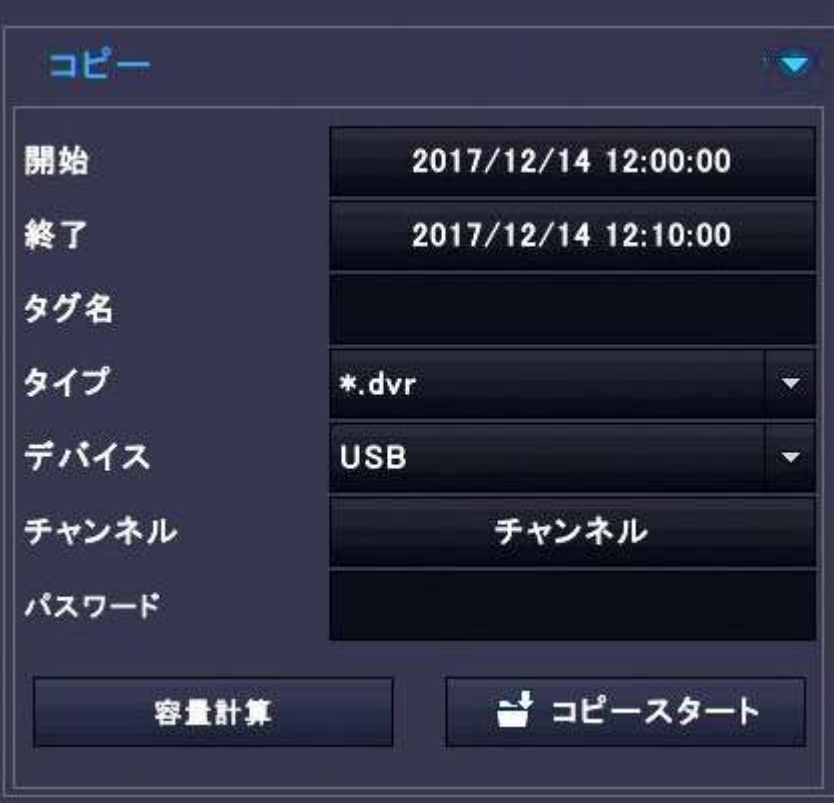

#### ・開始

バックアップ開始日時を設定します。ダブルクリックする事で入力パットが表示されます。

#### ・終了

バックアップ終了日時を設定します。ダブルクリックする事で入力パットが表示されます。

メ モ:開始時刻と終了時刻はタイムバーを右クリックする事で"時"、"分"、"秒"を代入させる事 が出来ます。詳しくは「11.再生 ④⑤⑦」をご参照下さい。

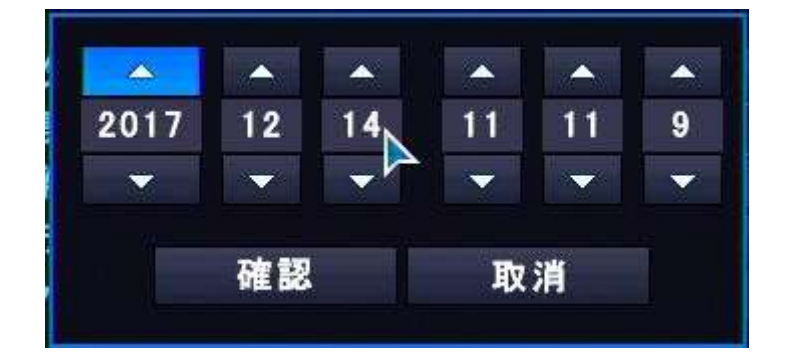

#### ・タグ名

バックアップするデータが記録されるファイル名を指定します。ダブルクリックする事でバーチャ ルキーボードが開きます

#### ・タイプ

プルダウンメニュー「\*.avi、\*dvr」を選択します。通常、「\*.avi」が選択されています。

「\*.avi」は PC などで再生可能な動画標準のフォーマットでバックアップファイルを作成します。 「\*.dvr」は付属の CD-ROM 内に収録されている専用のソフトを用いなければ再生することが出来な いフォーマットでバックアップファイルを作成します。

#### ・デバイス

プルダウンメニュー「USB、NAS」から選択します。通常、「USB」が選択されています。

・チャンネル

バックアップするチャンネル(カメラ)を選択しま す。チャンネルをダブルクリックする事で選択ウィ ンドが開きます。

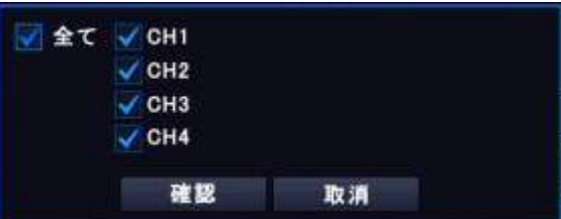

#### ・パスワード

バックアップタイプを「\*.dvr」を選択した場合にのみ、バックアップファイルにパスワードを付け る事が出来ます。専用の再生ソフトでバックアップファイル再生を行う際、このパスワードが必要 になります。

バックアップタイプを「\*.dvr」にし、パスワード欄をダブルクリックする事でバーチャルキーボー ドが表示されます。

メ モ:チャンネル単位でのバックアップが可能なのは再生モードからのバックアップのみです。簡 単バックアップからは出来ません。

# 13. ファームウェアアップデート

PC やスマートホンのファームウェア (F/W) 更新のように、システム上で動作する製品では、最新 F/W の発表(更新)は必ず行われるます。

この F/W 更新によって、旧 F/W によって引き起こされる(引き起こされた)不具合の改善及びバグ修 正、新機能追加や強化、セキュリティ対策など、世界中のユーザー様が長期に渡ってご利用頂き、レ ポート頂いた内容に対する大変重要な修正プログラムが含まれています。

お求め頂きました時点で、製品の全ての所有権・使用権はユーザー様にございます。その為、新しい F/W が公開される度に更新作業(バージョンアップ)をユーザー様ご自身で行って頂く必要がござい ます。

最新 F/W は弊社ホームページにて随時公開しております。またご要望頂きましたユーアー様へは弊社 営業より直接ご連絡を差し上げております(登録制)。

以下の手順で F/W の更新(バージョンアップ)を行って下さい。

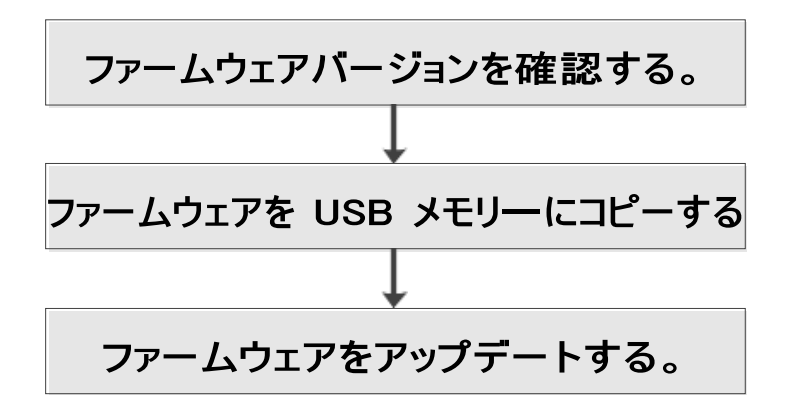

製品のファームウェアをアップデートする前に、現在使用中のファームウェアバージョンを確認し、 最新ファームウェアバージョンとの比較をします。

① 現在、本機で動作中の F/W バージョンを確かめます。 [メインメニュー]→[システム]→[管理]のシステム情報を選択します。 次の図では「1.03A」が本機で現在使用中の F/W バージョンとなります。
ウェブサービスポート

ファンスステータス

80

4800 RPM

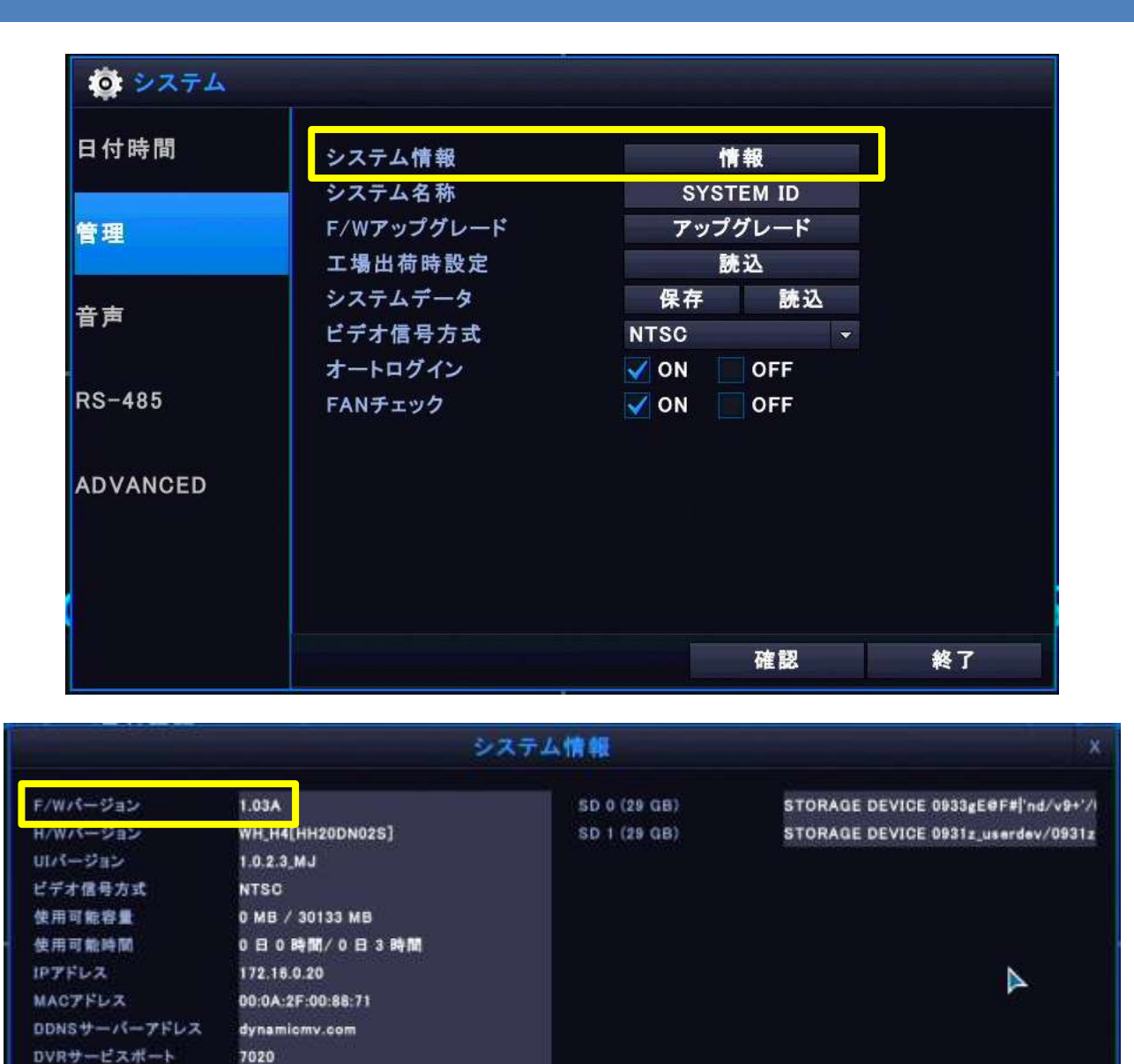

② 次にリリースされている F/W のバージョンを確かめます。(PC、インターネット環境、USB メモリ ーが必要です)

メ モ:最新 F/W は販売店から配布される場合、販売店営業マンが作業を行う場合もあります。 詳しくはお買い求めいただきました販売店様へお問合せ下さい。

弊社ホームページ (http://www.interluck.co.jp)にアクセスして下さい。

[ホームページ] → [サポート] → [DVR/NVR/IP カメラ最新ファームウェア(F/W)] → [IRV-SD1 の F/W を確認](機種名が無い場合は、現在使用中の F/W が最新の物となります) ファイル名に含まれる数字が現在使用中の F/W バージョンの数字よりも大きい場合はバージョン アップが必要です。注意事項をお読み頂きファイルを PC にダウンロードして下さい。 表示が無い又は現在使用中の F/W バージョンの数字よりも小さい場合はバージョンアップの必要 はありません。

 $\pm 3$ 

 $\frac{1}{2}$  $\frac{1}{2}$ 

 $, 8$ Mat

- ③ F/W ファイルは lzh または zip にて圧縮されていますのでダウンロード後、ファイ ルを解凍します。右の図のように、ファイル名にもバージョン番号が記録されてい ます。
- ④ PC に USB メモリーを接続しフォーマットします。

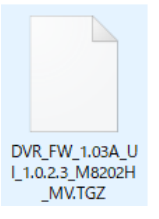

⑤ USB メモリーに解凍した F/W ファイルをコピーまたは移動します。

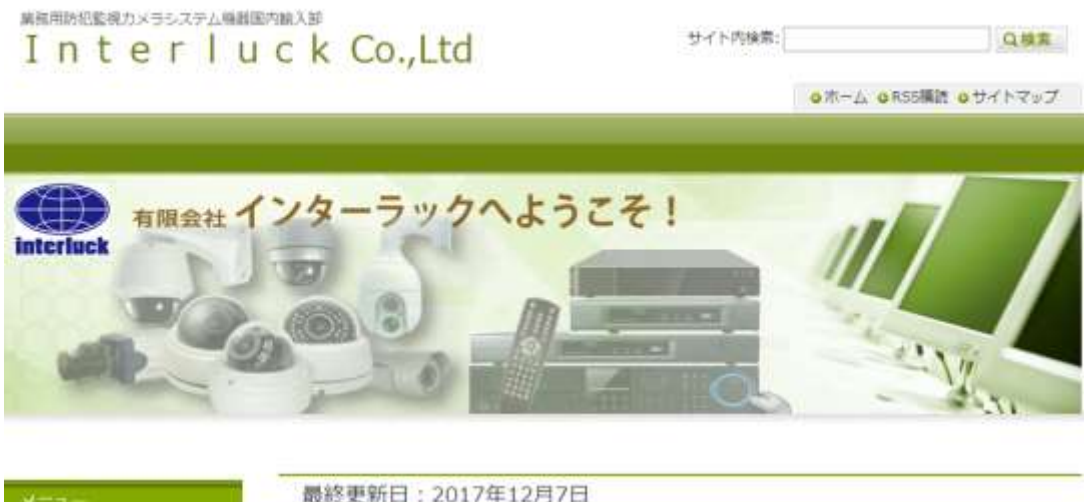

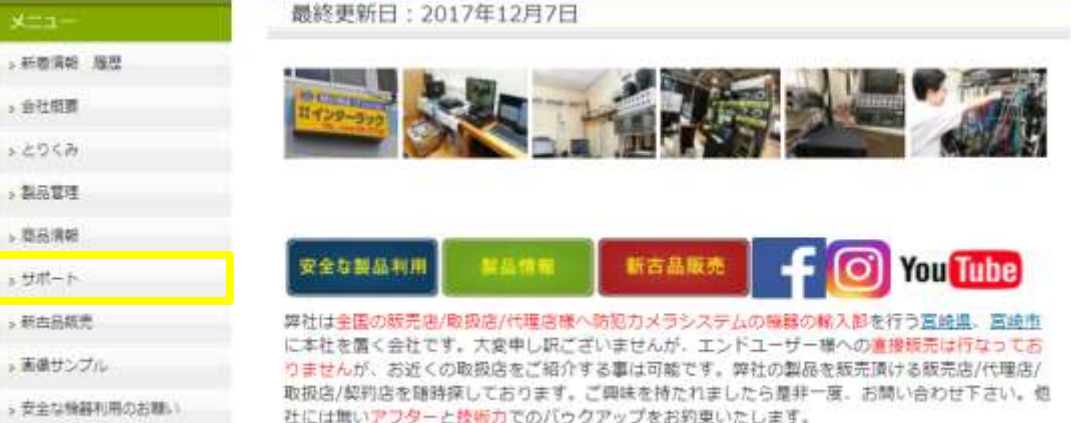

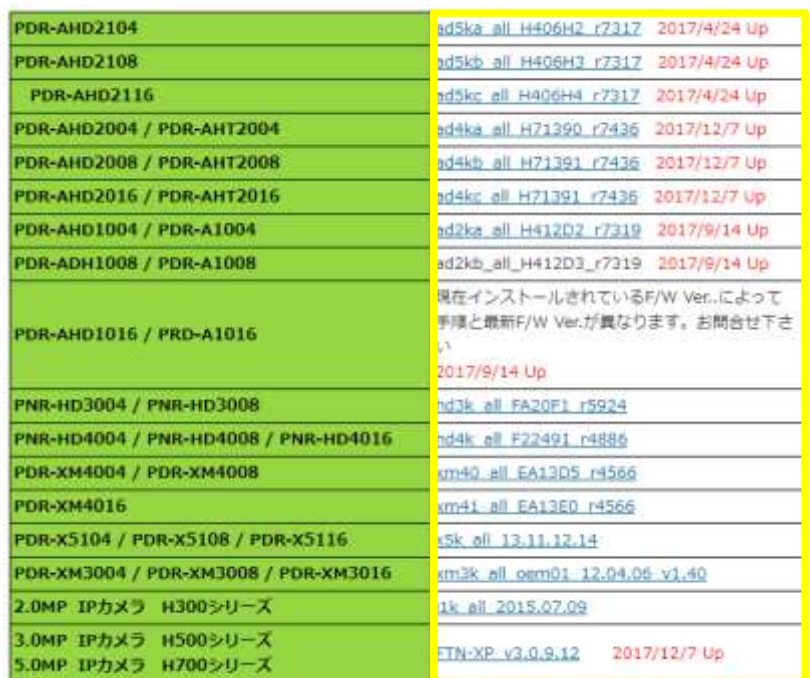

注 意:USB メモリーには F/W ファイルのみを入れて下さい。他のファイルやフォルダを入れないで 下さい。

⑥ 本機リアパネルの USB ポートに USB メモリーを装着し

[メインメニュー]→[システム]→[情報]→[F/W アップグレード]の「アップグレード」を押します 本機に表示される指示に従い先に進んで下さい。

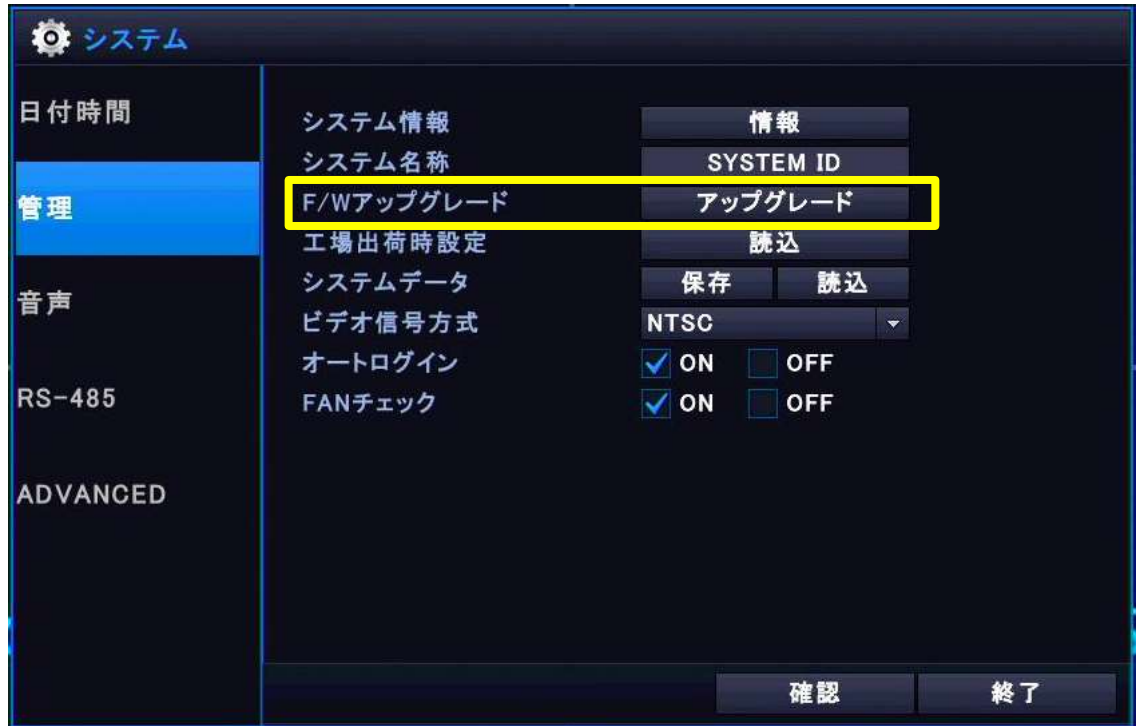

バージョンアップ後、システムの再起動が必要な場合があります。自動的に再起動を行います。

在 意: バージョンアップ中は本機の一般操作は無効となります。録画も一旦停止します。 バージョンアップ中は本機の電源を切らないようにして下さい。バージョンアップに失敗し、システ ムが破損してしまい再起動しなくなってしまい、修理扱いとなってしまう場合があります。

# 14.遠隔監視

## 14-1 PC での遠隔監視

本機付属の CD-ROM 内に収録されている「DvrManager」をお使いの PC へインストールします。 注 意:CD-ROM から DvrManager ファイルを PC の適当なフォルダ(マイドキュメントやダウンロード フォルダ)へ移動してからのインストールをお勧めします。

① デスクトップ上またはスタートメニューに生成されたアイコンから DVR Manager を起動させ、メインウィンド(ライブウィンド)を起動します。

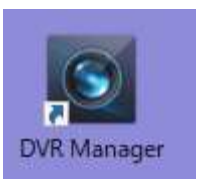

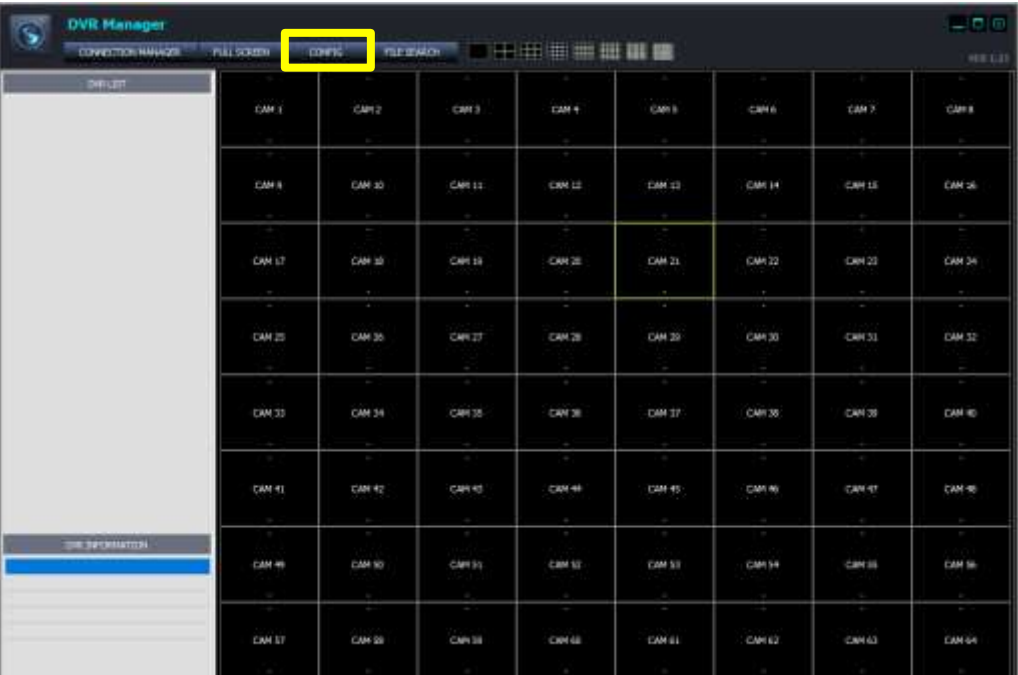

② 初回のみ(必要な場合)、表示を日本語に変更します。 ライブウィンドのツールバーから CONFIG をクリック し、LANGUAGE のプルダウンメニューから JAPANESE を選択 し SAVE をクリックします。 表示が日本語に変更されますので、CLOSE を押しCONFIG ウィンドを閉じます。

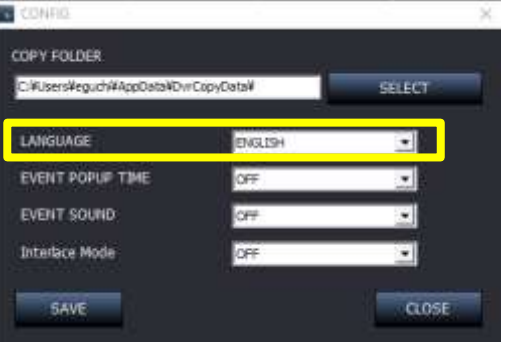

本機を IP デバイスとして DVR Manager に登録する手段として、同一ネットワーク内であれば検索し接 続情報を自動で入力する**自動登録**。それ以外の場合は手動で接続情報を入力する手動登録があります。

## 14-1-1 自動登録

1 ライブウィンドのツールバーから「接続マネージャー」をクリックし接続設定ウィンドを開く。 同じ敷地内の同一ネットワークに接続された本機を登録する際は DVR 検索 をクリックすると 簡単に登録が出来ます。 注 意:インターネットの有無は問いません。同一ネットワーク内であってもルータやネットワ

ークの接続方法や機器環境など、様々な理由から検索できない場合もあります。その場合は手動 登録を行って下さい。

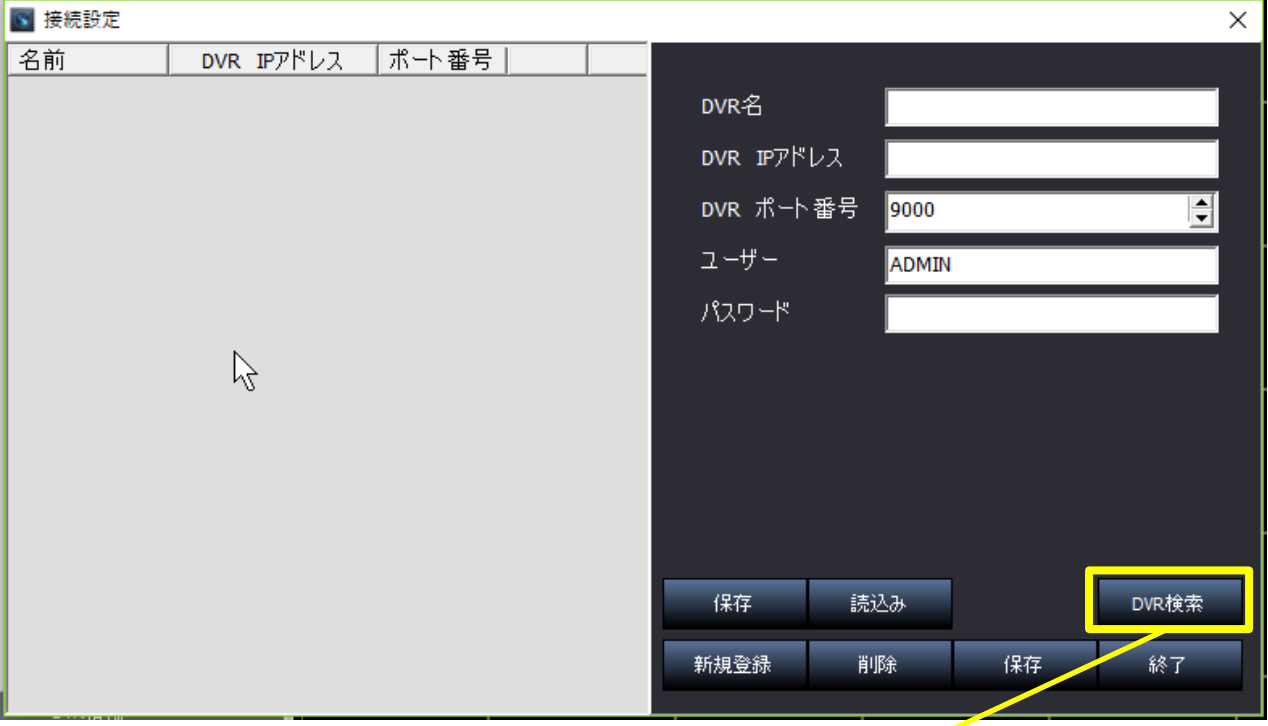

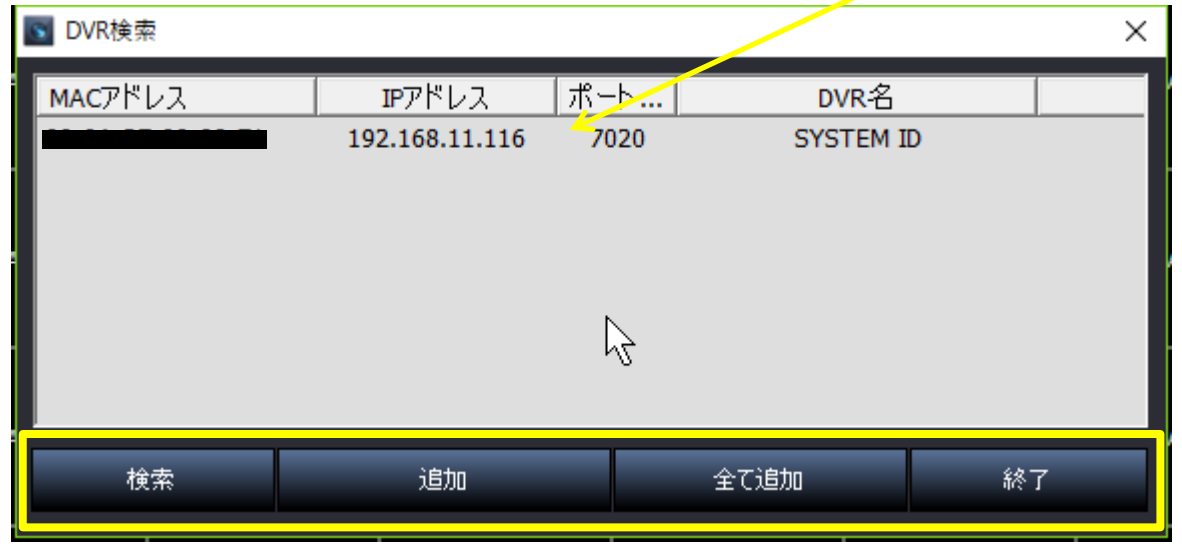

② DVR 検索ウィンドが表示されますので、登録したいレコーダーを選択し「追加」または |全てを追加 → 除了 をクリックします。再検索する場合は 検索 をクリックします。

#### 14-1-2 手動登録

同一ネットワーク外のレコーダーを登録する場合、同一ネットワークに接続されているのに検索でヒ ットしなかった場合またはインターネットを介して遠隔地のレコーダーを登録する場合などは接続情 報を手動で入力する手動登録を行います。

① ライブウィンドのツールバーの 接続マネージャー をクリックし DVR 登録ウィンドを開きます。

② 各項目を全て入力します。

- ·DVR名:区別する為の名称を自由に入力 デフォルでは空欄です
- ・DVR IP アドレス:レコーダーの IP アドレスを入力 デフォルでは空欄です 固定 IP 契約(ISP との有料オプション契約)の場合、ISP から割り当てられたグローバル IP ア ドレス。ローカルの場合、本機に割当てたローカル IP アドレス。DDNS の場合、本機の DDNS 設定を完了させ DDNS アドレスを入力します。 グローバル IP アドレスはご契約中の ISP との契約書(開通通知書など)をご覧下さい。 ローから IP アドレスは「7-2-1 IP 設定 p28 参照」で確認する事が出来ます。 DDNS アドレスは「「7-2-2 DDNS p31 参照」で確認する事が出来ます。
- ・DVR ポート番号:レコーダーのポート番号を入力 デフォルでは"9000"です
- ・ユーザー名:レコーダーのユーザー名を入力 デフォルでは"ADMIN"です

注 意:大小文字が区別されます。デフォルトの管理者"admin"は大文字で登録されていいます。 ・パスワード:レコーダーのパスワードを入力 デフォルでは空欄です

③全ての項目の入力後 保存 → 除了 をクリックします。

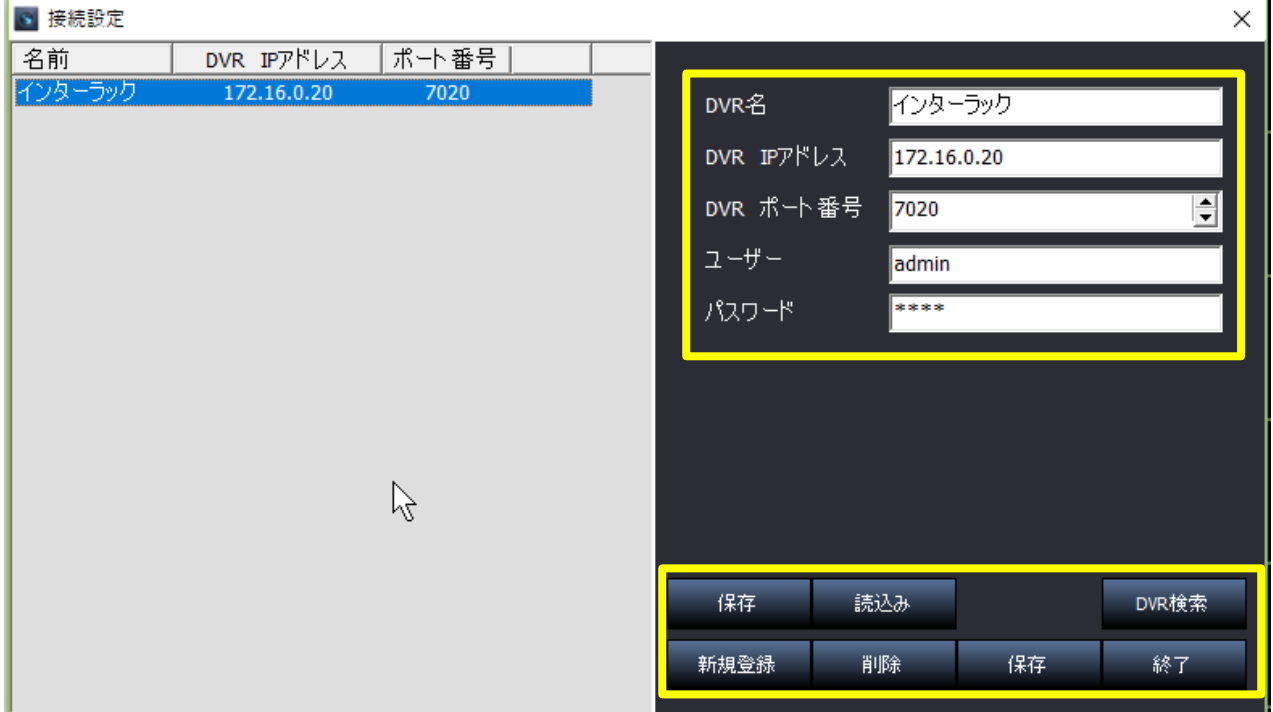

続けてまたは新たに登録する場合、 | 新規登録 | を押し2台目以降の登録を行います。 既に登録済みのレコーダーを削除する場合、対象となるレコーダを選択し「削除」を押します。 登録情報の書出し(エクスポート)は「保存」、エクスポートされた接続情報を読込む(インポート) するには | 読込み | を押します。

## 14-1-3 遠隔ライブ

① 初めて DVR Manager にレコーダーを登録した直後は、レコーダーへは未接続の状態です。 左側の DVR リストから目的のレコーダー名称をダブルクリックまたは右クリックしメニューから │**接続│**を選択する事で本機に接続されます。接続を切る場合は│**切断**│を選択します。 レコーダへの接続/未接続状態が次回以降 DVR Manager を起動した際に反映されます。

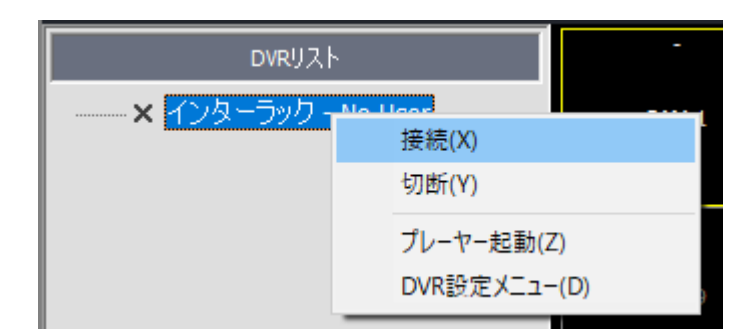

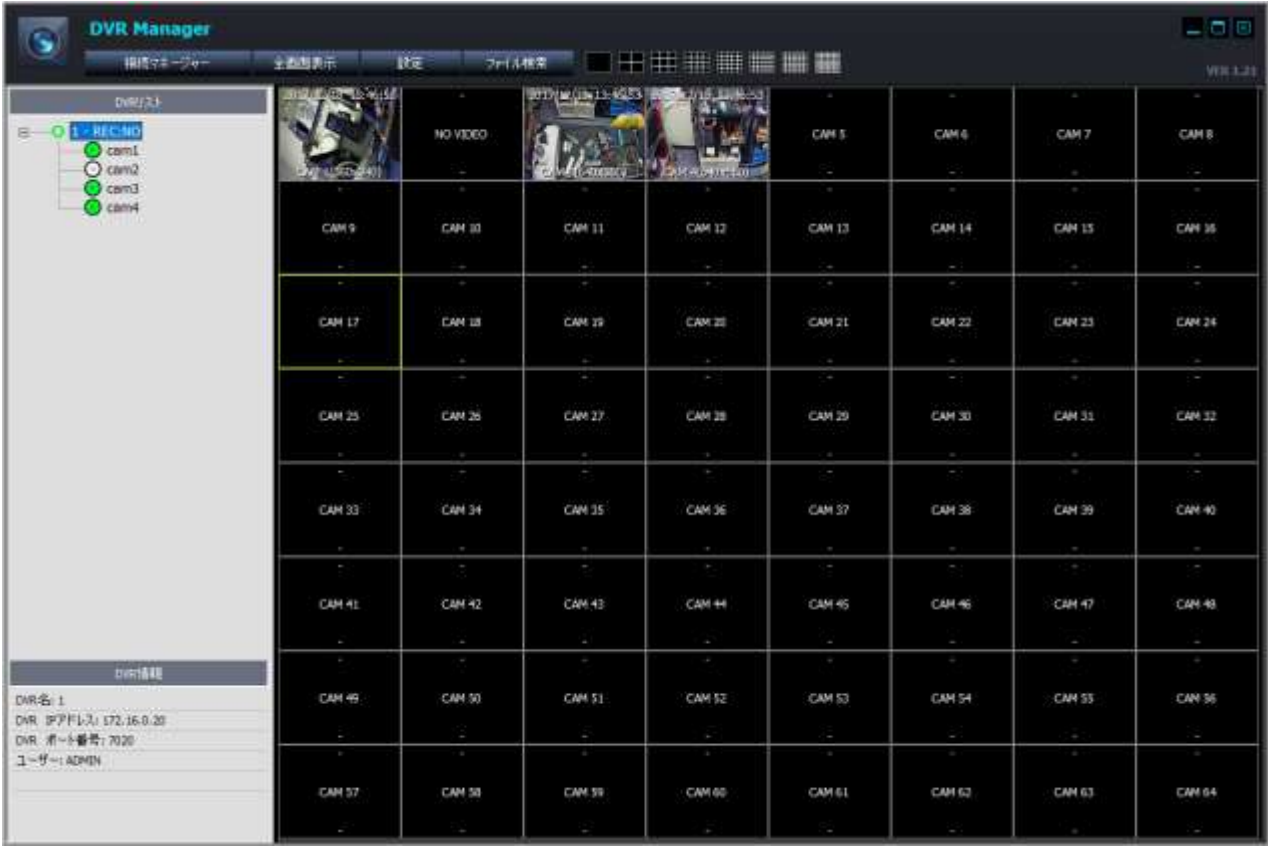

DVR リストに複数台のレコーダーが登録されている場合、上から接続され た順に映像が表示されます。未接続を接続した場合、その段階での最後尾 に続けて表示されます

この DVR Manager では登録された接続されている全てのレコーダーの映像 を一覧で表示します。複数台登録されているレコーダーを 1 台だけ表示さ せたい場合、その表示させたいレコーダーのみを接続状態にし、それ以外 を未接続(切断)状態に設定します。

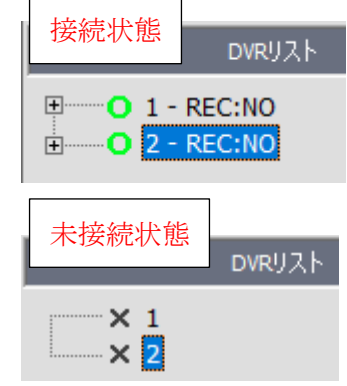

カメラ映像をダブルクリックする事で 1 画面表示に切替わります(フルスクリーンではありません)

- ② 表示されている画像の上にマウスポインターを合わせ右ク リックする事で、そのカメラ映像のみに対してのメニューを 表示します。
- JPG形式で保存(J) PTZ操作(P) ネットワークストリーム設定(Y) ライブ音声(Z) DVRへ音声出力(D) Iフレームモード有効(I)

#### ・JPG 形式で保存

そのカメラ映像を静止画 (JPEG) 方式で保存します。保存先はツールバーの設定で設定できます。

・PTZ 操作

PTZ メニューを表示させます。PTZ 操作を行うには、本機に PTZ カメラが接続され、本機の PTZ 設定 が完了している事が条件です。PTZ メニューは PTZ 非対応でも表示はされます。

・ネットワークストリーム設定

カメラのストリーム変更が出来ます。

・ライブ音声

本機に接続された音声(マイク)の音声を PC に接続されたスピーカーから出力します。

・DVR へ音声出力

本機に接続されたスピーカーに、PC に接続されたマイクを通じて音声を出力します。 PC のマイク設定、本機に接続されるスピーカー増幅器(アンプ)の設置設定が必要です。

・iフレームモード有効

iフレームを有効か出来ます。モニターの種類によっては画質画像が変化したり、動作が悪くなる 場合があります。

③ ツールバーに表示されるアイコンにより、各種設定が出来ます

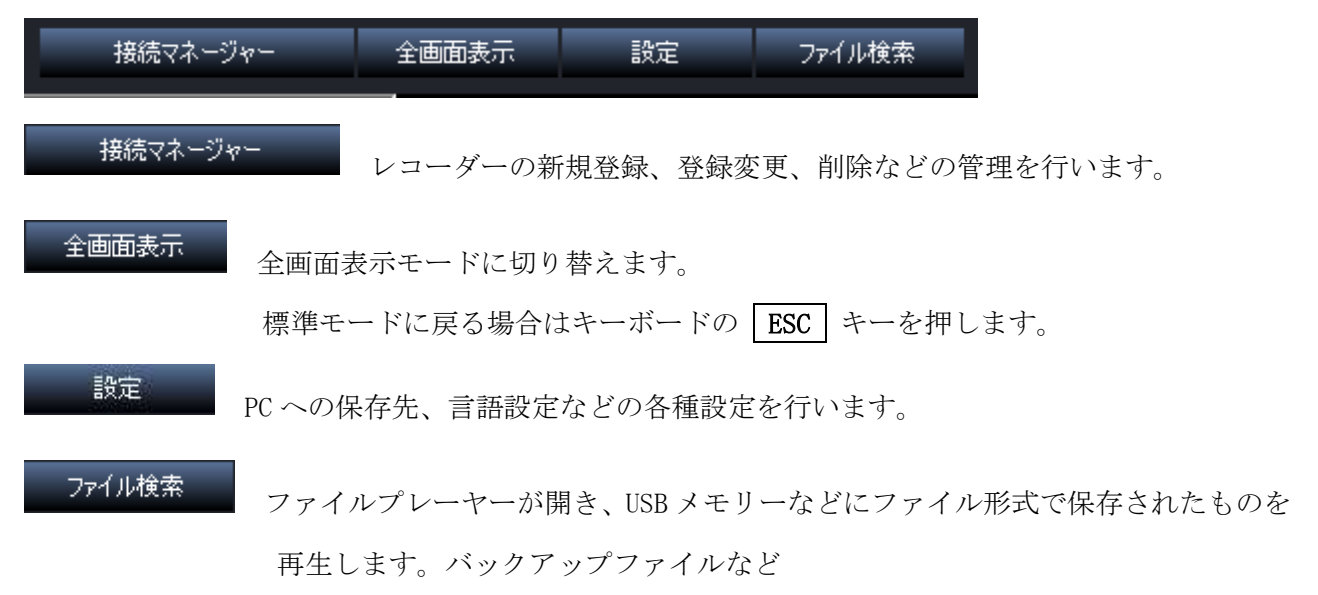

#### ┼ 洪 拱 〓 〓 〓 〓

画面分割:1 分割(フルスクリーン)、4 分割、9 分割、16 分割、25 分割、36 分割、49 分割、64 分割

## 14-1-4 遠隔再生

① 再生モードに切り替え録画映像を確認する場合、DVR リストから目的の DVR 名称にマウスポイン ターを合わせ、右クリックし「プレーヤー起動」を選択します。

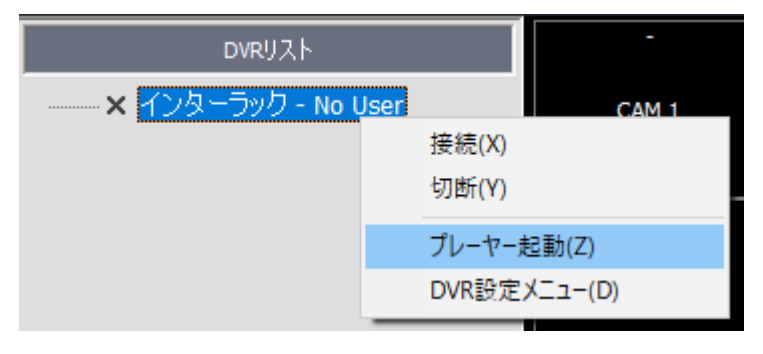

### 2 ユーザー/パスワード入力し OK をクリックします。

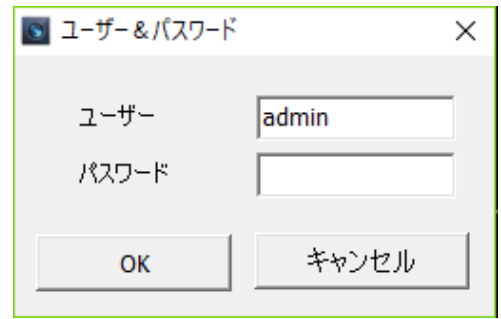

3 DVR Player が起動後、ライブモードになっていますのでツールバーから「ライブ/再生」をクリッ クし再生モードに切り替えます。

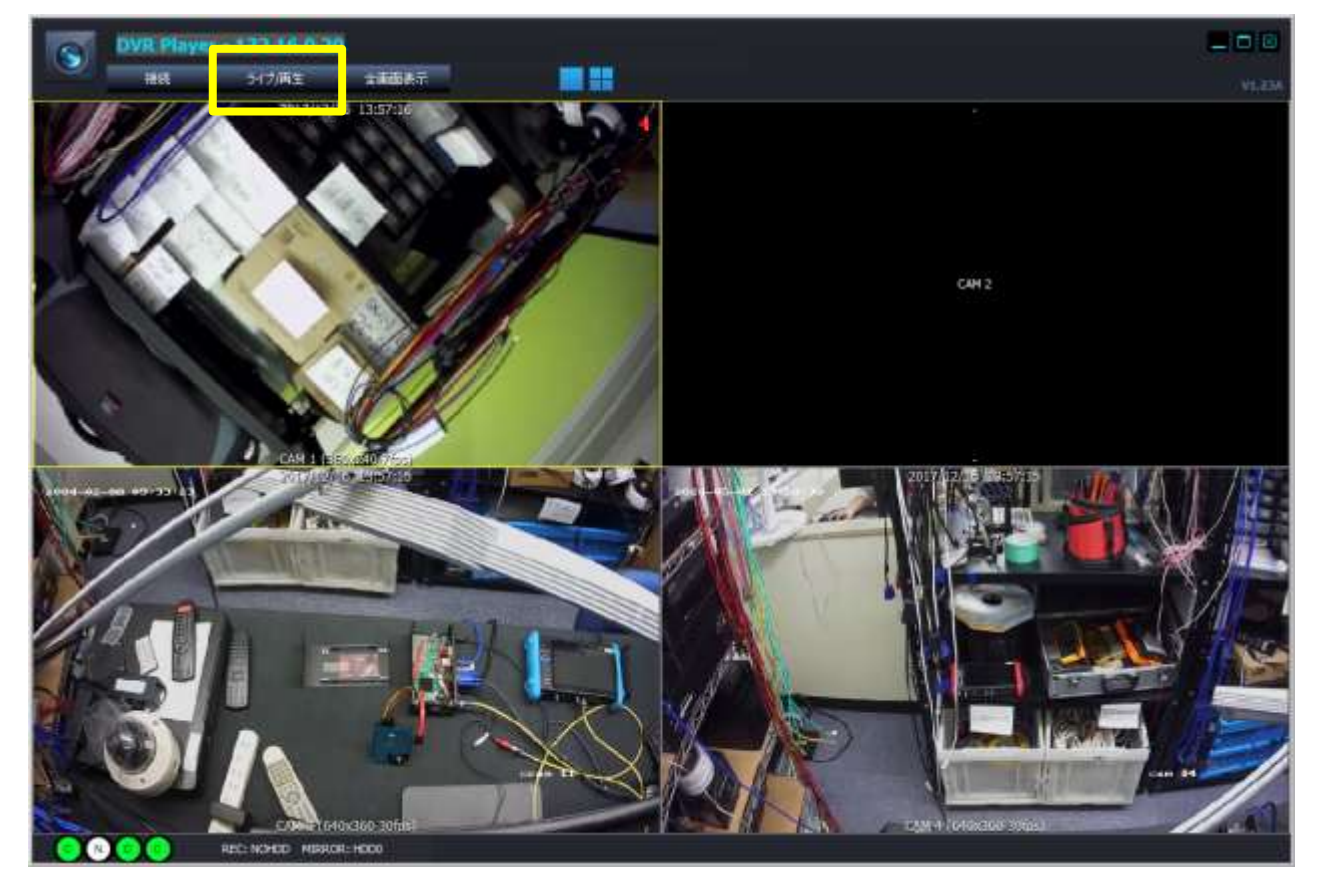

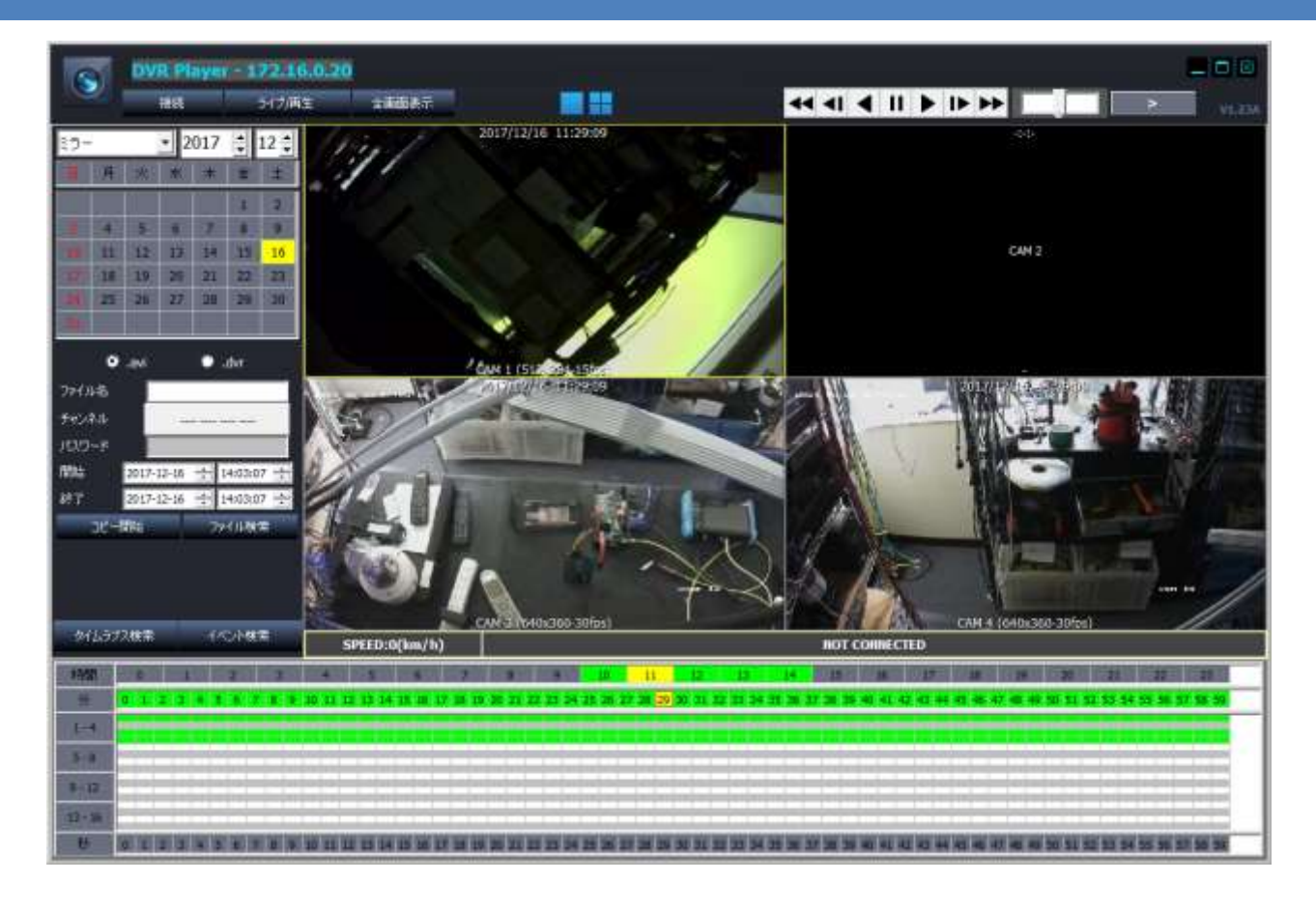

<mark>メ モ</mark>:「DVR Manager」は、複数台のレコーダーを登録/管理を行い、登録された複数台のライブ映 像を同時に閲覧する事が可能なソフトで、録画映像の再生は出来ません。

これに対し、「DVR Player」では、DVR Manager に登録された1台のレコーダにアクセスし、ライブ映 像の閲覧と録画映像の再生を行います。

- ④ 録画ストレージを選択します。本機の録画モードを通常録画で使用されている場合は「録画」、 ミラーリングモードを使用されている場合は「ミラー」を選択します。通常、「録画」が選択され ています。
- ⑤ "年"と"月"を選択し"日付"をカレンダーから選択します。通常、再生モードに切り替えた 時点の年と月が選択され、カレンダー上の当日が<mark>??</mark>で表示されています。

日付及びタイムバーで数字が<mark>??</mark>になっている部分には連続録画の映像データが存在します。 また<mark>??</mark>になっている部分はイベント録画映像データが存在します。選択すると<mark>??</mark>に変化します

DVR Player を閉じるたり最小化/最大化するには

■最小化

 $\Box$ 最大化

⊠ 終了

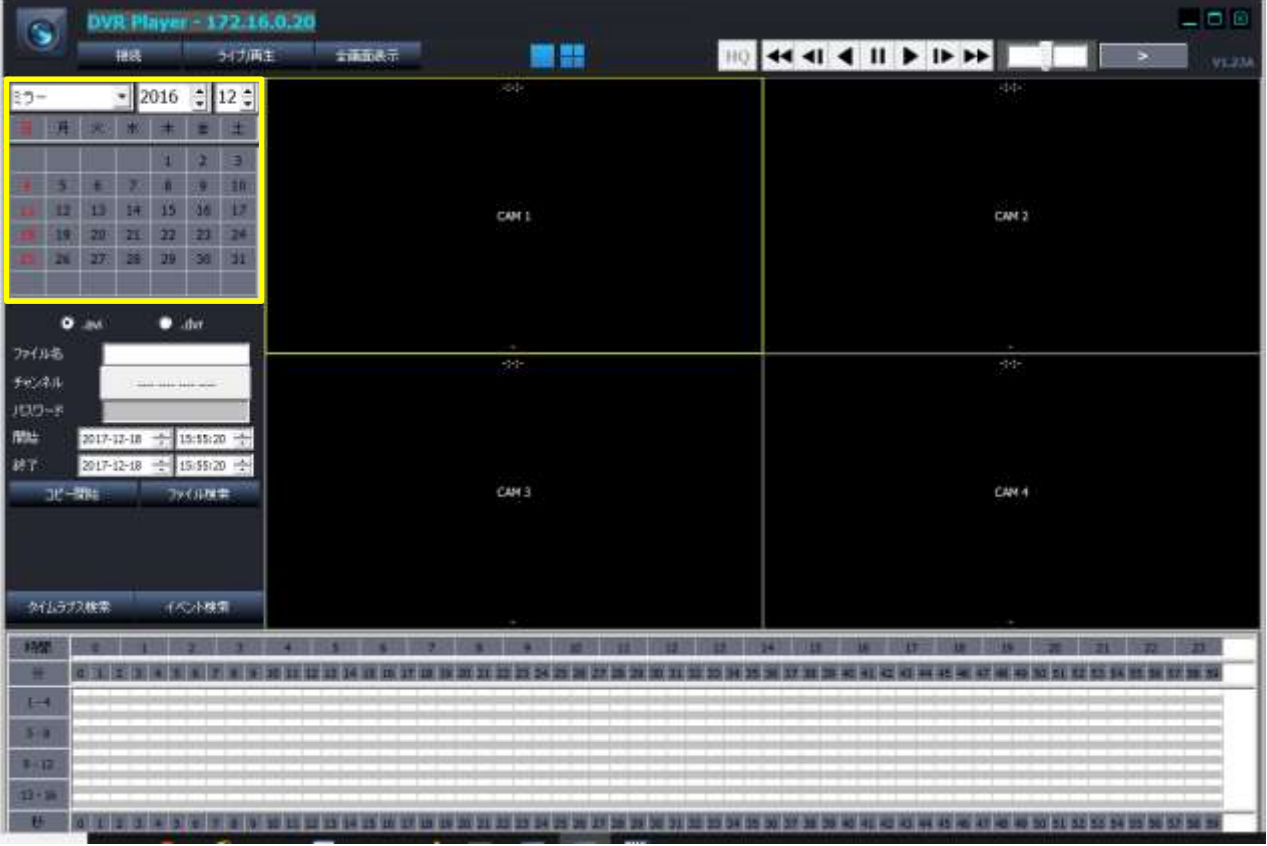

- ⑥ 目的の"時"のタイムバー上でクリックすると"分"のバーが表示されます。目的の"分"でダ ブルクリックする事で、2台以上のカメラ映像が存在する場合は分割表示で再生が開始されます。 また"秒"選択でも再生は開始されます。
- ⑦ カメラのチャンネルを選択する事で、1 画面のチャンネル単位での再生が開始されます。

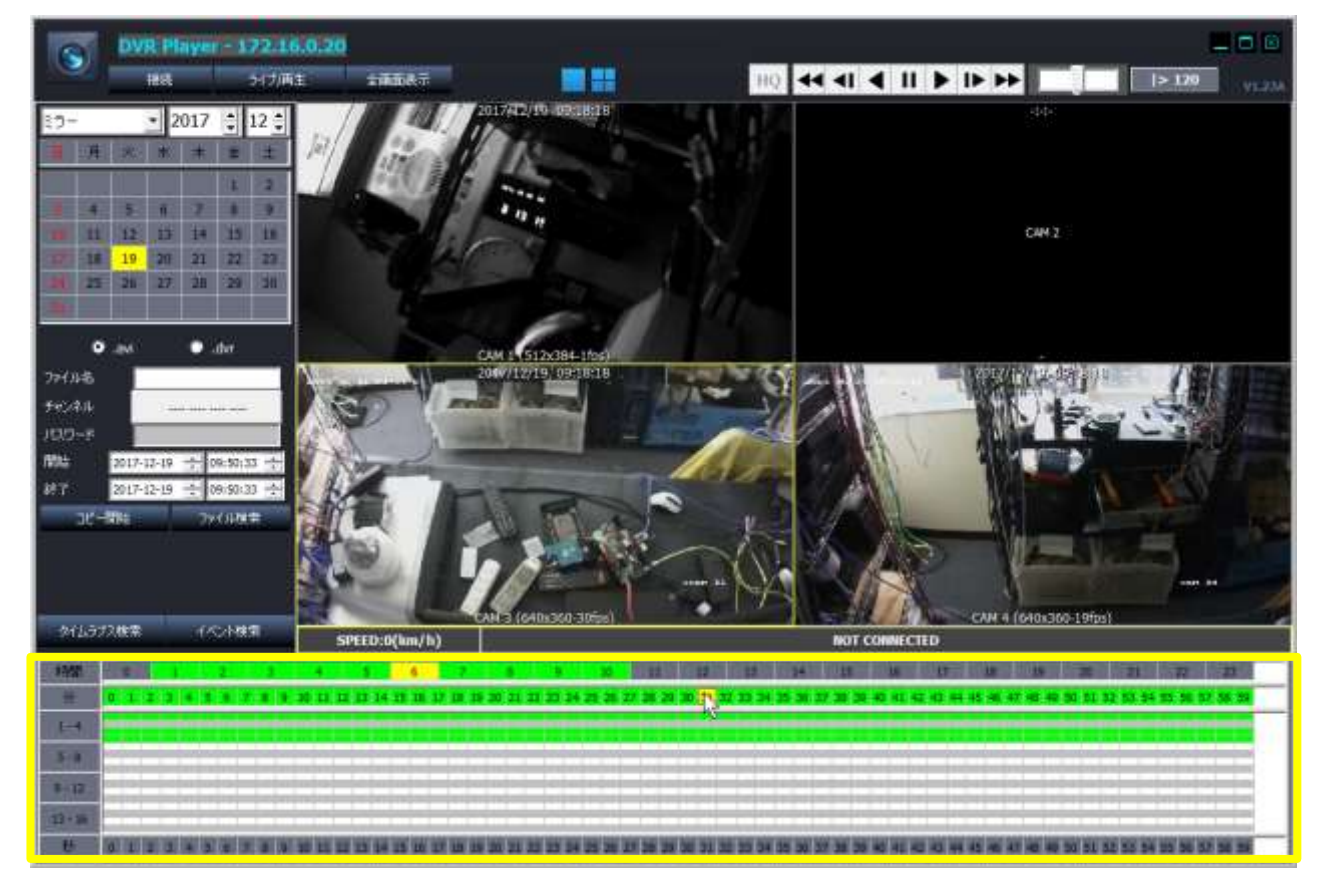

⑧ 再生コントロールアイコンによって操作します

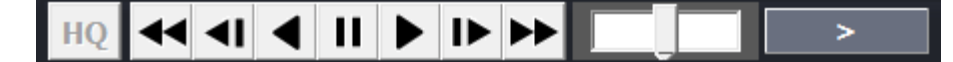

HO

1チャンネル1画面表示の状態で解像度と画質を向上させます。通常はOFFの状態で 通信料を抑えた設定になっていますが、1チャンネルのみ 1 画面表示状態でONにする事で、 本機の録画設定で指定した最大の解像度とフレームレートで表示します。 例えば、HQ OFF の状態 (通常) で "12x348 15fps"で再生中の映像で、HQ ON に切り替える 事で"1920x1080 30fps"に変わります。 注 意:通信料(パケット)を多く使用する為、同一ネットワーク内の他の IP デバイスに影 響を与えたり、定額タイプの契約以外、特にモバイル系では高額の通信料が発生する場合が ありますので、ご利用には十分ご注意下さい。 接続されるカメラやフォーマットの種類、本機の録画設定の内容などによっては、アイコン が表示されず機能が利用できない場合もあります。 巻き戻し 低速逆再生 逆再生 (1 倍速) Ш 一時停止 再生(1 倍速) ▶ 低速再生 早送り(高速再生切替) 手動操作による再生速度コントロール ドラッグ状態で左右に移動する事で自在 に再生速度をコントロールすることが出来ます 速度メーター 早送り/巻き戻し共に、x2, x4, x8, x16,x30, x60, x120 低速早送り/低速巻き戻し共に、1/2, 1/4, 1/8, 1/16, 1/30, 1/60, 1/120

## 14-1-5 遠隔バックアップ

バックアップファイルはネットワークを通じてお使いの PC 内のフォルダにダウンロードされます。 ダウンロードされるフォルダは「DvrManager」→「設定」の保存先で変更されます。デフォルトでは 「C:\C:\Users\ユーザー名\AppData\DvrCopyData\」に保存されます

注 意:録画モードがミラー (ミラーリング) のみを選択している場合、通常録画モードの録画デバ イスが存在しない場合、遠隔バックアップは使用できません。

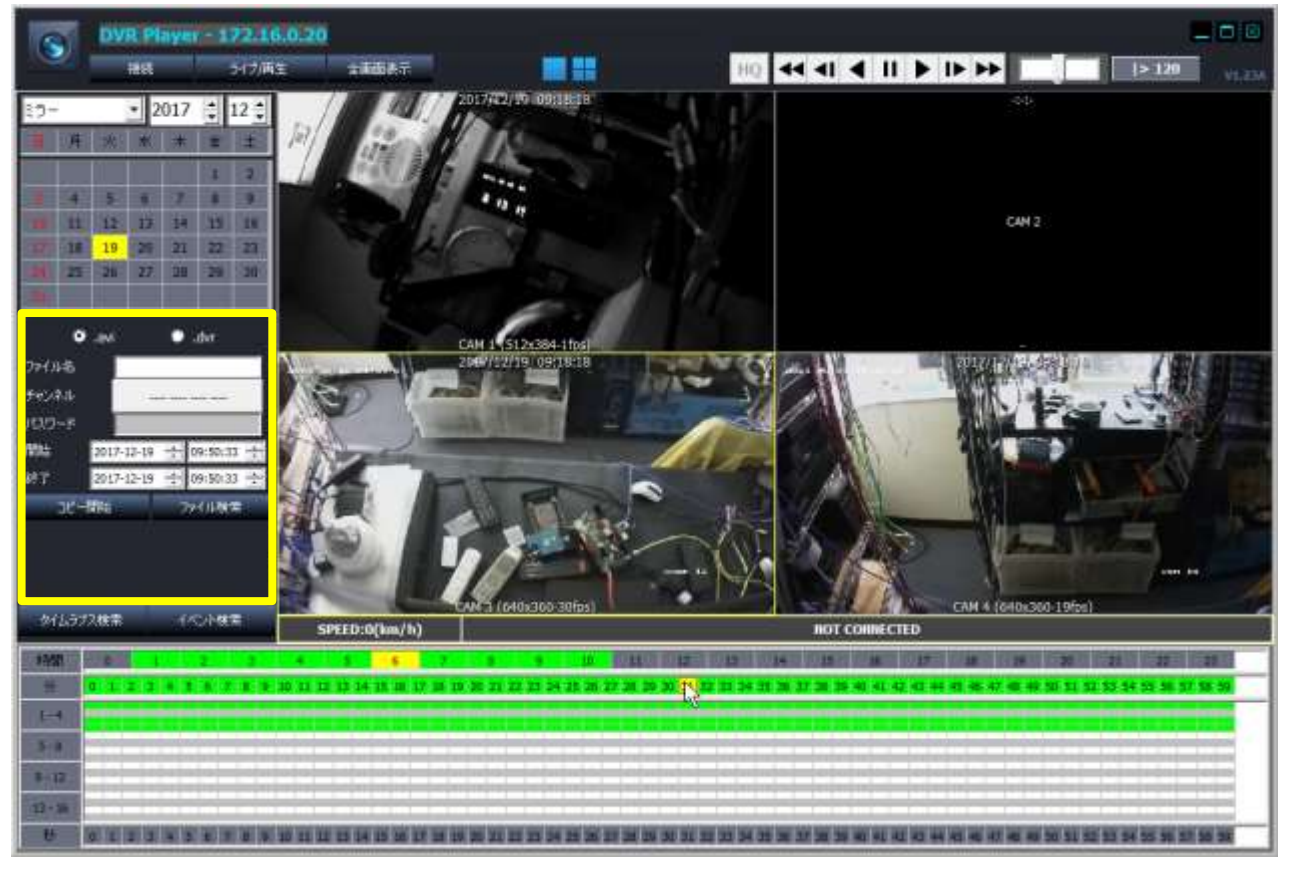

・タイプ

".avi"または".dvr"を選択します。

".avi"は PC などで再生可能な動画標準のフォーマットでバックアップファイルを作成します。 ".dvr"は付属の CD-ROM 内に収録されている専用のソフトを用いなければ再生することが出来ない フォーマットでバックアップファイルを作成します。

・ファイル名

バックアップファイルのファイル名を入力します。

・チャンネル

バックアップするチャンネル(カメラ)を選択します。

・パスワード

バックアップタイプを".dvr"を選択した場合にのみ、バックアップファイルにパスワードを付け る事が出来ます。専用の再生ソフトでバックアップファイル再生を行う際、このパスワードが必要 になります。

・開始

バックアップ開始日時を設定します。

・終了

バックアップ終了日時を設定します。

メ モ:バックアップ開始及び終了の日時を手動で入力する事も可能ですが、 タイムバー上の"時"、"分"、"秒"にマウスポインターを合わせ右クリックし ショートカットメニューを表示させ、開始と終了の時間を代入する事が出来ま す。

#### コピー開始時間(R) コピー終了時間(S) イベント検索(T) 30秒コト゚ー(U) 1分コピー(V) 2分コピー(W)  $3/2E - (X)$  $4 \leftrightarrow 7V - (Y)$

#### 【例】

7 時 00 分から 8 時 00 分をバックアップしたい場合、"時"のタイムバーの 7 時の所にマウスポインタ ーを合わせ右クリックし、表示されるショートカットメニューから コピー開始時間 を選択する事 で、開始時間の枠に日時が代入され、続けて"時"のタイムバーの8時の所にマウスポインターを合 わせ右クリックし、表示されるショートカットメニューから コピー終了時間 を選択する事で、終 了時間の枠に日時が代入されます。

13 時 15 分~14 時 45 分をバックアップしたい場合、"時"のタイムバーの13 時をクリックし"分"の タイムバーを表示させ、15 分の所にマウスポインターを合わせ右クリックし、表示されるショートカ ットメニューから | コピー開始時間 | を選択する事で、開始時間の枠に日時が代入され、続けて"時" のタイムバーの 8 時の所にマウスポインターを合わせ右クリックし、表示されるショートカットメニ ューから コピー終了時間 ネ選択する事で、終了時間の枠に日時が代入されます。

15 時 8 分から 3 分間だけバックアップしたい場合、"時"のタイムバーの 15 時をクリックし"分"の タイムバーを表示させ、8 分の所にマウスポインターを合わせ右クリックし、表示されるショートカ ットメニューから | 3 分コピー | を選択する事で、開始時間に 15 時 8 分、終了時間に開始時間から 3 分後の 15 時 11 分が代入されます。

30 秒、1 分、2 分、3 分、4 分、5 分までショートカットメニューで表示されます。

入力が完了したら コピー開始 を押します。ステイタス(作業状況)が 表示されます。遠隔バックアップを途中で中断したい場合、バックアップ 終了後、バックアップ設定モードに戻る場合は

コピー終了|を押します。

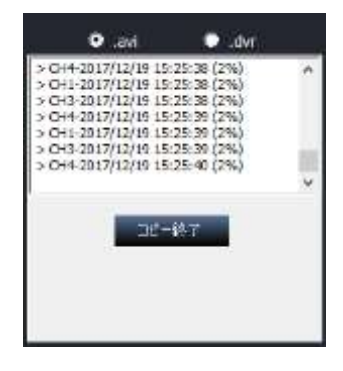

ファイル検索

バックアップファイルや外部ファイル(本機直でバックアップしたファイルなど) を再生するには | ファイル検索 | を押し再生する事が出来ます。

### 14-2 モバイル遠隔

お使いのモバイル端末のストアからアプリ(App)をダウンロードします。 iOS の場合は Apple Store、Android の場合は Google Play の検索フォームで「iPocketViewer」を検 索しダウンロードします。(App は無料版ですが、iOS では Apple ID とパスワード、Google Play では Google ID とパスワードが必要になります。)

### 14-2-1 iOS の場合

- ① App Store で「iPocketViewer」を検索しダウンロードする
- ② ホーム画面に「iPocketViewer」のアイコンを確認しタップして起動する
- ③ 初回のみ、起動時に通知の有無に関するメッセージが表示される

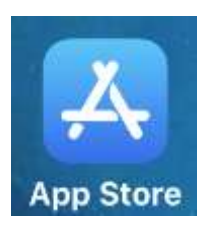

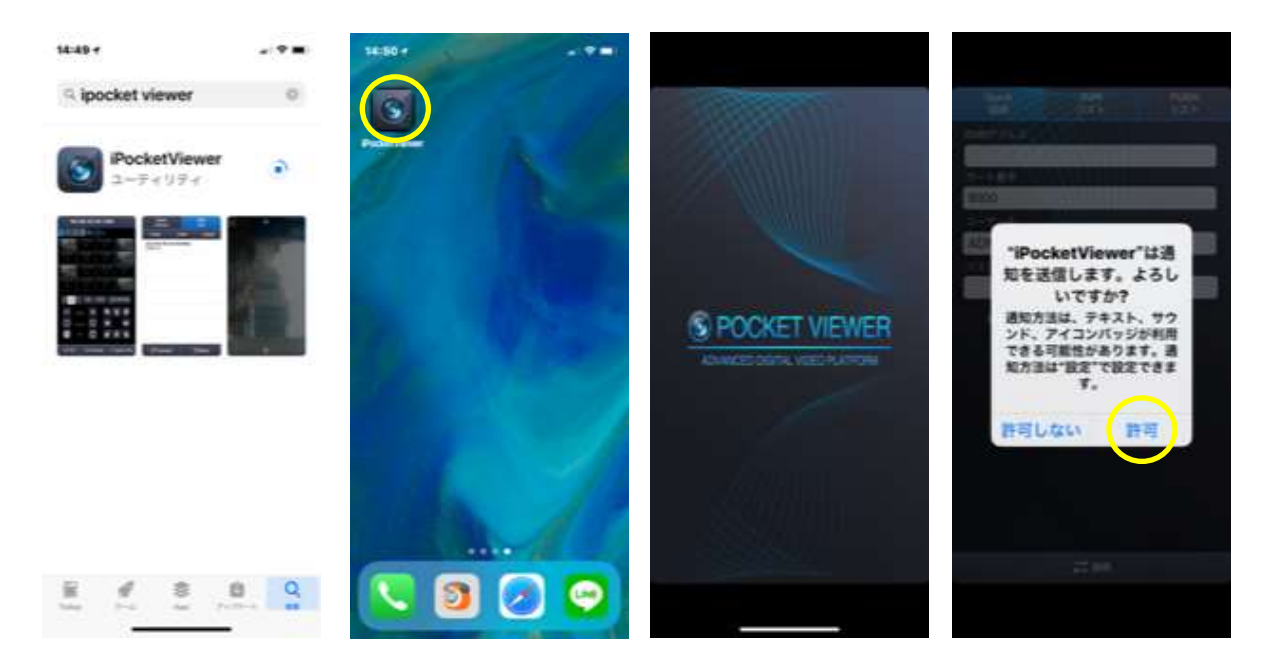

- ④ 起動時は Cuick 接続 モードなので、 DVR リスト をタップし切り替える
- ⑤ │ + 登録│をタップしレコーダーを登録する
- ⑥ 接続名:デバイスを区別する為、名称を付ける デフォルトでは空欄です

DVR アドレス:固定の場合は固定 IP アドレス、ローカルで使用する場合はローカル IP アドレス、 デフォルトでは空欄です

DDNS で使用する場合は DDNS アドレス デフォルトでは空欄です

- ポート番号:DVR ポート番号 デフォルトでは"9000"です
- ウェブポート:ウェブポート番号 デフォルトでは"80"です
- ユーザー名:ユーザー名(大文字小文字が区別されます) デフォルトでは "ADMIN"です
- パスワード:ユーザーパスワード デフォルトでは空欄です
- P2P 接続モード: P2P 接続を行う場合はONにし、カメラを起動し QR コードを読み取ります

プッシュアラーム転送:プッシュ通知機能を利用する場合はONにします

⑦ 入力が完了したら 保存 をタップする

⑧ DVR リストに登録したレコーダーが表示されます。目的のレコーダーをタップした後、接続する場 合は「接続」、内容を変更する場合は「変更」、削除するときは「削除」、新たに新規登録する 場合は「+登録」、レコーダーの設定メニューに入る場合は「メニュー」をタップします

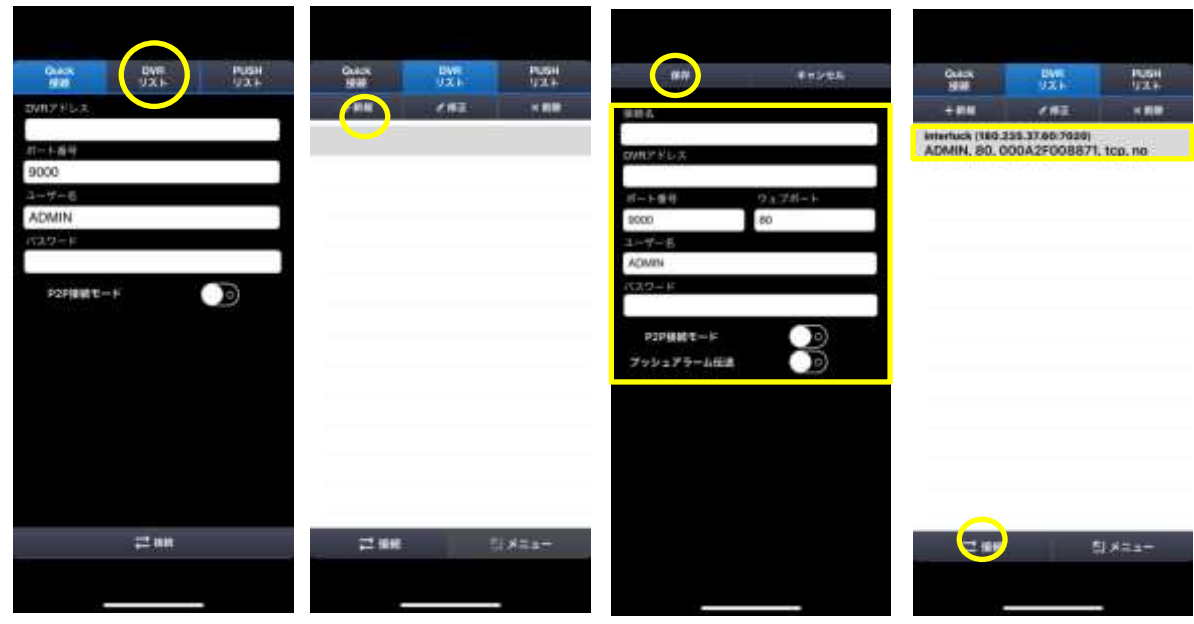

- ⑨ 場合によってはマイクへのアクセスをお求めるメッセージが表示されます
- ⑩ ライブモードでレコーダーに接続します。 再生モードへの切り替えは「サーチ/再生」を押します

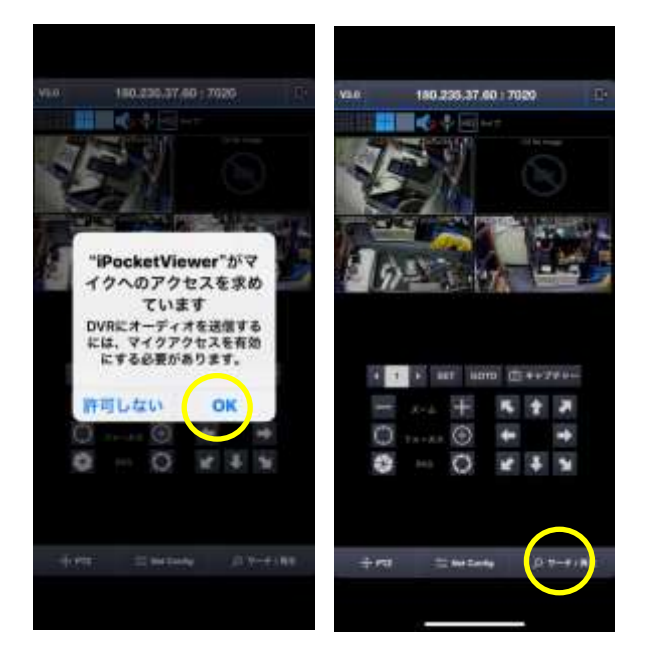

⑪ [日付選択] → [時間選択] → [分選択] → 再生モードに切替わり再生開始

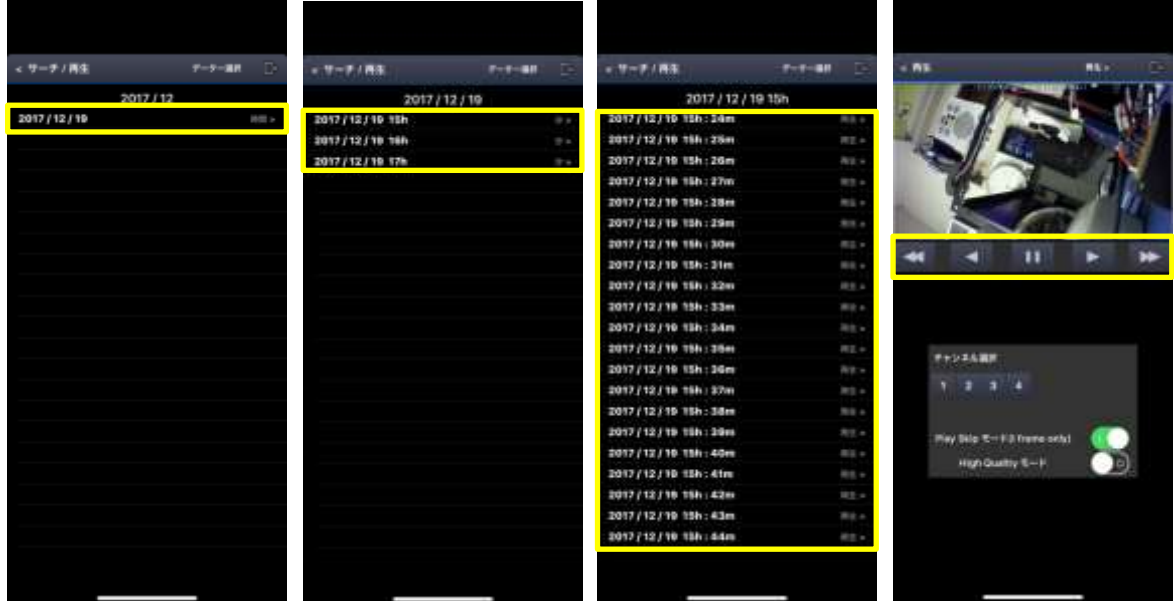

⑫ ライブ及び再生モードから DVR リストへ戻る場合、画面右上のアイコンをタップする

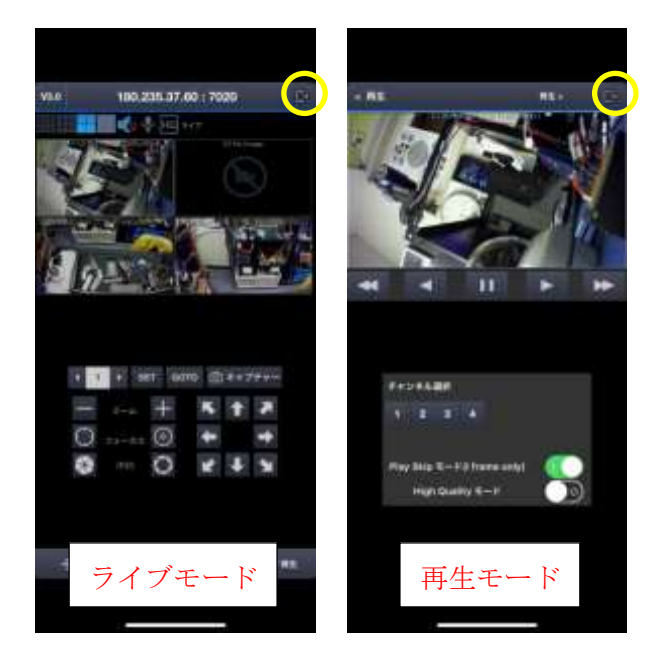

## 14-2-2 Android の場合

- ① Google Play で「iPocketViewer」を検索しダウンロードする
- ② ホーム画面に「iPocketViewer」のアイコンを確認しタップして起動する
- ③ 初回のみ、起動時に通知の有無に関するメッセージが表示される
- 4 |+ 登録 | をタップすしレコーダーを登録する

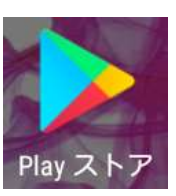

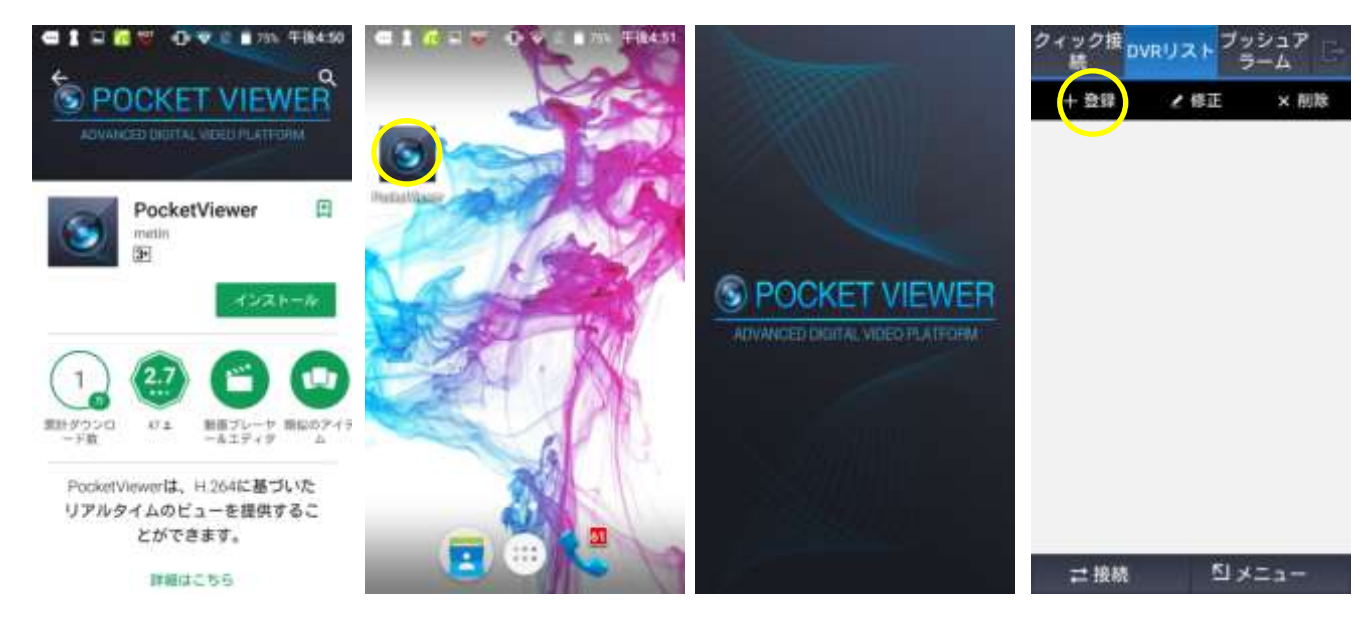

⑤ 接続名:デバイスを区別する為、名称を付ける デフォルトでは空欄です ホストアドレス:固定の場合は固定 IP アドレス、ローカルで使用する場合はローカル IP アドレ ス、DDNS で使用する場合は DDNS アドレス デフォルトでは空欄です DVR ポート:DVR ポート番号 デフォルトでは"9000"です WEB ポート:ウェブポート番号 デフォルトでは "80"です ユーザー名: ユーザー名 (大文字小文字が区別されます) デフォルトでは "ADMIN"です パスワード:ユーザーパスワード デフォルトでは空欄です P2P 接続: P2P 接続を行う場合はONにし、カメラを起動し QR コードを読み取ります パスワードアラーム:パスワードアラームを使用する際にONにする。対象の Android バージョ ンと対応端末が必要です

- 6 入力が完了したら 保存 をタップする
- ⑦ DVR リストに登録したレコーダーが表示されます。目的のレコーダーをタップした後、接続する場 合は「接続」、内容を変更する場合は「変更」、削除するときは「削除」、新たに新規登録する 場合は +登録 、レコーダーの設定メニューに入る場合は | メニュー をタップします
- ⑧ ライブモードでレコーダーに接続します。 再生モードへの切り替えは「サーチ/再生」を押します

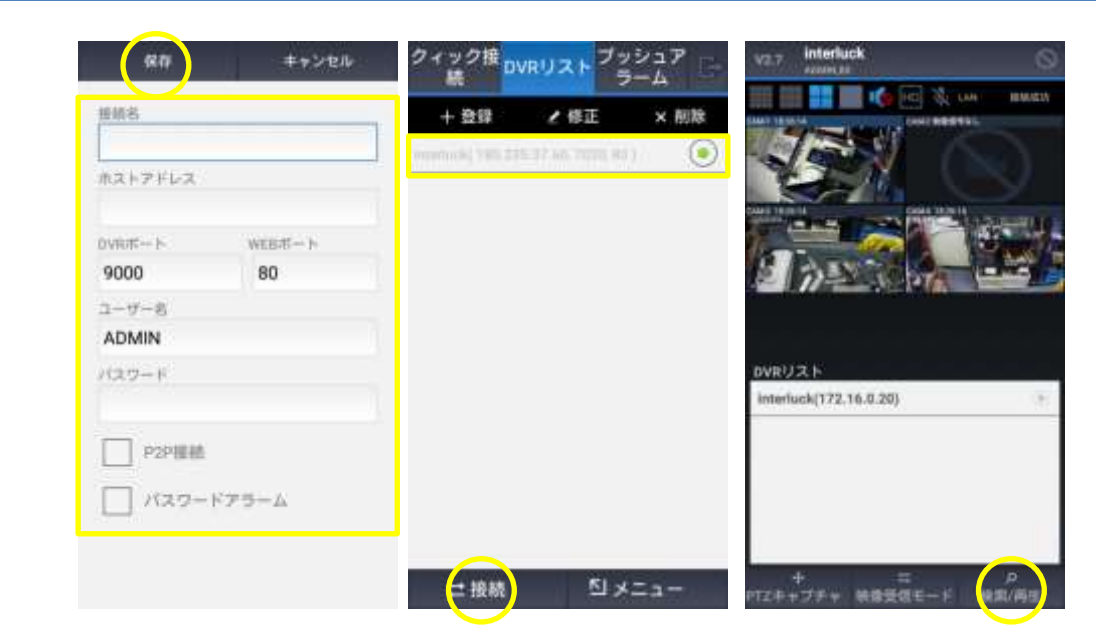

⑨ カレンダーから[日付選択] → [時間選択] → [分選択] → 再生モードに切替わり再生開始

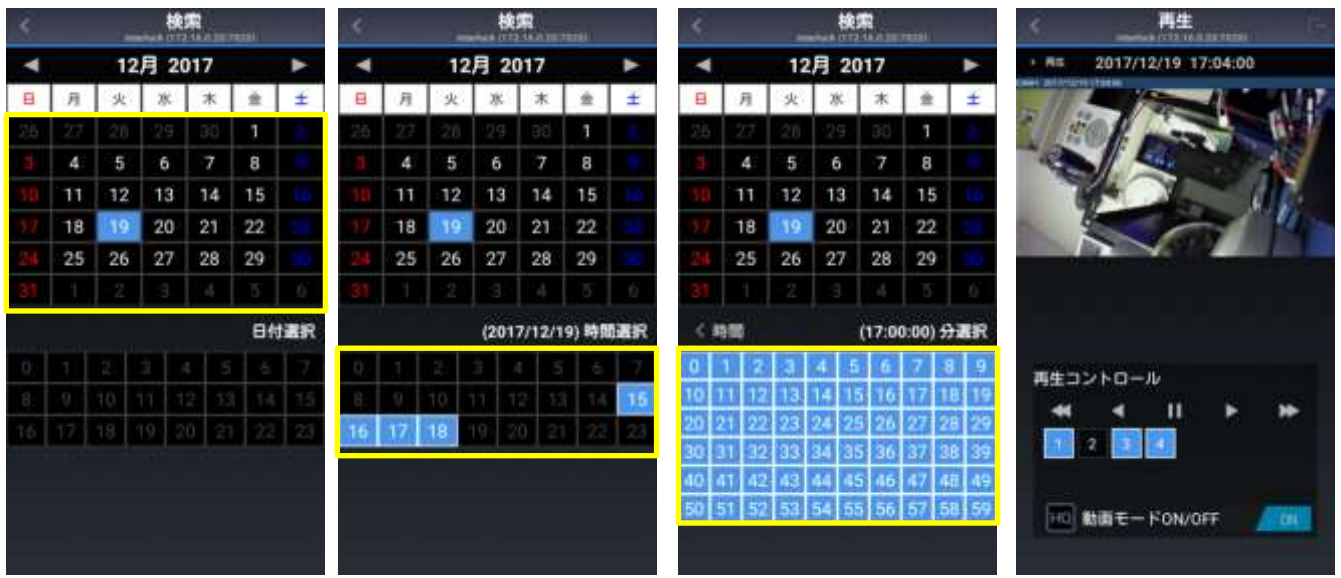

⑩ ライブ及び再生モードから DVR リストへ戻る場合、画面右上のアイコンをタップする

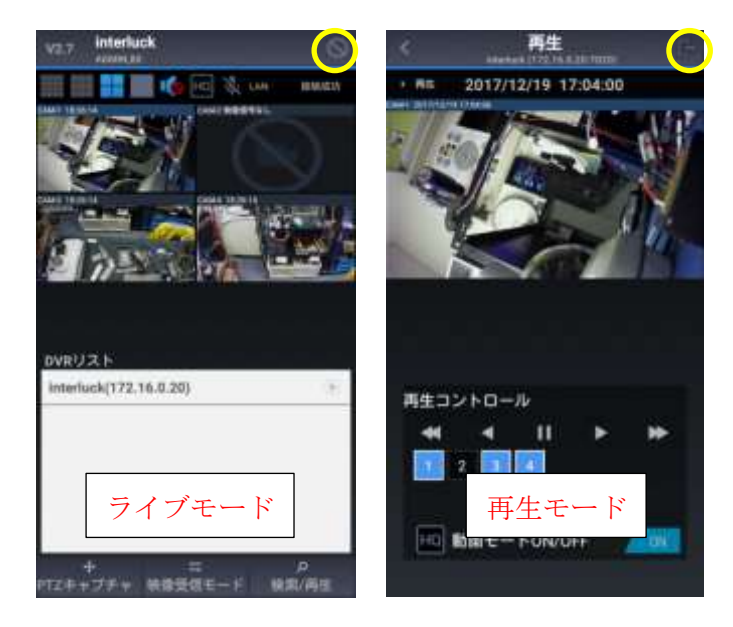

### 15.SD カードの PC での再生

本機で録画ストレージとして使用された SD カードは、お使いのパソコン(PC)の対応スロットに挿入 して頂ければ、直接録画映像データを視聴する事が出来ます。

**注 意**: お使いの PC に対応のスロット(標準サイズの SD カードスロット)が必要です。 視聴には本機に設定されているパスワードが必要です

視聴する PC の MAC アドレスを本機に登録する事で、特定の PC のみで見る事が出来ます。

「p20 5-3-5 ADVANCED 参照」

メ モ:弊社の出荷時初期設定では、全ての PC で視聴することが出来るよう、MAC アドレスの登録は されていません

① 本機の SD カードスロットから SD カードを取り出し、PC の SD カードスロットに挿入する 注 意:SD カードの取外し及び挿入の際には、必ず本体電源をOFFの状態で行って下さい。 電源をON(入れた)のままの状態でストレージの取付け・取外しを行うと、ストレージ本体の 破損や記録データへの影響、本機がストレージの誤認識を起こし、警告を発したり予想外のトラ ブルや不具合が発生します。

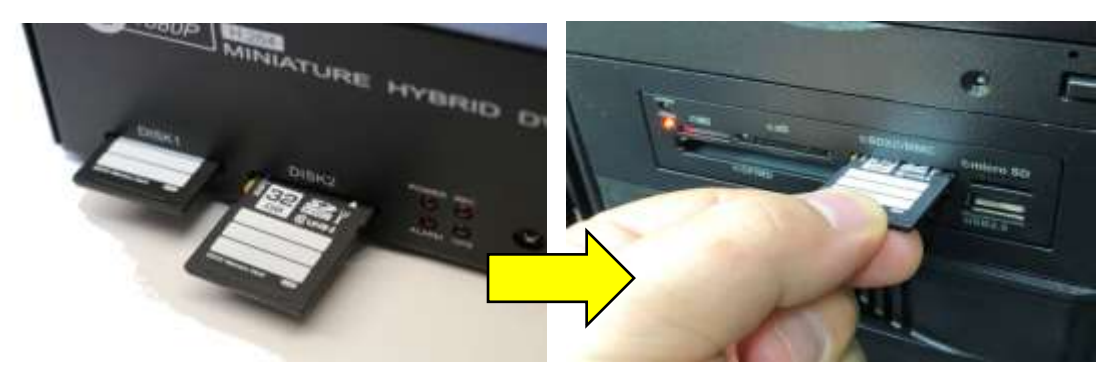

② PC のリムーバブル ディスクドライブ(SD カードのドライブ)を選択します。ご利用中の PC 条件 やインターフェス状態によってリムーバブル ディスクドライブの位置は変化します。

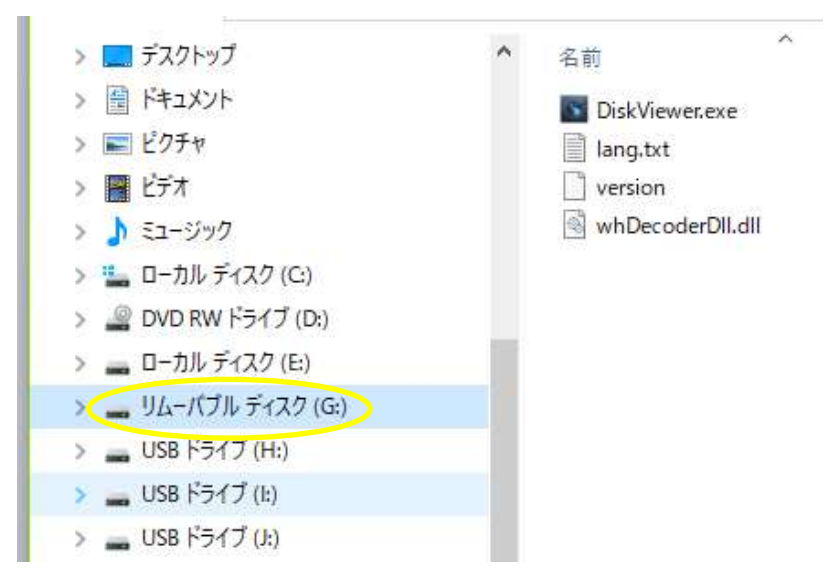

3 「DiskViewer」 にマウスポインターを合わせ右クリックし | 管理者として実行 | を選択します。 ユーザー制御のメッセージが表示されますので | はい | を選択します

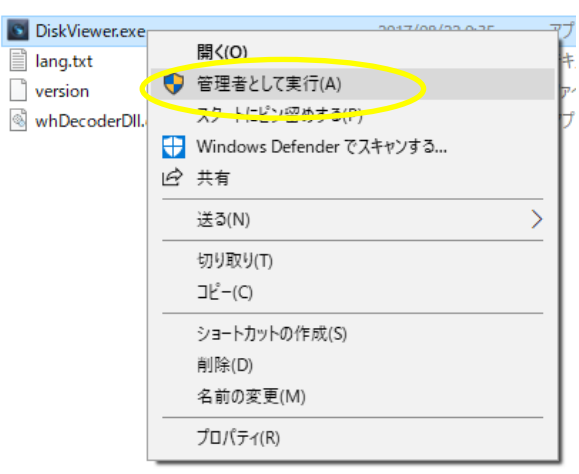

④ Select Storage Device(録画ストレージ選択)ウィンドが開きますので、対象となる SD カードが 挿入されているデバイスをダブルクリックまたは選択し | OK | を押します。 ここでは例として上から 3 番目の「Generic-SD/MMC USB Device」を選択します

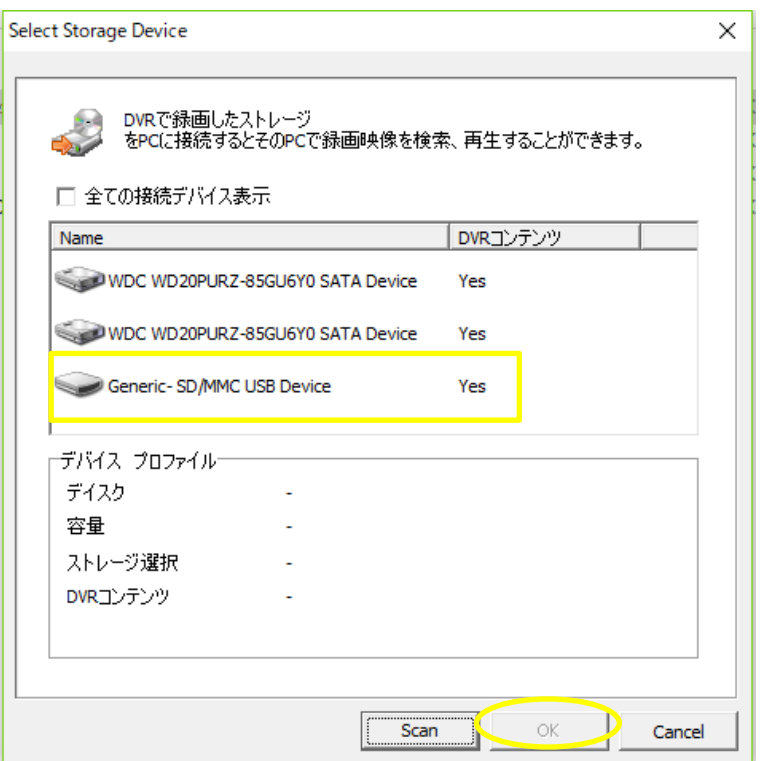

パスワード入力が必要となります。本気で使用しているパスワードを入力し | OK | を押します

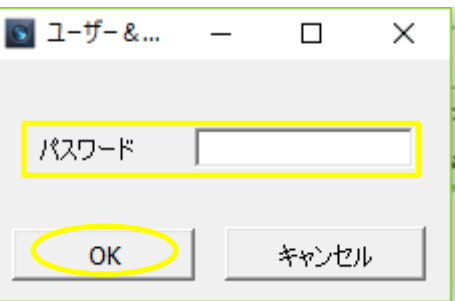

⑤ SD カード再生モードが開きます。取り扱いは「p80 14-1-4 遠隔再生」と「p84 14-1-5 遠隔 バックアップ」と同様となります

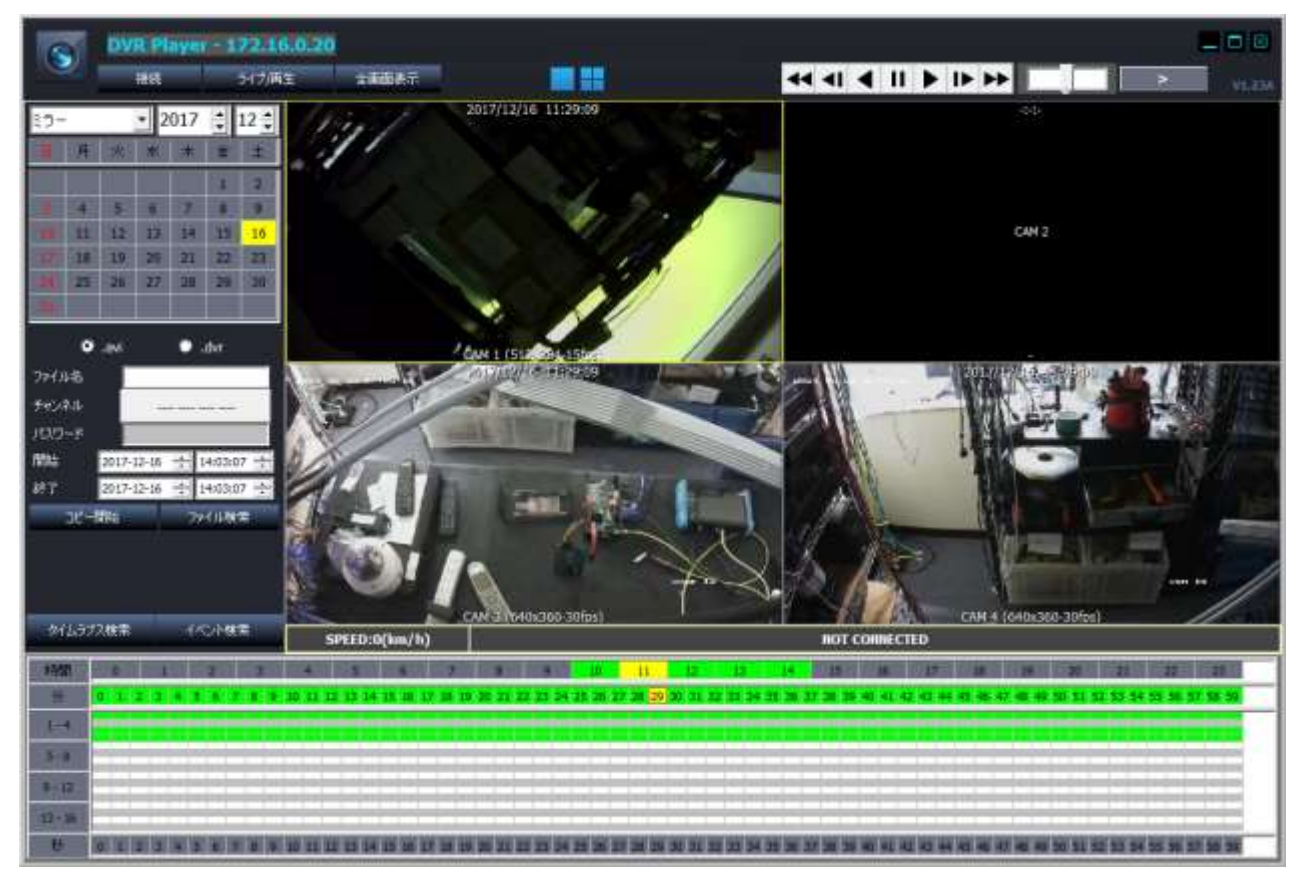

# メ モ

- ·この製品は以下の正規販売店が販売したものです。
- ·ユーザー様(利用者様又は購入者様)は以下の枠に販売店の詳細(名称、住所、連絡先)が記載さ れている事をお確かめ頂き、もし無い場合は販売店へお申し出下さい。
- ・機器の不具合、不良、故障及び取り扱いに関する全てのお問い合わせは、以下の販売店までお願い いたします。

おことわり:弊社(輸入卸元事業者)に直接ご連絡頂きましても、販売店の持つ販売情報(顧客個人 情報)は弊社では持ち合わせていない為、お電話やメール等で製品の正式な管理者であるかの確認の 取れない状態で、取扱の説明や初期パスワードを含む情報は一切お答えしておりません。 本製品はセキュリティに関する機器で、場合によっては事件事故の有力な証拠物件にもかかわる可能 性の高いものの為、販売店経由でのお問合せ以外には一切対応しておりません。ご理解ご了承下さい。

#### 輸入卸元事業者

 有限会社インターラック 住所:〒880-0951 宮崎県宮崎市大塚町窪田 3249-1 電話:0985-55-0752 FAX:0985-55-0815